# <span id="page-0-0"></span> $SPEEDIA N300039-7$

# プリンタ活用ガイド

プリンタの様々な機能をご活用いただくための手順を まとめました。

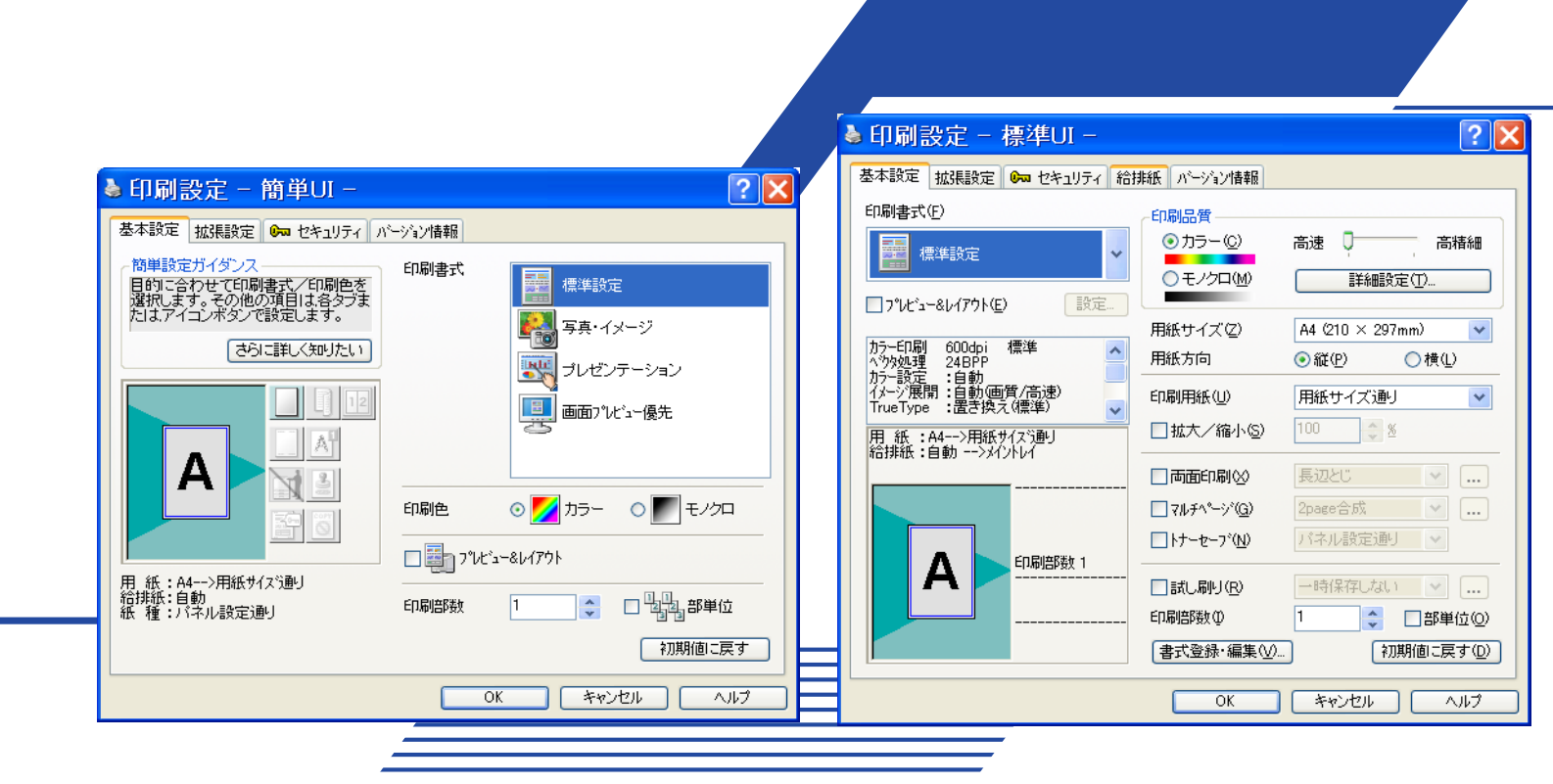

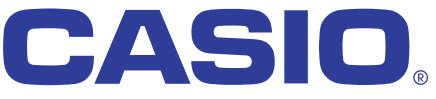

T-873P-9B MA0610-C 2006年10月31日 第3版発行

目次

### [エコロジー&エコノミー編](#page-3-0)

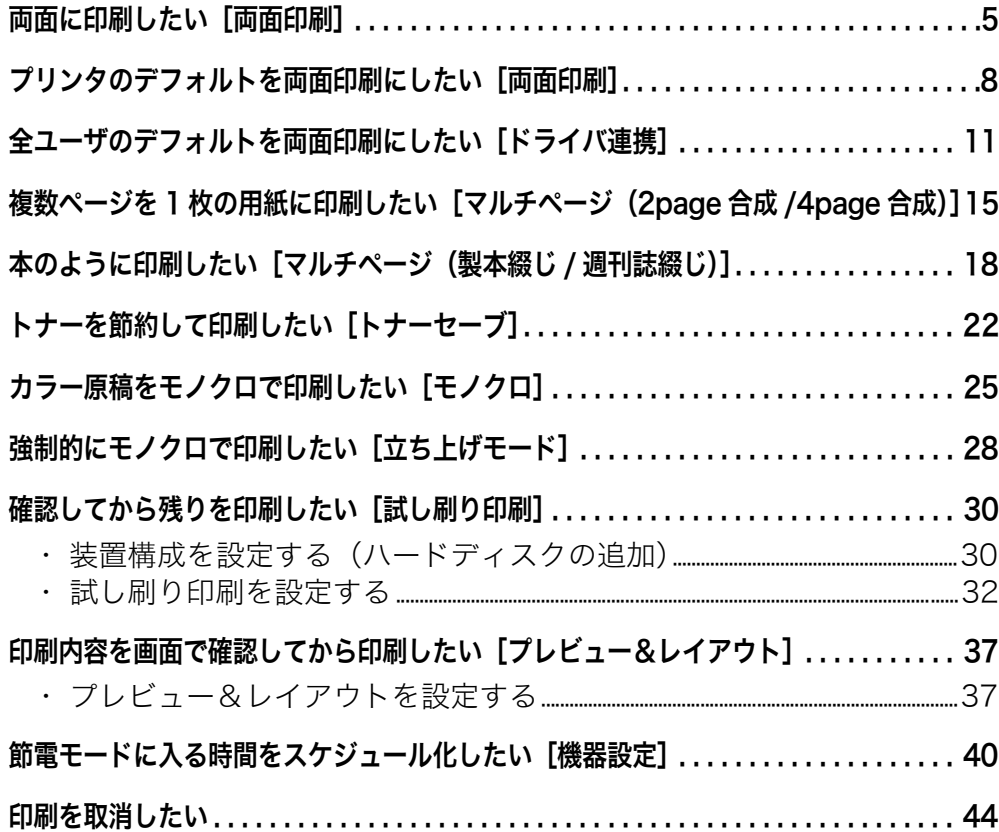

# [セキュリティ編](#page-44-0)

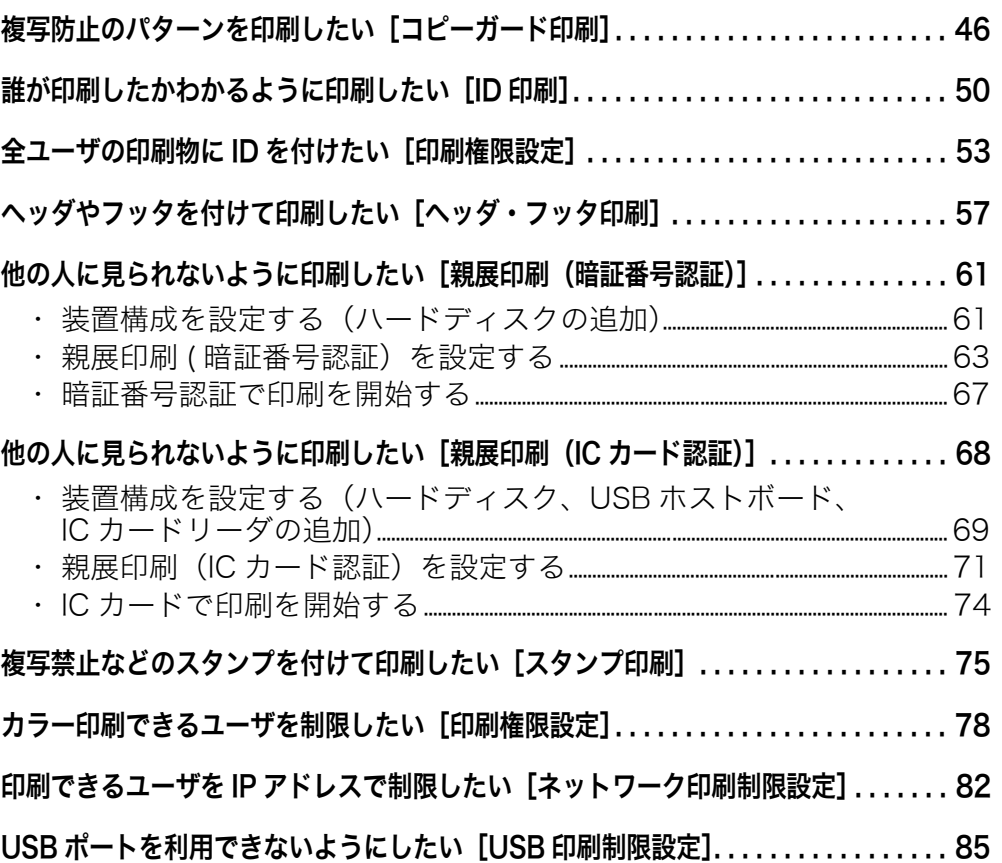

# [知っていると便利な使い方編](#page-87-0)

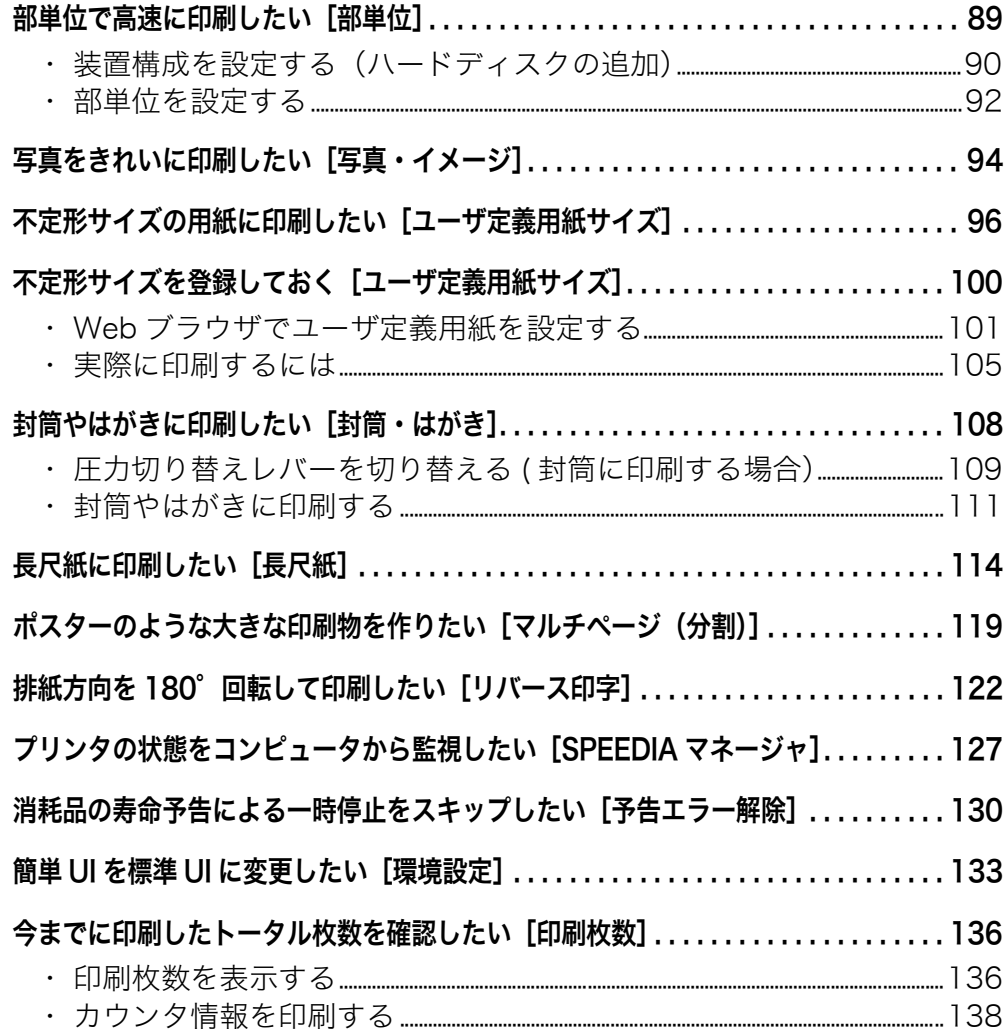

#### ご 注 意

- (1) 本書の内容の一部または全部を無断転載することを禁止します。
- (2) 本書の内容は将来予告なしに変更することがあります。 最新版の説明書が弊社ホームページからダウンロードできる場合がありま すのでご活用ください。<http://casio.jp/ppr/> 説明書の改訂に伴い、参照先のページがズレる場合があります。あらかじ めご了承ください。
- (3) プリンタ本体やプリンタドライバなどのソフトウェアは、機能アップのた め変更する場合があります。このため、本書に記載の画面表示例や操作手 順が実際の製品と異なる場合があります。
- (4) 本書に掲載のWindows 画面表示は、特に指定がない限りWindowsXP 環境 で、N3500 の画面を例に説明しています。OS 環境やプリンタの機種によ り画面デザインは異なります。あらかじめご了承ください。
- (5) 本書の手順はワードパッドから印刷する場合を例にしています。ご使用の アプリケーションによって、一部の手順が異なる場合があります。
- (6) 「Microsoft」「Windows」「Windows NT」は米国 Microsoft corporation の米国ならびに他の国における登録商標です。
- (7) その他の社名、商品名およびソフトウェア名は、一般に各社の商標または 登録商標です。

<span id="page-3-0"></span>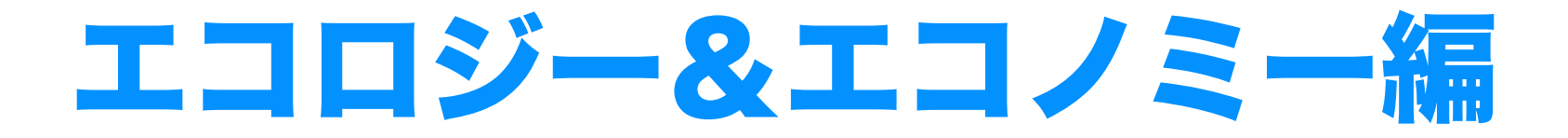

この編では、用紙やトナーを節約して印刷する方法、 節電モードをスケジュール化する方法などについて説明 しています。

# <span id="page-4-0"></span>両面に印刷したい[両面印刷]

用紙の両面に印刷できます。

■ ■ プリンタのプロパティで、両面印刷を設定します。 ※ ここでは、ワードパッドから印刷する手順を例にして印刷の操作を説明します。 他のアプリケーションをお使いの場合は、説明を適宜読み替えてください。

手 順

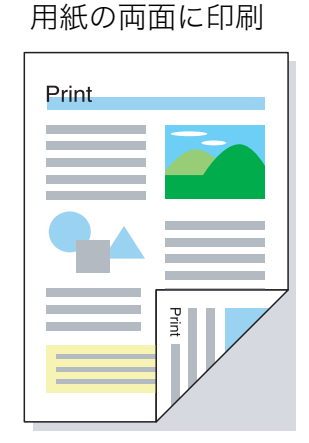

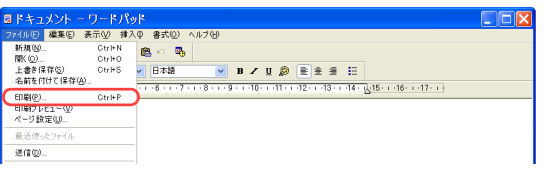

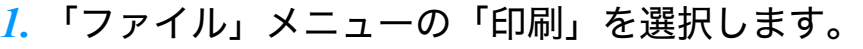

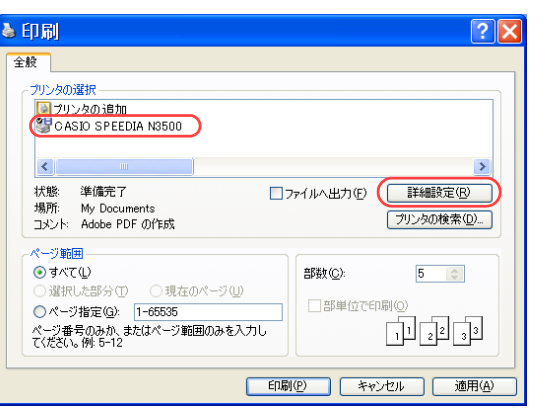

- *2.* 「プリンタの選択」で「CASIO SPEEDIA N3500」を選択し、「詳細設定」ボタン をクリックします。
	- ●「CASIO SPEEDIA N3500のプロパティ」ダイアログボックスが表示されます。

#### 両面に印刷したい[両面印刷]

長辺とじ

とじる方向

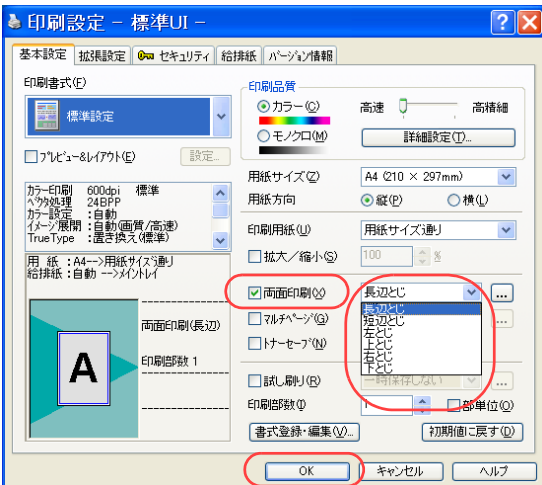

#### 3. ■標準UIの場合

- ①「両面印刷」にチェックマークを付け、とじる方向を選択 します。
- ②「OK」ボタンをクリックします。
- ●綴じしろを設定する場合は、次の手順で操作します。
	- ①「拡張設定」タブをクリックします。
	- ②「綴じしろ」にチェックマークを付けます。
	- ③「設定...」ボタンをクリックし、「綴じしろの設定」ダイアログ ボックスで綴じしろ量を設定します。
	- ④「OK」ボタンをクリックします。

#### ■簡単UIの場合

① 両面印刷のアイコンをクリックして両面印刷を設定しま す。

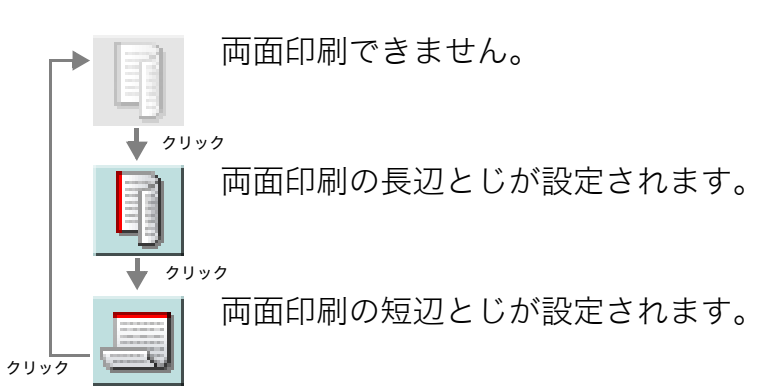

②「OK」ボタンをクリックします。

●次の手順で設定することもできます。

- ①「拡張設定」タブをクリックします。
- ②「両面印刷」にチェックマークを付けます。
- ③「長辺とじ」または「短辺とじ」のどちらかをクリックします。
- ④「OK」ボタンをクリックします。

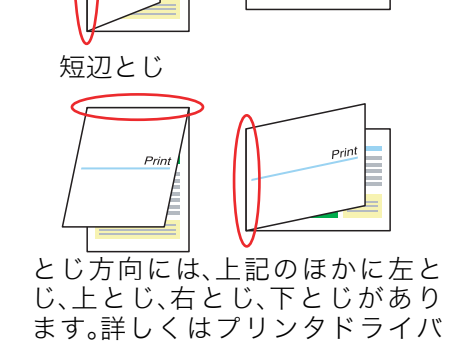

のヘルプをご覧ください。

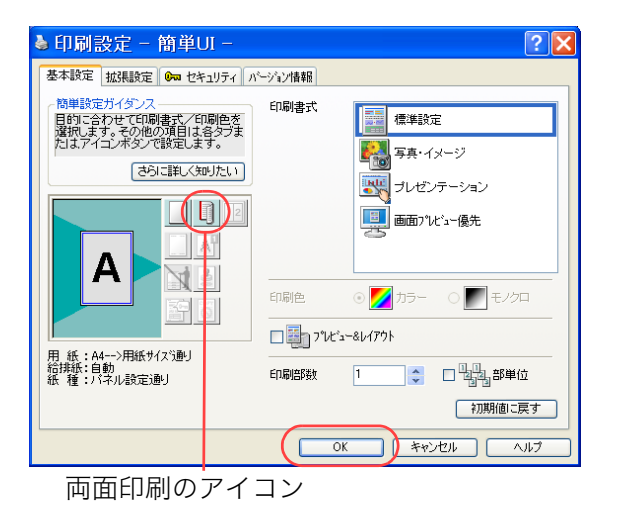

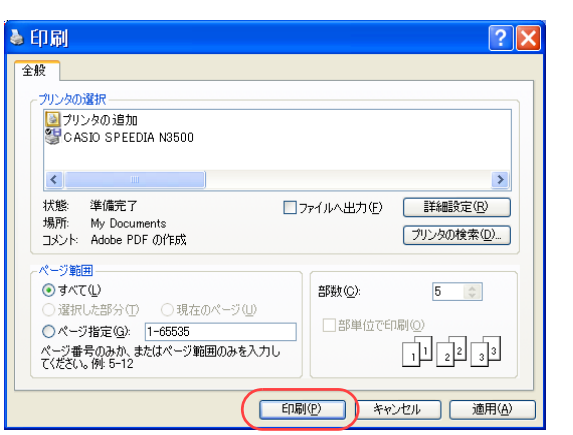

#### *4.* 「印刷」ボタンをクリックします。

●印刷が開始されます。

# <span id="page-7-0"></span>プリンタのデフォルトを両面印刷にしたい[両面印刷]

プリンタのデフォルトを変更し、常に両面印刷するように設定できます。

● OSの「プリンタとFAX」フォルダ側から、プリンタドライバの設定を両面に設定します。 ※ この操作はアプリケーション側からは設定できません。必ずOSの「プリンタとFAX」フォルダ側から操作してください。

#### 手 順

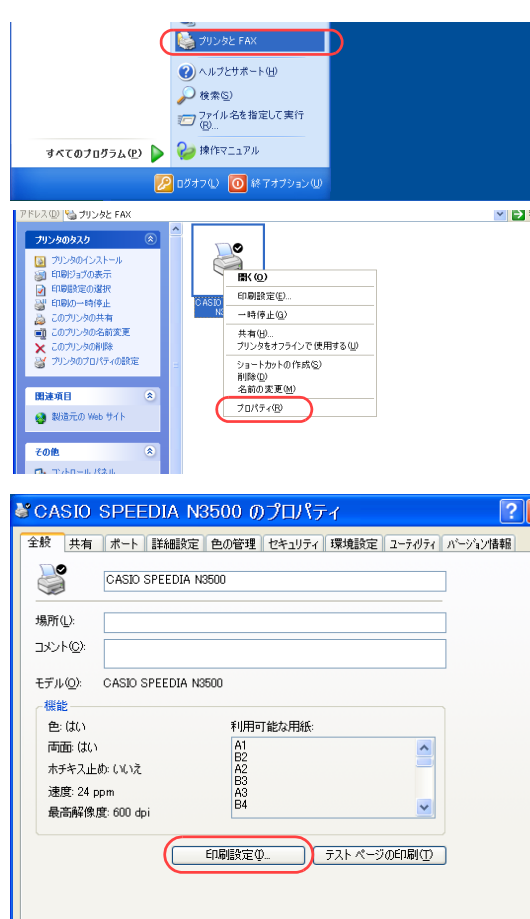

*1.* 「スタート」メニューの「プリンタと FAX」を選択して「プリンタと FAX」フォル ダを開きます。

●Windows 98/Me/2000 の場合は、「スタート」メニューの「設定」から「プリンタ」を開きます。

*2.* 「CASIO SPEEDIA N3500」を右クリックし、「プロパティ」を選択します。

*3.* 「印刷設定」ボタンをクリックします。

#### プリンタのデフォルトを両面印刷にしたい[両面印刷]

長辺とじ

とじる方向

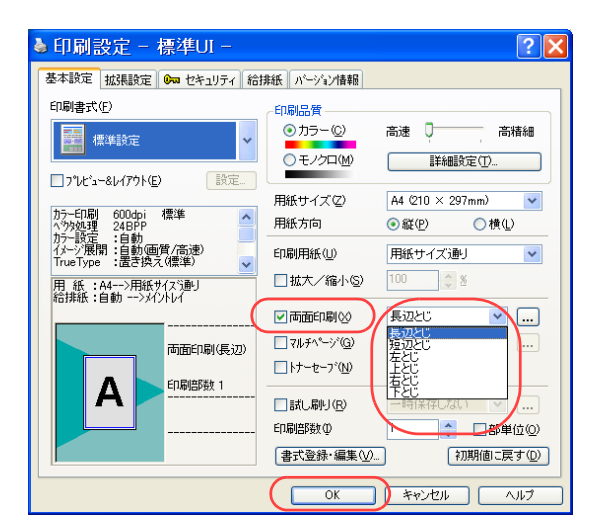

▲ CASIO SPEEDIA N3500 印刷設定 - 簡単UI -

印刷書式

印刷色

印刷部数

 $\overline{OK}$ 

 $\square \overline{\boxplus} \gamma^* \nu^* \nu^* \nu^* \nu^* \gamma^* \nu^*$ 

 $\overline{1}$ 

種進設定 ■ 写真・イメージ

■※ ブレゼンテーション 画画面パパュー優先

■モノクロ

「初期値に戻す

□ : □ → 部単位

■ ● キャンセル ■ | 適用(A) ■ | ヘルプ

 $\overline{\mathscr{S}}$ 

基本設定 | 拡張設定 | 0m セキュリティ | バージョン情報

さらに詳しく知りたい

『日的こ合わせて印刷書式/印刷色を<br>日的こ合わせて印刷書式/印刷色を<br>選択します。その他の項目は各タブま

-簡単設定ガイダンス -

 $\mathbf{A}$ 

用 紙:A4-->用紙サ<mark>(</mark>ズ通り<br>給排紙:自動<br>紙 種:バネル設定)<mark>り</mark>

両面印刷のアイコン

#### *4.* ■標準UIの場合

- ①「両面印刷」にチェックマークを付け、とじる方向を選択 します。
- ②「OK」ボタンをクリックします。
- ●綴じしろを設定する場合は、次の手順で操作します。
	- ①「拡張設定」タブをクリックします。
	- ②「綴じしろ」にチェックマークを付けます。
	- ③「設定...」ボタンをクリックし、「綴じしろの設定」ダイアログ ボックスで綴じしろ量を設定します。
	- ④「OK」ボタンをクリックします。

#### ■簡単UIの場合

 $\triangleright$ 

① 両面印刷のアイコンをクリックして両面印刷を設定しま す。

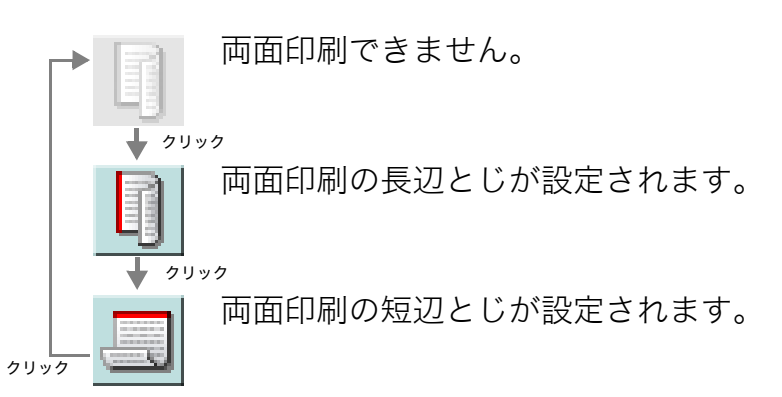

②「OK」ボタンをクリックします。

●次の手順で設定することもできます。

- ①「拡張設定」タブをクリックします。
- ②「両面印刷」にチェックマークを付けます。
- ③「長辺とじ」または「短辺とじ」のどちらかをクリックします。
- ④「OK」ボタンをクリックします。

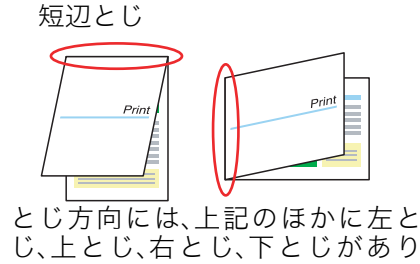

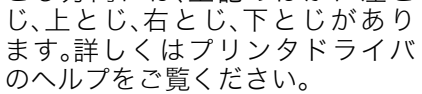

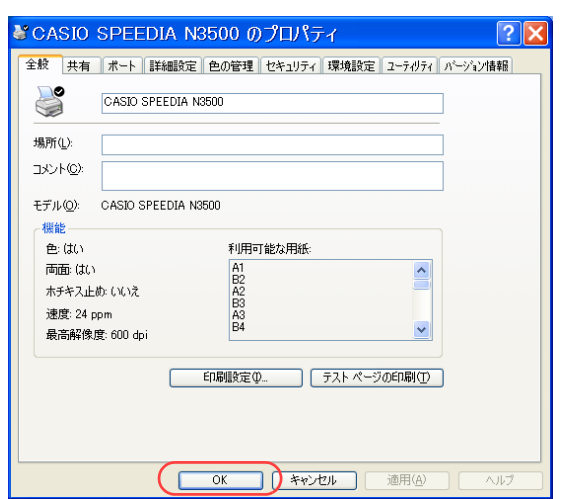

*5.* 「OK」ボタンをクリックします。

●プリンタドライバのデフォルトが両面印刷に設定されます。

# <span id="page-10-0"></span>全ユーザのデフォルトを両面印刷にしたい[ドライバ連携]

プリンタドライバ連携を利用して、全ユーザのプリンタドライバのデフォルトを変更できます。

※ 使用できるWebブラウザとOSは、次のとおりです。

Webブラウザ

- ・Microsoft Internet Explorer 6.0 ServicePack1以上
- ・Netscape 7.1以上
- ・Mozilla FireFox 1.0以上

OS

- ・Windows98/ME/2000/XP/Server 2003
- ※ 詳しくは 『& ハードウェアマニュアル Web設定編をご覧ください。

● Webブラウザから印刷設定を開き、「印刷形態」で「両面\*\*\*」を設定します。

#### 手 順

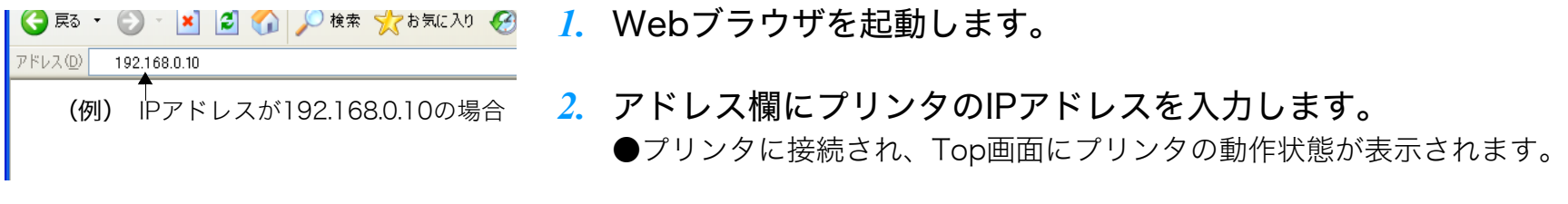

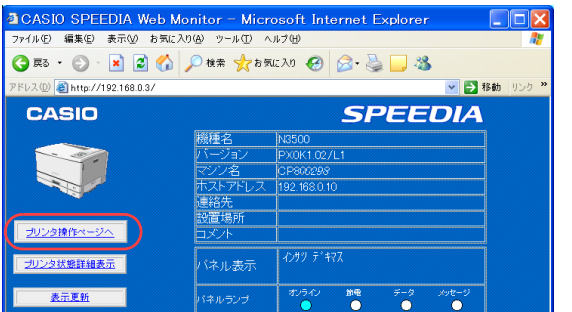

*3.* 「プリンタ操作ページへ」ボタンをクリックします。

*4.* 「設定変更ログイン」ボタンをクリックします。

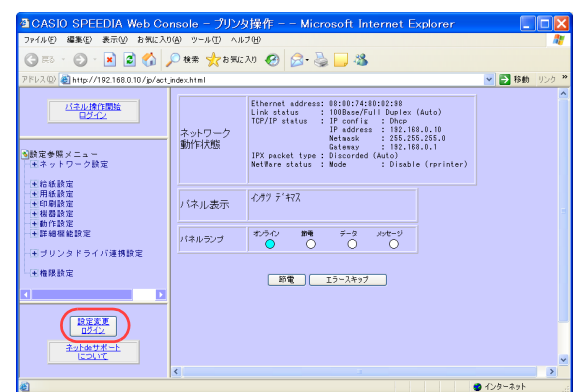

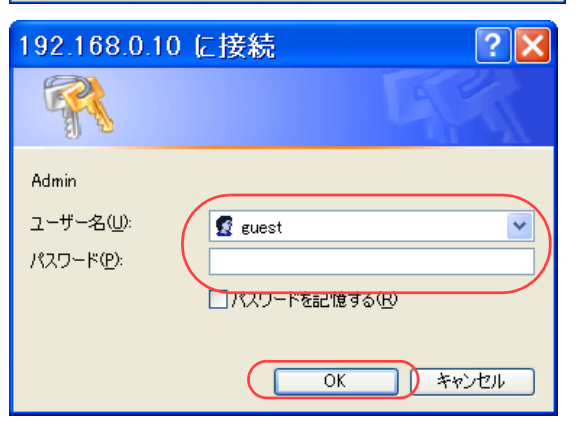

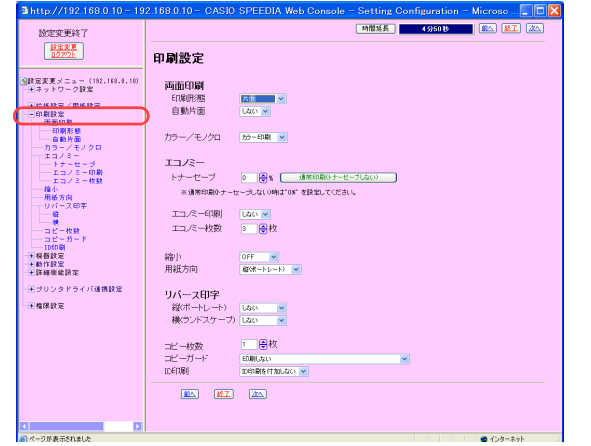

- *5.* ログイン画面が表示された場合は、設定権限者登録で登録されているユーザ名とパ スワードを入力し、「OK」ボタンをクリックします。
	- ●ログイン画面は、Webブラウザの起動後に1回だけ表示されます。
	- ●工場出荷時デフォルトでは、次のように設定されています。
		- ユーザ名 : quest
		- パスワード :(パスワードなし)
	- ●工場出荷時の状態でお使いいただくと、プリンタへアクセスできる多くのユーザが設定変更を 行うことができ、印刷結果に思わぬ影響を及ぼすことがあります。 設定権限者登録でプリンタの管理者を登録した後は、「guest」ユーザは設定変更ができないよ うに、権限を変更しておくことをお勧めします。
- *6.* 「印刷設定」の「+」ボタンをクリックします。

*7.* 「印刷形態」を「両面横綴じ」または「両面上綴じ」に、「自動片面」を「する」に 設定します。

*8.* 日時を指定して全ユーザのプリンタドライバ設定を変更する場合は、「プリンタドラ イバ連携設定」の「+」ボタンをクリックします。

*9.* 「プリンタ設定の反映時期選択」をクリックして、「プリンタ設定の反映時期選択」で 「指定日時」を選択し、「プリンタ設定の反映期日」に設定を反映させたい日時を入 力します。

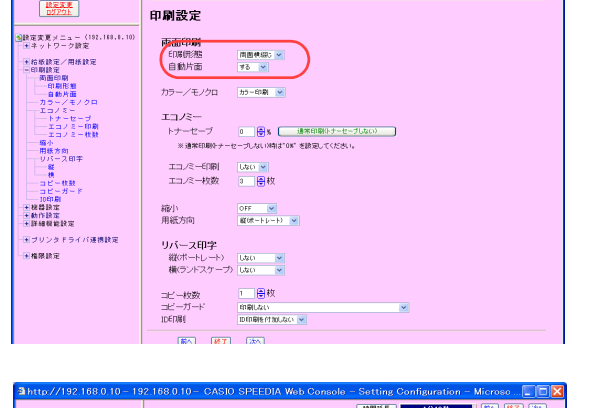

**数定变更终了** 

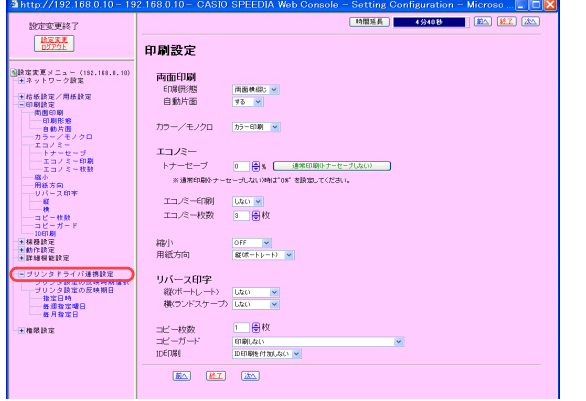

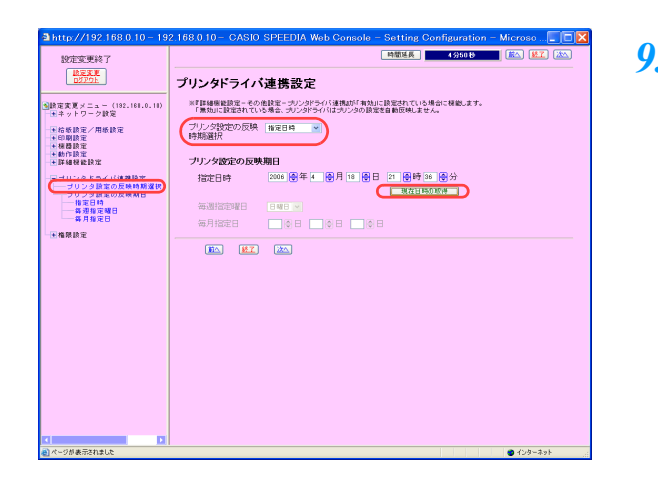

#### *10.*「設定変更ログアウト」ボタンまたは「終了」ボタンをクリックします。

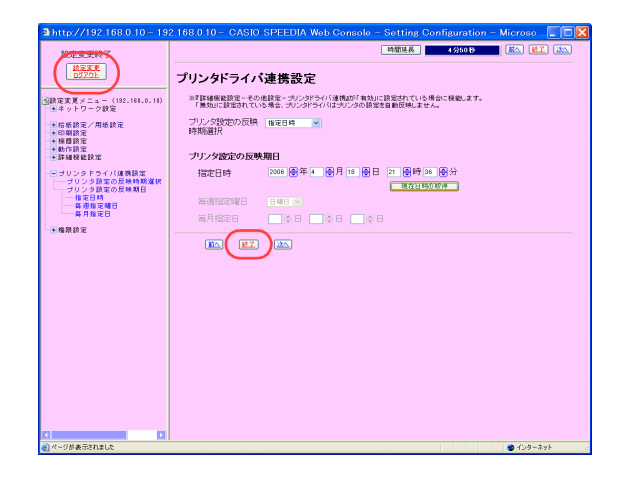

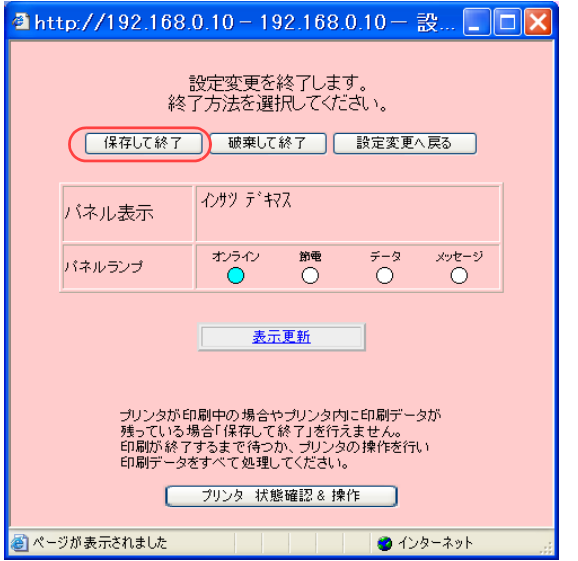

#### *11.*「保存して終了」ボタンをクリックします。

●変更した設定内容がプリンタに反映されます。

# <span id="page-14-0"></span>複数ページを1枚の用紙に印刷したい[マルチページ(2page合成/4page合成)]

1枚の用紙に、複数のページをまとめて印刷できます。

複数ページを1枚の用紙に印刷

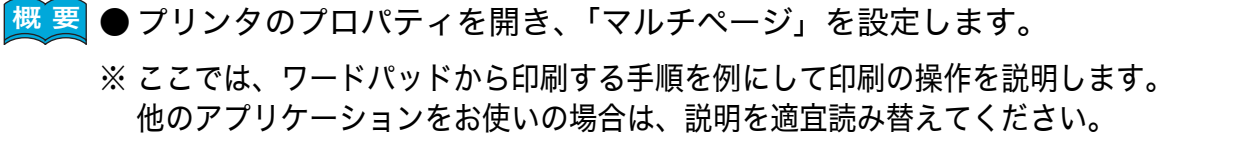

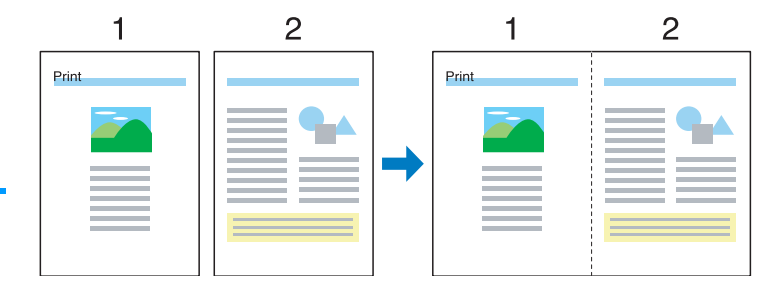

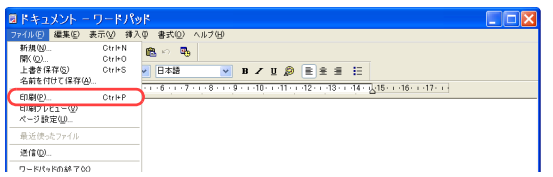

手 順

*1.* 「ファイル」メニューの「印刷」を選択します。

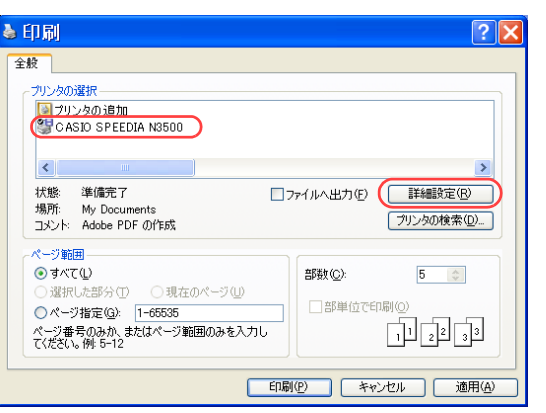

- *2.* 「プリンタの選択」で「CASIO SPEEDIA N3500」を選択し、「詳細設定」ボタン をクリックします。
	- ●「CASIO SPEEDIA N3500のプロパティ」ダイアログボックスが表示されます。

#### 複数ページを 1 枚の用紙に印刷したい[マルチページ(2page 合成 /4page 合成)]

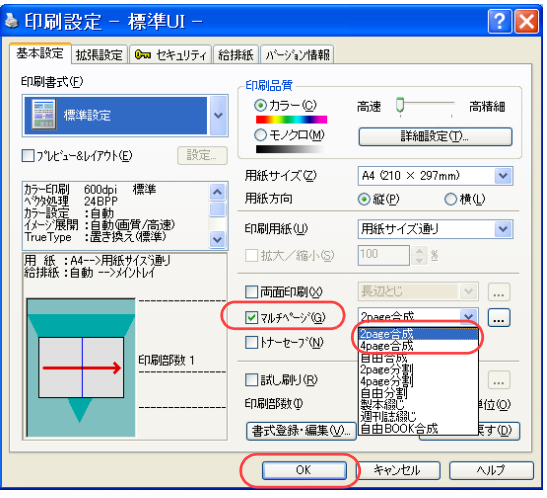

#### 3. ■標準UIの場合

- ①「マルチページ」にチェックマークを付け、「2page 合成」または「4page合成」を選択します。
- ②「OK」ボタンをクリックします。

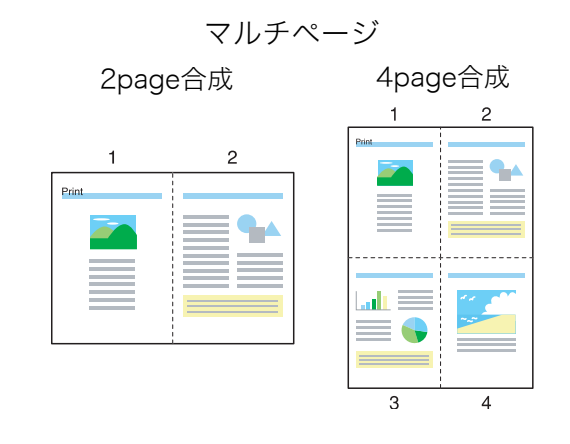

●「...」ボタンを押すと、「マルチページの設定」ダイアログボックスが表示されます。このダイアログ ボックスでは、ページの配置を変更できます。

「自由設定」ボタンを押すと、用紙方向などを指定して、さらに多くのページを1ページに印刷できま す。

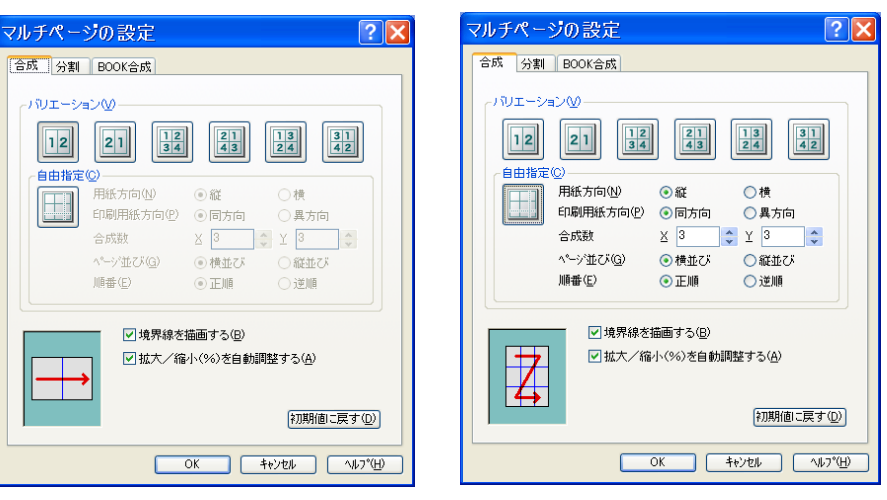

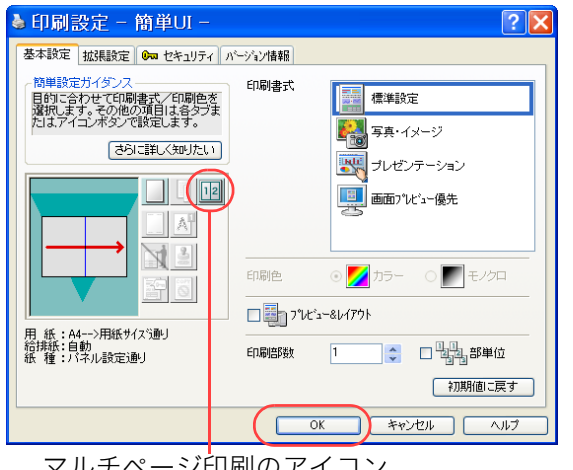

マルチページ印刷のアイコン

#### 複数ページを 1 枚の用紙に印刷したい[マルチページ(2page 合成 /4page 合成)]

#### ■簡単UIの場合

- ※ 簡単UIでは「2page合成」だけを設定できます。「4page合成」や、もっと多くのページを合 成したい場合は、標準UIを使用してください。
- ① マルチページのアイコンをクリックしてマルチページを設定します。
	- マルチページ印刷できません。

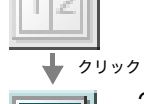

2page 合成が設定されます。

クリック

クリック

週刊誌綴じが設定されます。

- ②「OK」ボタンをクリックします。
- ●次の手順で設定することもできます。
	- ①「拡張設定」タブをクリックします。
	- ②「マルチページ」にチェックマークを付けます。
	- ③「合成」をクリックします。
	- ④「OK」ボタンをクリックします。
- *4.* 「印刷」ボタンをクリックします。
	- ●印刷が開始されます。

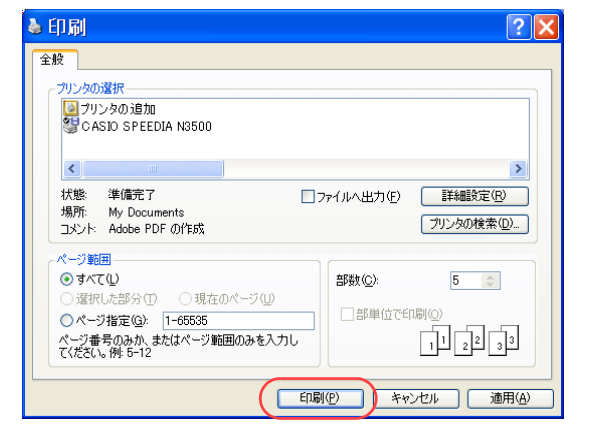

# <span id="page-17-0"></span>本のように印刷したい[マルチページ(製本綴じ/週刊誌綴じ)]

1枚の用紙に複数のページをまとめ、製本できるようにページを配置して印刷できます。

本のように印刷

● ポリンタのプロパティで、「マルチページ」を設定します。 ※ ここでは、ワードパッドから印刷する手順を例にして印刷の操作を説明します。 他のアプリケーションをお使いの場合は、説明を適宜読み替えてください。  $\frac{2}{3}$   $\frac{3}{4}$ 

週刊誌綴じ

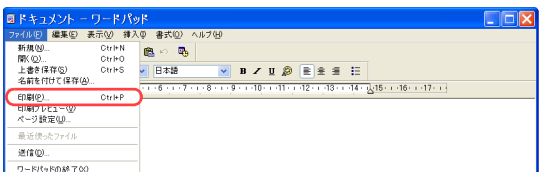

手 順

*1.* 「ファイル」メニューの「印刷」を選択します。

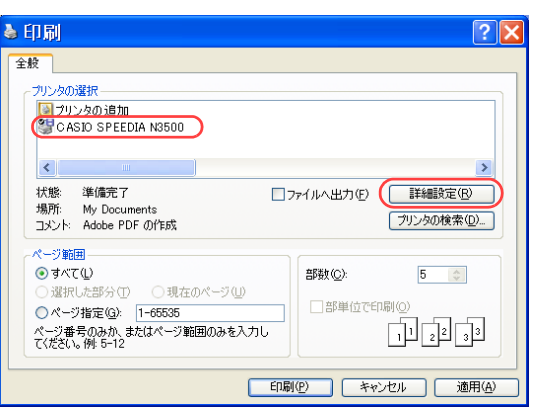

- *2.* 「プリンタの選択」で「CASIO SPEEDIA N3500」を選択し、「詳細設定」ボタン をクリックします。
	- ●「CASIO SPEEDIA N3500のプロパティ」ダイアログボックスが表示されます。

#### 本のように印刷したい[マルチページ(製本綴じ / 週刊誌綴じ)]

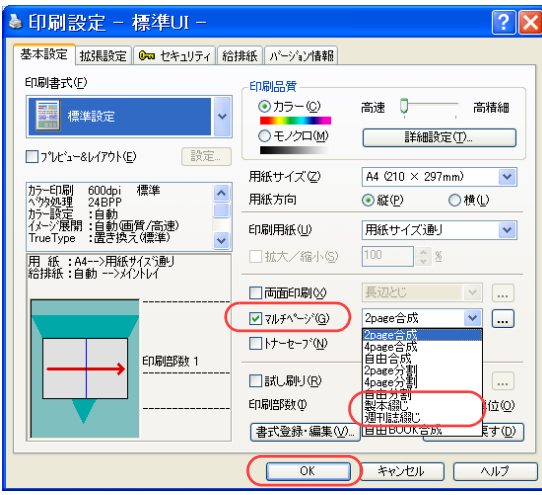

#### *3.* ■標準UIの場合

①「マルチページ」にチェックマークを付け、「製本 綴じ」または「週刊誌綴じ」を選択します。

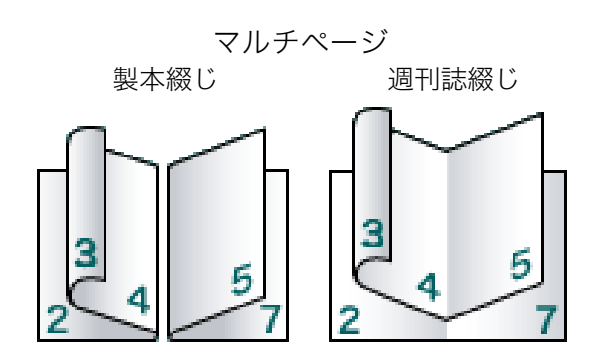

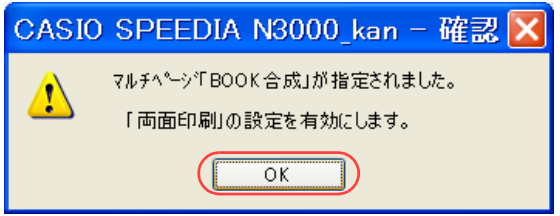

② メッセージダイアログボックスが表示されたら、「OK」ボタンをクリックします。

③「印刷設定」ダイアログボックスの「OK」ボタンをクリックします。

●「...」ボタンを押すと、「マルチページの設定」ダイアログボックスが表示されます。 このダイアログボックスではページの配置を変更できます。「自由設定」ボタンを押すと、開き方や まとめ方を指定して、さらに多くのページをBOOK合成できます。

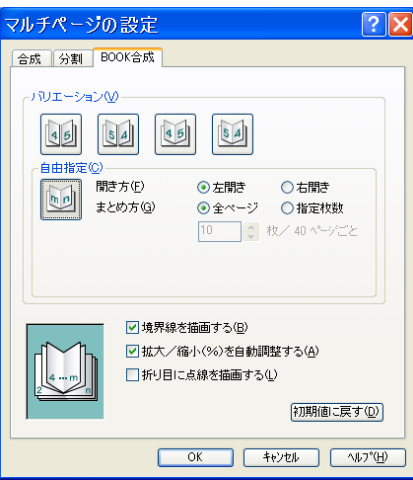

#### 本のように印刷したい[マルチページ(製本綴じ / 週刊誌綴じ)]

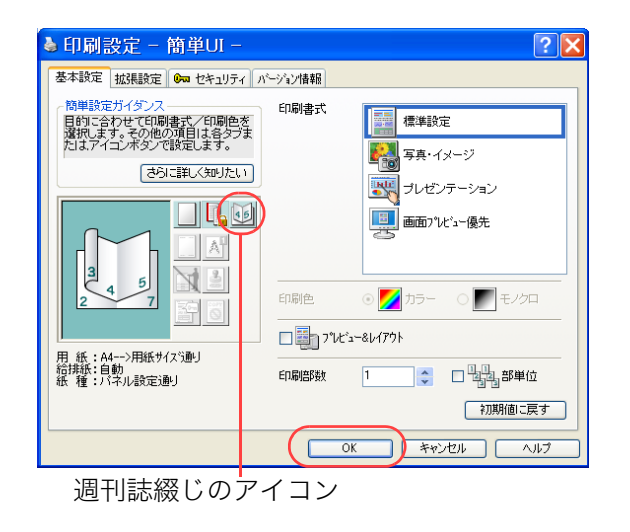

#### ■簡単UIの場合

① マルチページのアイコンをクリックして「週間誌綴じ」を選択します。 ② メッセージダイアログボックスが表示されたら、「OK」ボタンをクリックします。

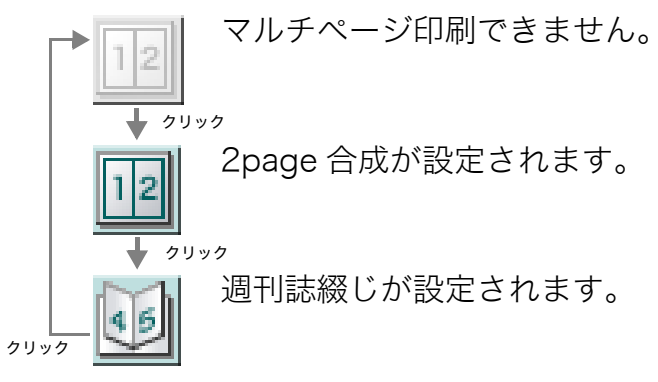

※ 製本綴じは設定できません。

※ BOOK合成を設定すると、自動的に両面印刷が設定されます。

③ 「OK」ボタンをクリックします。

- ●次の手順で設定することもできます。
	- ①「拡張設定」タブをクリックします。
	- ②「マルチページ」にチェックマークを付けます。
	- ③「週刊誌」をクリックします。
	- ④「OK」ボタンをクリックします。
- *4.* 「印刷」ボタンをクリックします。
	- ●印刷が開始されます。

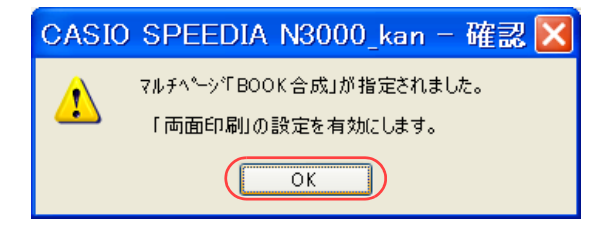

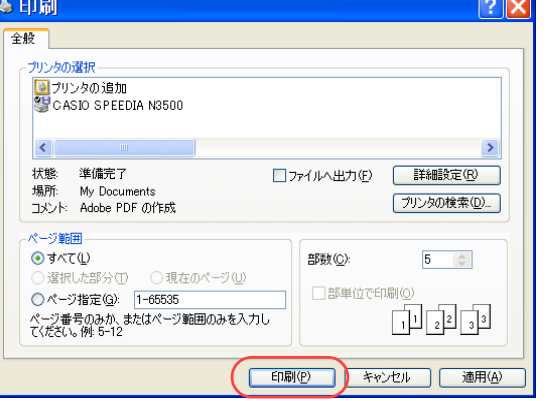

- *5.* 印刷された用紙を製本します。
	- ・製本綴じの場合 :印刷された用紙を1枚ずつ折り、ホッチキスで留めます。
	- ・週刊誌綴じの場合:印刷された用紙をまとめて折り、ホッチキスで留めます。

※ 週刊誌綴じの場合、印刷枚数が多いと用紙を折りづらくなります。 このような場合、標準UIの手順3で「自由設定」ボタンをクリックすると1束としてまとめる 用紙の枚数を設定できます。

# <span id="page-21-0"></span>トナーを節約して印刷したい [トナーセーブ]

トナーの使用量を減らして印刷することができます。試し印刷などの場合にご利用ください。

■ ■ ■ プリンタのプロパティを開き、「トナーセーブ」を設定します。

●プリンタ操作パネルでは、1~100%の数値を指定してトナーセーブのレベルを設定できます。 詳しくは 『⊗ [ハードウェアマニュアル 操作パネル編](#page-0-0)をご覧ください。

※ ここでは、ワードパッドから印刷する手順を例にして印刷の操作を説明します。他のアプリケーションをお使いの場合は、 説明を適宜読み替えてください。

手 順

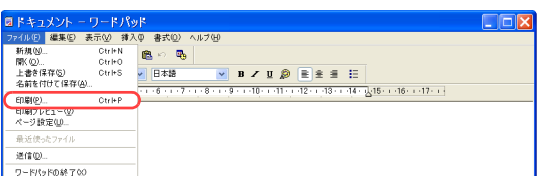

*1.* 「ファイル」メニューの「印刷」を選択します。

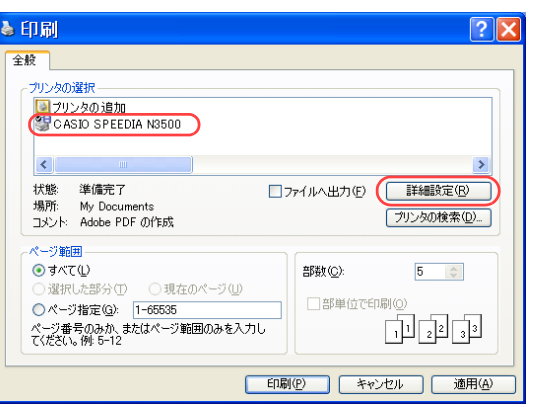

- *2.* 「プリンタの選択」で「CASIO SPEEDIA N3500」を選択し、「詳細設定」ボタン をクリックします。
	- ●「CASIO SPEEDIA N3500のプロパティ」ダイアログボックスが表示されます。

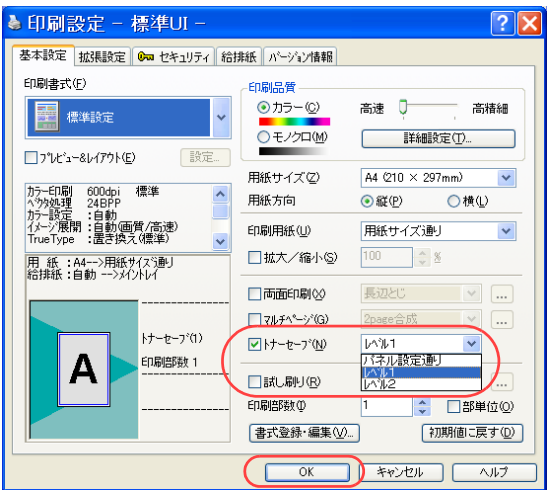

#### 3. ■標準UIの場合

①「トナーセーブ」にチェックマークを付け、トナーセーブのレベルを選択します。

②「OK」ボタンをクリックします。

●トナーセーブのレベルについては、下記の「■簡単UIの場合」をご覧ください。

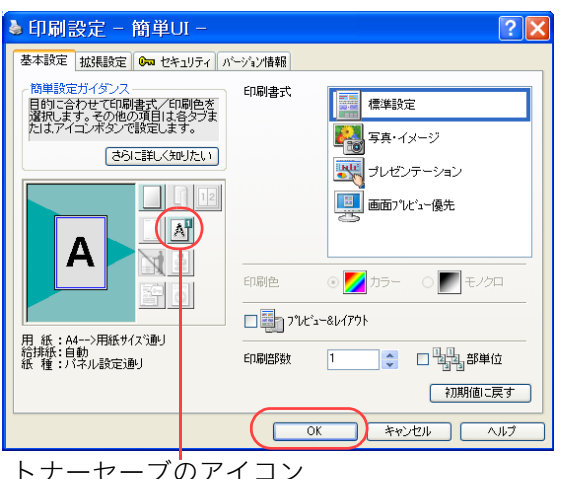

#### ■簡単UIの場合

- ① トナーセーブのアイコンをクリックしてトナーセーブのレベルを選択します。
- ※ 下表の割合(%)は、ソフトウェア処理上の目安です。実際の節約量は様々な印刷条件によっ て異なります。
	- トナーセーブ設定されません。

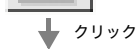

➡ クリック

レベル 1 でトナーセーブが設定されます。

カラー印刷時約 30%、モノクロ印刷時約 50% のトナーを節約して印刷されます。

レベル 2 でトナーセーブが設定されます。

カラー印刷時約 50%、モノクロ印刷時約 70% のトナーを節約して印刷されます。

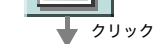

クリック

操作パネルで設定されている値でトナーを節約して印刷されます。

②「OK」ボタンをクリックします。

23

#### ●次の手順で設定することもできます。

①「拡張設定」タブをクリックします。

②「トナーセーブ」にチェックマークを付け、トナーセーブのレベルを選択します。

③「OK」ボタンをクリックします。

#### *4.* 「印刷」ボタンをクリックします。

●印刷が開始されます。

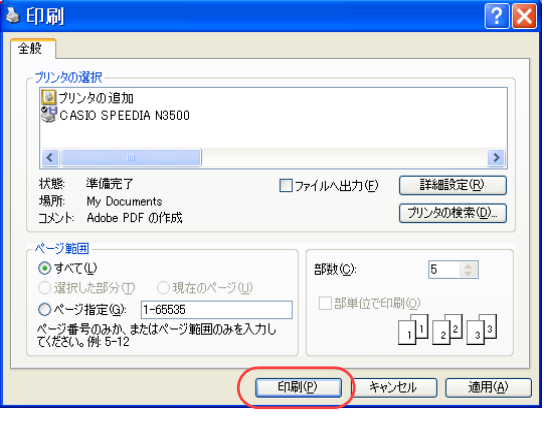

# <span id="page-24-0"></span>カラー原稿をモノクロで印刷したい [モノクロ]

カラー原稿をモノクロで印刷できます。

● プリンタのプロパティを開き、「印刷品質」の「モノクロ」ボタンをクリックします。

※ ここでは、ワードパッドから印刷する手順を例にして印刷の操作を説明します。他のアプリケーションをお使いの場合は、説明を適宜読み替え てください。

#### 手 順

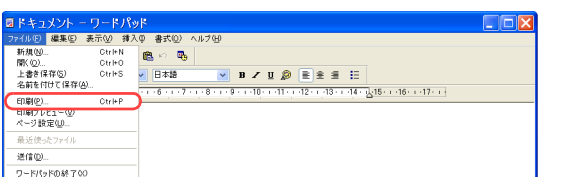

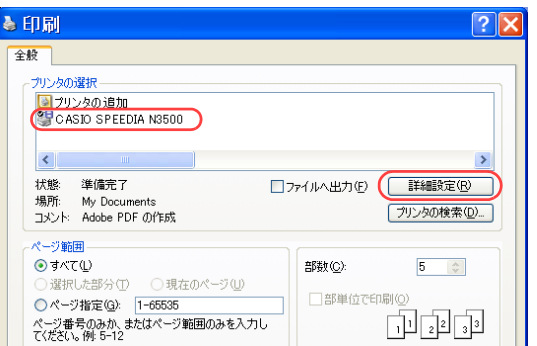

*1.* 「ファイル」メニューの「印刷」を選択します。

- *2.* 「プリンタの選択」で「CASIO SPEEDIA N3500」を選択し、「詳細設定」ボタン をクリックします。
	- ●「CASIO SPEEDIA N3500のプロパティ」ダイアログボックスが表示されます。

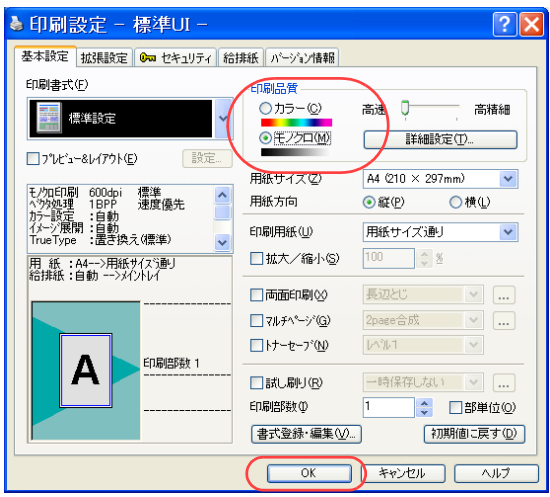

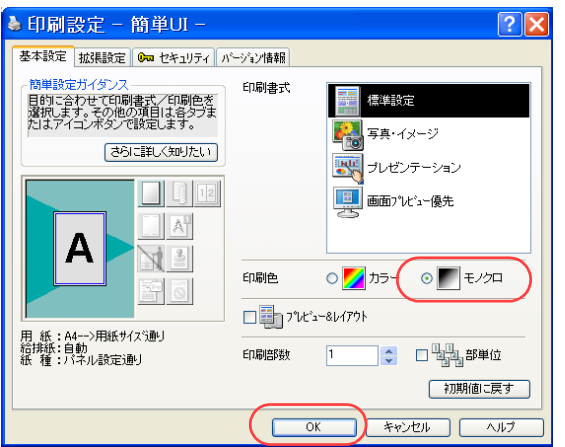

#### *3.* ■標準UIの場合

①「印刷品質」の「モノクロ」ボタンをクリックします。

②「OK」ボタンをクリックします。

●「詳細設定」ボタンを押すと、「詳細設定のプロパティ」ダイアログボックスが表示されます。 このダイアログボックスでは解像度やグレースケール処理などを変更できます。詳しくはプリン タドライバのヘルプをご覧ください。

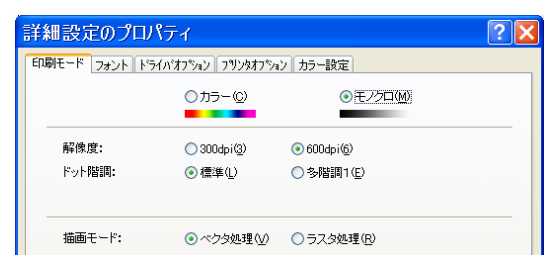

#### ■簡単UIの場合

- ① 「印刷色」の「モノクロ」ボタンをクリックします。
- ② 「OK」ボタンをクリックします。

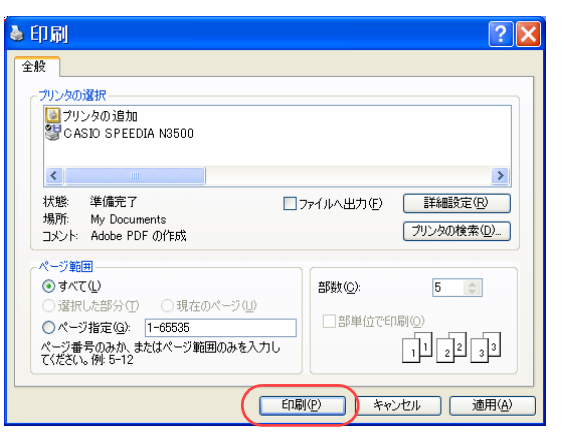

*4.* 「印刷」ボタンをクリックします。

●印刷が開始されます。

# <span id="page-27-0"></span>強制的にモノクロで印刷したい [立ち上げモード]

カラーの消耗品がなくなった場合など、プリンタ操作パネルの操作で強制的にモノクロ印刷に設定できます。

#### 7注意

・操作パネルの設定後、プリンタ電源のOFF/ONが必要です。設定は電源OFF/ON後から有効になります。

● 操作パネルから、「立ち上げモード」を「モノクロ(センヨウ)」に設定します。

● Webブラウザから設定することもできます。詳しくは 『※ ハードウェアマニュアル Web設定編をご覧ください。

#### 手 順

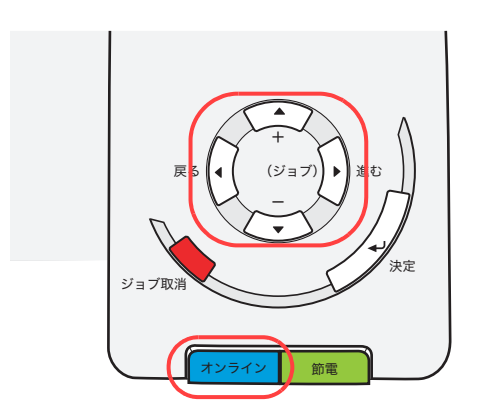

- <u>1.</u> 未印字データがないことを確認し、操作パネルの<u>[オンライン</u>] ボタンを押します。
	- キノウ セッテイ ユーティリティ ▶
- 2. ■ボタンを5回押します。

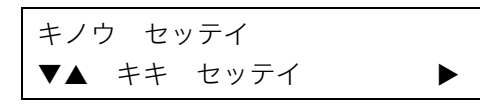

3. ■ボタンを1回押します。

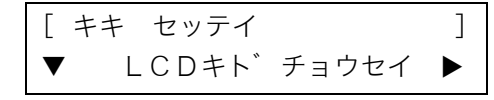

**4.** ▼ボタンを2回押します。

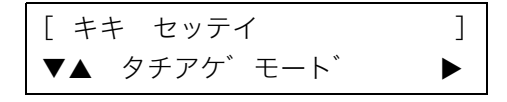

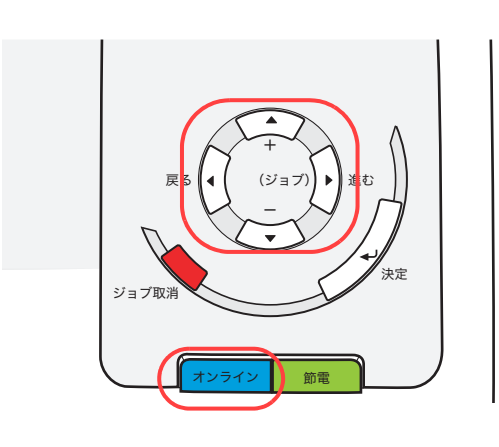

5. ■ボタンを1回押します。

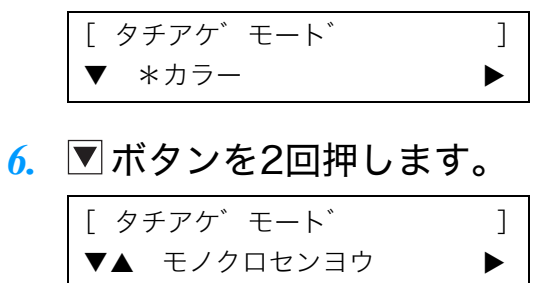

- 7. 操作パネルの<sub>|決定</sub>|ボタンを押します。
- <u>8</u>. 操作パネルの<u>オンライン</u> ボタンを押します。
- *9.* プリンタの電源をOFF/ONします。

# <span id="page-29-0"></span>確認してから残りを印刷したい[試し刷り印刷]

オプションのハードディスクが装着されている場合は、1部だけ印刷して内容を確認してから、残りの部数を印刷できます。

|ノ注意|

・この機能は、ハードディスクが装着されている場合にだけ使用できます。

● プリンタドライバのイントール後に「環境設定」タブを開き、「装置構成」でハードディスクを設定します。 この操作は1回だけで、以降は不要です。  $_{\llbracket \Im \varphi \rrbracket}$ [装置構成を設定する\(ハードディスクの追加\)\(30 ページ\)](#page-29-1)

● 実際に印刷をするときは、プリンタのプロパティで「試し刷り印刷」を設定します。 ■ 試し刷り印刷を設定する (32 ページ)

#### 手 順

#### <span id="page-29-1"></span>装置構成を設定する(ハードディスクの追加)

プリンタドライバをイントールしたら、「環境設定」タブを開き「装置構成」でハードディスクを設定します。

※「環境設定」タブは、アプリケーション側からは表示できません。必ず、OSの「プリンタと FAX」フォルダ側から操作してください。 ※「ハードディスク」が既に「装着済」に表示されている場合、この操作は不要です。

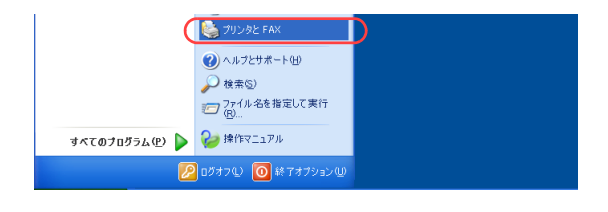

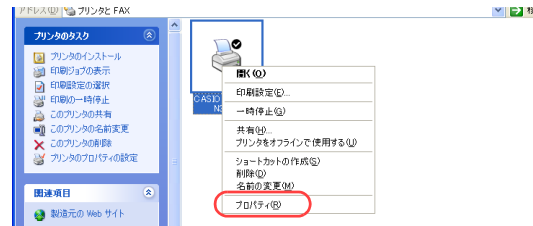

*1.* 「スタート」メニューの「プリンタと FAX」を選択して「プリンタと FAX」フォル ダを開きます。

●Windows 98/Me/2000 の場合は、「スタート」メニューの「設定」から「プリンタ」を開きます。

*2.* 「CASIO SPEEDIA N3500」を右クリックし、「プロパティ」を選択します。

*3.* 「環境設定」タブをクリックします。

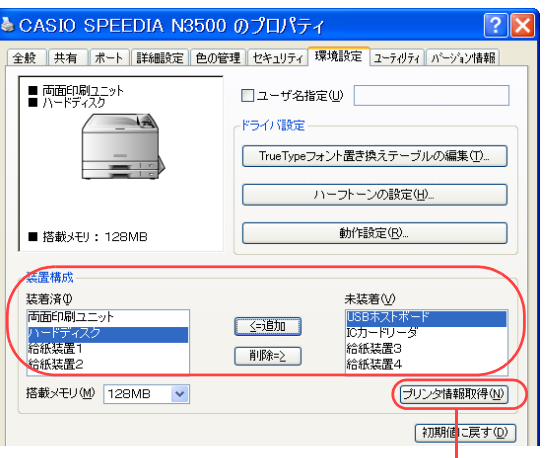

ど CASIO SPEEDIA N3500 のプロパティ

CASIO SPEEDIA N3500

CASIO SPEEDIA N3500

場所(L): コメント(C):  $F \ncong H^2(\Omega)$ 

機能

色(払)

両面: はい

全般 共有 ポート | 詳細設定 | 色の管理 | セキュリティ 環境設定 | 2ーテルティ | パージョン情報

利用可能な用紙

 $\frac{A1}{B2}$ 

 $\sqrt{2|\mathbf{x}|}$ 

「プリンタ情報を取得」ボタン

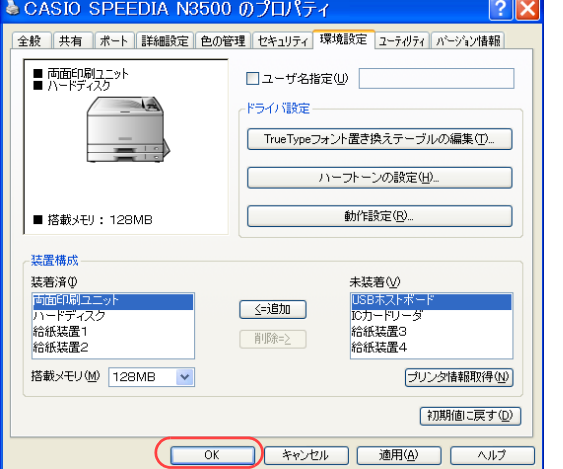

#### *4.* 「装置構成」の「未装着」に表示されている「ハードディスク」を選択し、「追加」ボ タンをクリックします。

- ●「ハードディスク」が「装着済」に表示されます。
- ●「プリンタ情報を取得」ボタン
	- ・ TCP/IPネットワーク接続でSPEEDIAマネージャがインストールされている場合、このボタ ンを押すと、プリンタの装置構成を自動的に取得できます。
	- ・ USB接続の場合、コンピュータのUSBボード設定、USBハブとの相性、ケーブル長などに より、プリンタの装置構成を自動的に取得できないことがあります。 この場合は、「プリンタ情報を取得」ボタンがグレーになりますので、プリンタの装置構成 に合わせ、上記(手順4)の操作で装置構成を設定してください。

*5.* 「OK」ボタンをクリックします。

#### <span id="page-31-0"></span>試し刷り印刷を設定する

アプリケーションから印刷するときに、プリンタのプロパティを開き、「試し刷り印刷」を設定します。

- ※ 試し刷り印刷は、標準UIの場合にだけ設定できます。簡単UIでは設定できません。
- ※ ここでは、ワードパッドから印刷する手順を例にして印刷の操作を説明します。他のアプリケーションをお使いの場合は、説明を適宜読み替えてくだ さい。

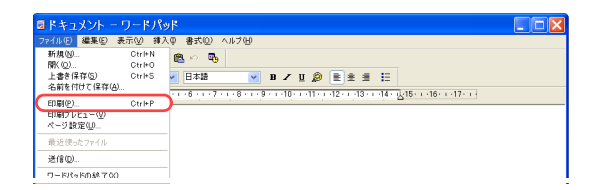

*1.* 「ファイル」メニューの「印刷」を選択します。

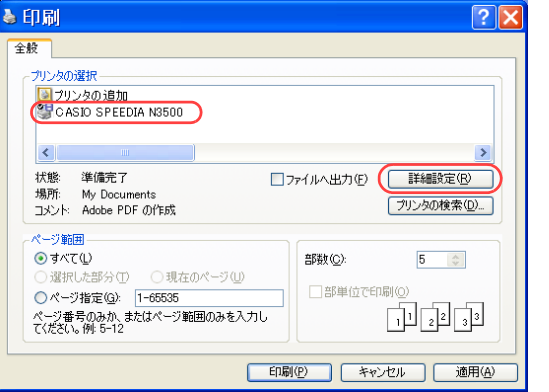

- *2.* 「プリンタの選択」で「CASIO SPEEDIA N3500」を選択し、「詳細設定」ボタン をクリックします。
	- ●「CASIO SPEEDIA N3500のプロパティ」ダイアログボックスが表示されます。

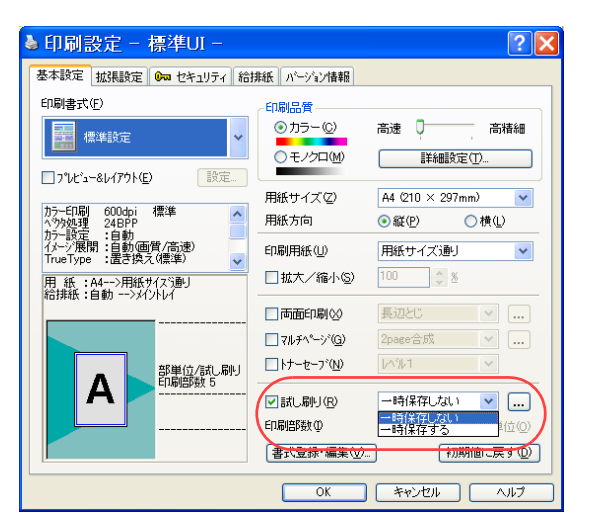

- *3.* 「試し刷り」にチェックマークを付け、「一時保存する」または「一時保存しない」を 選択します。
	- 一時保存しない 1部目の印刷が終了すると、印刷が中断します。プリンタ操作パ ネルから印刷開始を指示すると、残りの部数の印刷が再開されま す。
	- 一時保存する すぐに印刷されず、印刷データはプリンタのハードディスクに保 存されます。
		- プリンタ操作パネルの下ボタンを押してユーザを選択し <u>浃定</u>| ボタンを押すと、 1 部目の印刷が開始され、その後印刷が 中断します。

プリンタ操作パネルから印刷開始を指示すると、残りの部数の印 刷が再開されます。

 $\sqrt{2\mathbf{X}}$ ▲ 印刷設定 - 標準III 基本設定 拡張設定 0m セキュリティ 給排紙 ハーソシ 情報 印刷电式(F) **mei足器**  $() 15 - (c)$ 高速 0 高精細 **图** 標準設定 Oモノクロ(M) 詳細設定(T)  $\Box$ J'Ur's-RD/70K(F) A4 (210 × 297mm) 田紙サイブグ  $\ddot{\phantom{0}}$ カラー印刷 600dpi 標準<br>ヘウタ処理 24BPP<br>カラー設定::自動<br>イメージ展開:自動価質/高速)<br>TrueType :置き換え(標準) 用紙方向  $\odot$  are (P) ○横① 印刷用紙(U) 用紙サイズ通り  $\ddot{\phantom{0}}$ -<br>用 紙 :A4-->用紙サイズ通り<br>絵排紙 :白動 -->メイントレイ □拡大/縮小⑤  $\Box$  कार्कहा है।  $\propto$ **且边习"** □vルチページ(G) 2page合成 □トナーセーブ(M) **LASL1** ED刷部数 5  $\overline{A}$ □試し届(L) (R) ED刷部数(D)  $5$  $\frac{1}{x}$ □部単位(0) [書式登録·編集(V)...] ↑加期値に戻す(D) **OK キャンセル ヘルプ** 

*4.* 印刷部数を設定します。

#### *5.* 「OK」ボタンをクリックします。

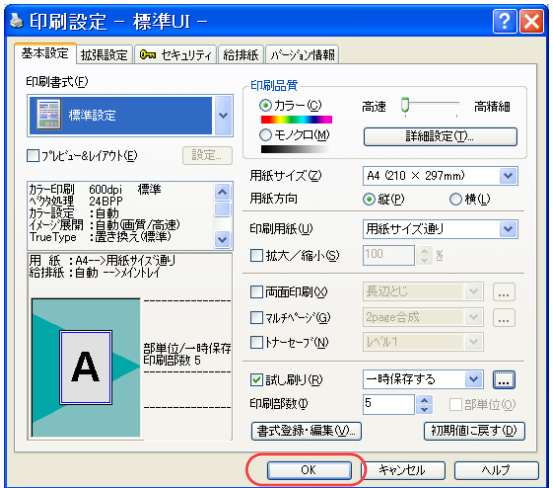

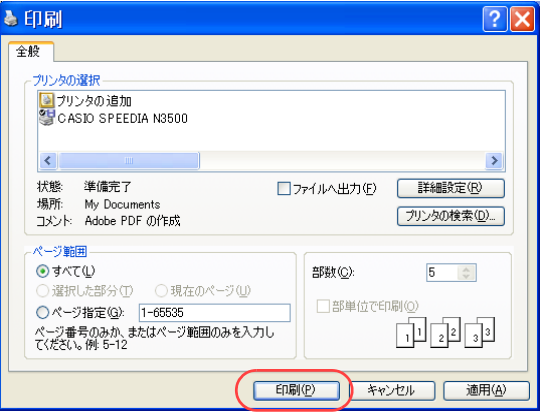

*6.* 「印刷」ボタンをクリックします。 ●印刷が開始されます。

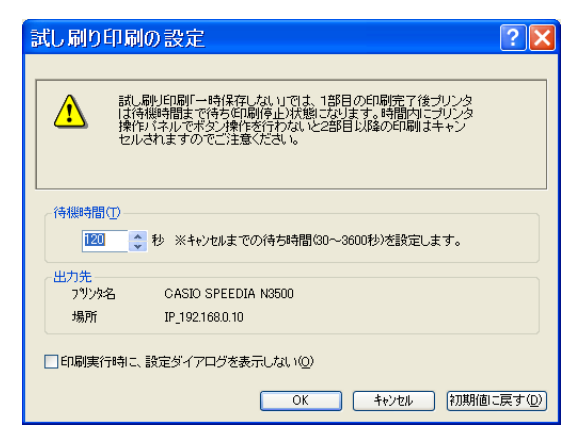

*7.* 「試し刷り印刷の設定」ダイアログボックスが表示されます。 このダイアログボックスでは、待機時間や出力先を変更できます。詳しくはプリン タドライバのヘルプをご覧ください。

*8.* 1 部目の印刷が終了すると、プリンタの表示パネルに次のようなメッセージが表示 されます。残りの部数を印刷する場合は、<u>陳定</u> ボタンを押します。

<表示例>

タメシスリ XXXXXXXXX → トリケシ / インサツ ユーザ名などが表示されます。

●「一時保存する」に設定されている場合は、印刷データがハードディスクに保存されます。 プリンタ操作パネルの▶ ボタンを押してユーザを選択して<u>決定</u> ボタンを押すと、1 部目の印刷 が開始され、その後印刷が中断します。

●印刷を中止する場合は、<u>ジョブ取消</u> ボタンを押します。

●1部目を印刷後、何も操作しない状態で「試し刷り印刷の設定」ダイアログボックスの「待機時 間」で設定されている時間が経過すると、2部目以降の印刷は取り消されます(デフォルトでは 120秒)。

<u>決定</u> ボタン、<u>ジョブ取消</u> ボタン以外のボタンを押すと、待機時間はリセットされ、再度カウント が開始されます。

●試し刷り印刷中は、プリンタ表示パネルに次のようなメッセージが表示されます。

<表示例>

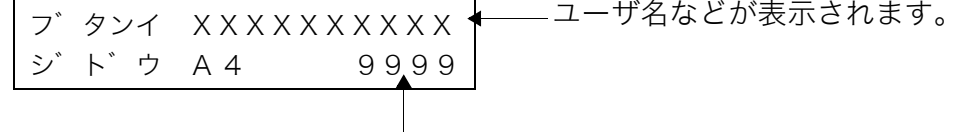

2部目以降は、残りの印刷枚数が減算して表示されます。
## 印刷内容を画面で確認してから印刷したい [プレビュー&レイアウト]

REPORT HOLDER エディタを利用して、画面上で印刷内容を確認できます。また、ページ順序を並べ替えたり、別のアプリケーションの印刷 データを1つの文書に統合したりして印刷することもできます。

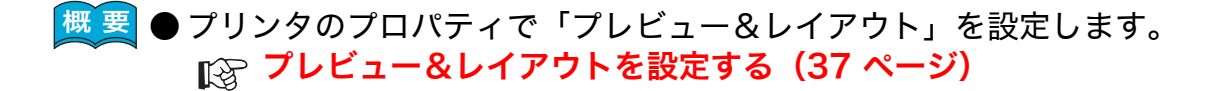

## 手 順

## <span id="page-36-0"></span>プレビュー&レイアウトを設定する

※ ここでは、ワードパッドから印刷する手順を例にして印刷の操作を説明します。他のアプリケーションをお使いの場合は、説明を適宜読み替えてくだ さい。

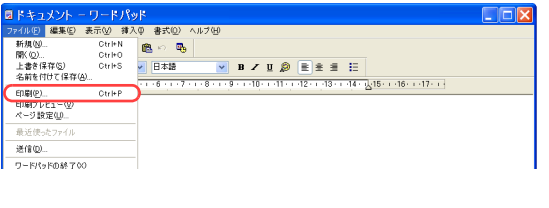

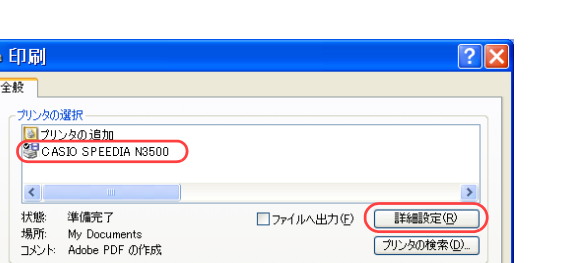

*1.* 「ファイル」メニューの「印刷」を選択します。

- *2.* 「プリンタの選択」で「CASIO SPEEDIA N3500」を選択し、「詳細設定」ボタン をクリックします。
	- ●「CASIO SPEEDIA N3500のプロパティ」ダイアログボックスが表示されます。

#### $\sqrt{2|\mathbf{x}|}$ ● 印刷設定 - 標準UI -基本設定 | 拡張設定 | Ora セキュリティ | 給排紙 | パージョン情報 | 印刷書式(F) 印刷品質 ⊙カラー© 高速 0 高特細 **E** 標準設定 ○モノクロ(M) 詳細設定(T)  $\nabla^2 V^2 - 8V^2 V^2 (E)$ | 設定... A4 (210 × 297mm) 用紙サイズ②  $\checkmark$ カラ-ED刷 600dpi 標準<br>^ウタ処理 24BPP<br>カラ-設定 :自動<br>イメージ展開:自動画質/高速)<br>TrueType :置き換え(標準) 用紙方向  $\odot$  at (P) ○横① 印刷用紙(U) 用紙サイズ通り  $\ddot{\phantom{0}}$  $100 - \frac{4}{\sqrt{2}}$  % |<br>|用 紙 :A4-->用紙サイズ通り<br>|給排紙:自動 -->メイントレイ □拡大/縮小⑤ □両面印刷2 長辺とじ  $\mathbb{R}^n$ □マルチペ<sup>ヘ</sup>ージ<sup>\*</sup>(G) 2page合成  $\overline{\phantom{a}}$   $\overline{\phantom{a}}$  $\Box$ トナーセーフ<sup>\*</sup>(N) レベルキー  $\overline{\mathbf{v}}$ **ED刷部数 1**  $\mathsf{A}$ □試し刷り(R) 一時保存しない | v | ... 印刷部数の 1 ∴ □部単位(0) 書式登録·編集(V)... 「初期値に戻す(D)

## 印刷内容を画面で確認してから印刷したい[プレビュー&レイアウト]

### 3. ■標準UIの場合

①「プレビュー&レイアウト」にチェックマークを付けます。

②「OK」ボタンをクリックします。

●「設定」ボタンを押すと、「REPORT HOLDER 印刷の設 定」ダイアログボックスが表示されます。 このダイアログボックスでは、格納方法、グループ設定 などを変更できます。詳しくはプリンタドライバのヘル プをご覧ください。

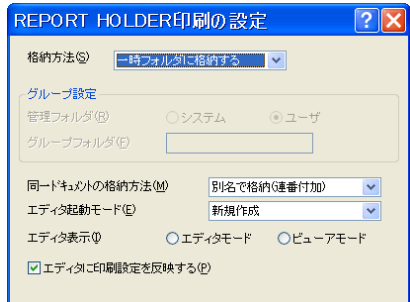

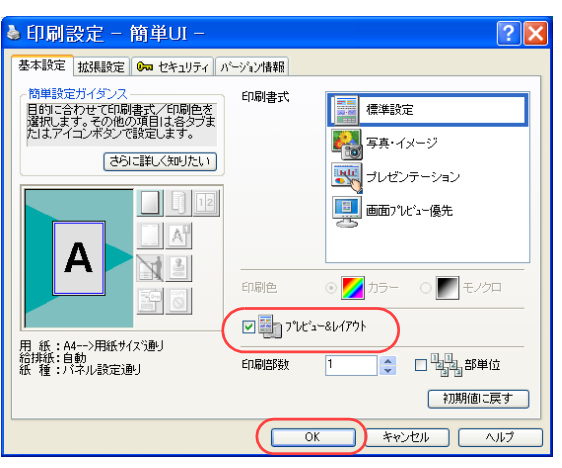

## ■簡単UIの場合

①「プレビュー&レイアウト」にチェックマークを付けます。

②「OK」ボタンをクリックします。

## 印刷内容を画面で確認してから印刷したい[プレビュー&レイアウト]

*4.* 「印刷」ボタンをクリックします。 ●REPORT HOLDERエディタが起動します。

*5.* プレビュー画面が表示されます。

●内容を確認して「印刷開始」ボタンをクリックすると印刷を開始します。

*6.* 「REPORT HOLDER編集」をクリックして印刷データを編集します。 ●詳しくは  $\bigcircled{c}$  REPORT HOLDER for SPEEDIA ソフトウェアマニュアルをご覧ください。

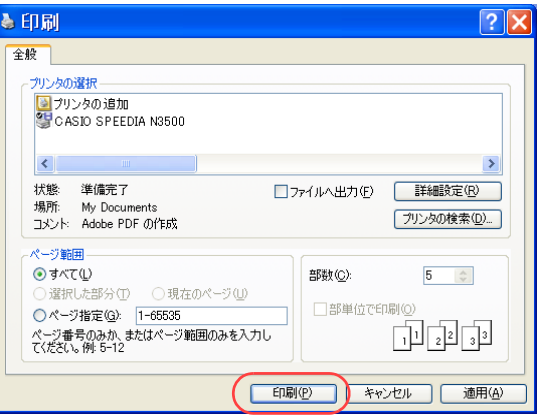

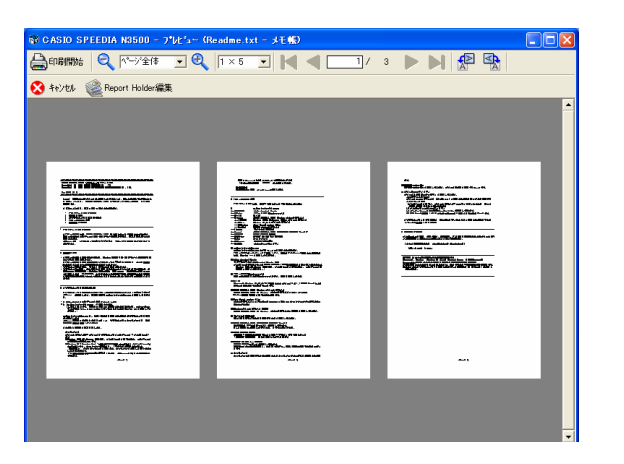

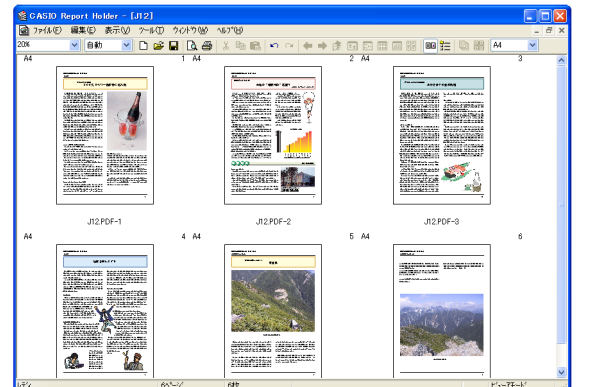

## 節電モードに入る時間をスケジュール化したい [機器設定]

スケジュールを決め、いつも決まった時刻に節電(スリープ)モードに入るように設定できます。

※ 使用できるWebブラウザとOSは、次のとおりです。

Webブラウザ

- ・Microsoft Internet Explorer 6.0 ServicePack1以上
- ・Netscape 7.1以上
- ・Mozilla FireFox 1.0以上

OS

- ・Windows98/ME/2000/XP/Server 2003
- ※ 詳しくは IGマ ハードウェアマニュアル Web設定編をご覧ください。

● Webブラウザから「機器設定」を開き、「節電スケジュール」を設定します。

## 手 順

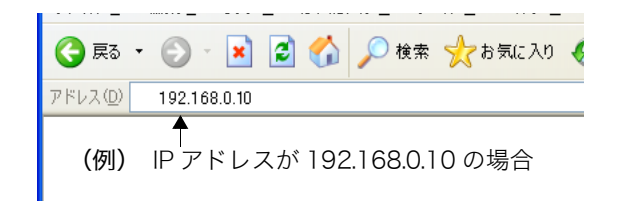

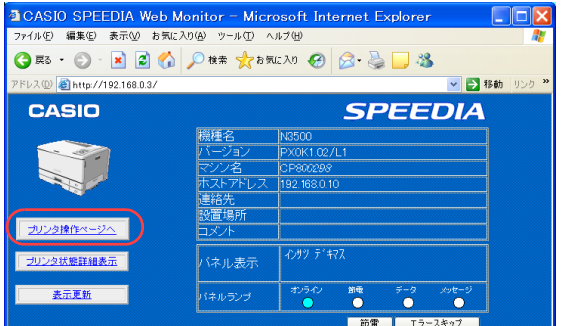

- *1.* Webブラウザを起動します。
- *2.* アドレス欄にプリンタのIPアドレスを入力します。 ●プリンタに接続され、Top画面にプリンタの動作状態が表示されます。
- *3.* 「プリンタ操作ページへ」ボタンをクリックします。

*4.* 「設定変更ログイン」ボタンをクリックします。

a CASIO SPEEDIA Web Console - プリンタ操作 - - Microsoft Internet Explore 774ル(E) 編集(E) 表示(M) お気に入り(A) ツール(T) ヘルプ(H) GEO READER TO BBB ↓ 日移動 リン 一パネル操作関始<br>ログイン Ethernet address: W8:001:74:80:28:80<br>Link status : 1008ase/Full Duplex (Auto)<br>TCP/IP status : IP config : Dhcp<br>Metass : 182.188.0.10<br>Metass : 255.258.55.0<br>Gateway : 182.188.0.1 ネットワーク<br>動作状態 <mark>。</mark><br>- 最終定参照メニュー<br>- キネットワーク験定 IPX packet type<br>NetWare status ito)<br>- Dirable (rozioter) + 检紙読定<br>+ 用紙読定<br>+ 印刷読定定<br>+ 樹作聴説読定<br>+ 静作細層範認定 イオツ デキマス バネル表示 パネルランプ (4) せけつみ ドライバ連携検定 **王権限該定** | 節電 | エラースキップ | **設定変更**  $A = 40$ 

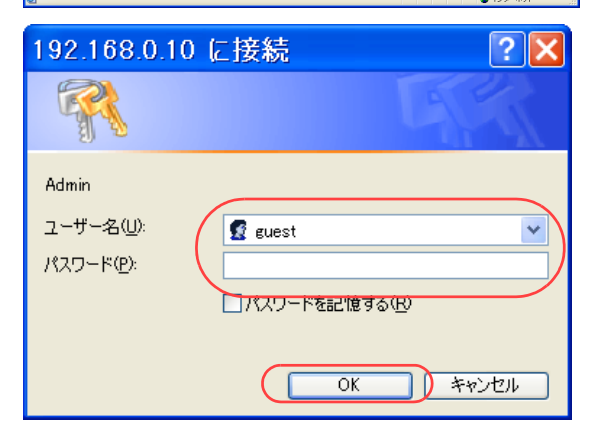

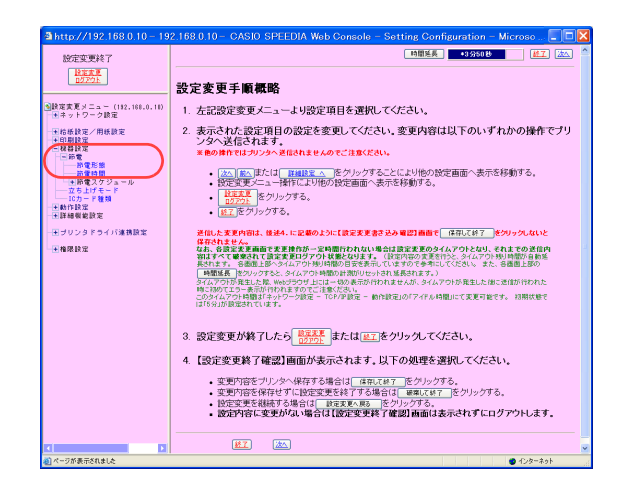

- *5.* ログイン画面が表示された場合は、設定権限者登録で登録されているユーザ名とパ スワードを入力し、「OK」ボタンをクリックします。
	- ●ログイン画面は、Webブラウザの起動後に1回だけ表示されます。
	- ●工場出荷時は、次のように設定されています。
		- ユーザ名 : quest
		- パスワード :(パスワードなし)
	- ●工場出荷時の状態でお使いいただくと、プリンタへアクセスできる多くのユーザが設定変更を 行うことができ、印刷結果に思わぬ影響を及ぼすことがあります。 設定権限者登録でプリンタの管理者を登録した後は、「guest」ユーザは設定変更ができないよ
		- うに、権限を変更しておくことをお勧めします。

*6.* 「機器設定」、「節電」の順に「+」ボタンをクリックし、「節電形態」をクリックします。

*7.* 「節電形態」をクリックし、「スケジュール機能有効(節電スケジュールに従う)」を クリックします。

*8.* 「節電スケジュール」の「+」ボタンをクリックし、スケジュール設定①」~「スケ ジュール設定④」のいずれかをクリックします。

*9.* 節電モードに入らない時間帯を設定します。

*10.*「曜日毎の設定」をクリックし、曜日毎のスケジュール①~④、または未使用を設定 します。

-立ち上げモー<br>- ICカード種類 +動作設定 | 時間延長 | 4950 B | 第4 | 第4 | 第4 設定変更終了  $\left[\begin{array}{c}\n\text{RExB} \\
\text{RExB}\n\end{array}\right]$ 機器設定 – 節電 – 節電スケジュール <mark>9</mark>設定実更メニュー (192,160,0,1)<br>|→キネットワーク設定 スケジュール設定の 新量に入らない時間等  $1. |1| \frac{1}{|1|} \frac{1}{|1|} \frac{1}{|1|} \frac{1}{|1|} \frac{1}{|1|} \frac{1}{|1|} \frac{1}{|1|} \frac{1}{|1|} \frac{1}{|1|} \frac{1}{|1|} \frac{1}{|1|} \frac{1}{|1|} \frac{1}{|1|} \frac{1}{|1|} \frac{1}{|1|} \frac{1}{|1|} \frac{1}{|1|} \frac{1}{|1|} \frac{1}{|1|} \frac{1}{|1|} \frac{1}{|1|} \frac{1}{|1|} \frac{1}{|1|} \frac{1}{|1|$ 2. 回時 9 分<mark>例 ~ 回時 9 分冊 (#入 (#除 (上へ) 下へ</mark> 3. 0 時0 分<mark>号 ~ 0 時0 分景 (#入 (#2) (上へ) 下へ</mark> 4. 0時0分景 ~ 0時0分景 第入 8期 EAT +動作腺室<br>+肝細様能設定 -<br>モザリンタドライバ連携設定 **LABRE** Configuration - Microse ...  $\Box$  $\Box$ **NOTEST**  $R \times R$ 機器設定 - 節電 - 節電スケジュール ●<br>■数定変更メニュー(192,161,0,1)<br>|→ネットワーク数定 スケジュール設定の

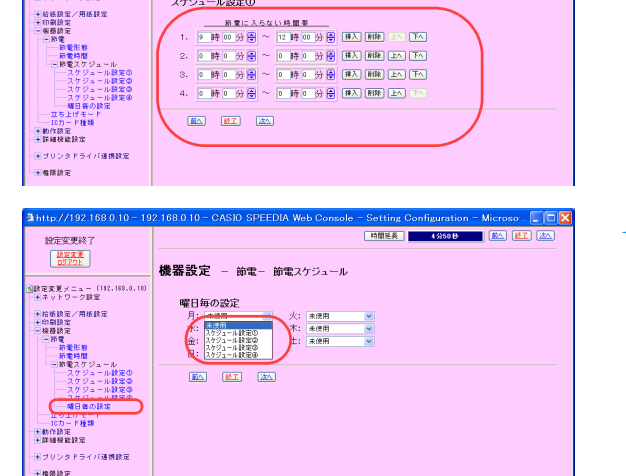

第章に入らない時間帯 1. 9 時 00 分 日 ~ 12 時 00 分 日 | 甲入 | 田和 | 上へ | 下へ

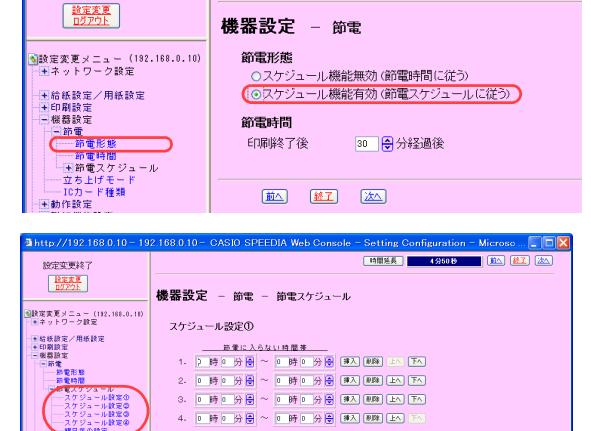

 $\boxed{3}$  http://192.168.0.10 - 192.168.0.10 - CASIO SPEEDIA Web Console - Setting (

設定変更終了

**「時間延長」** 

a http://192.168.0.10 - 192.168.0.10 - CASIO SPEEDIA Web Console - Setting C □ 時間延長 ■ 設定変更終了 経定変更 機器設定 – 節電– 節電スケジュール <mark>◎</mark>設定変更メニュー(192.168.0.10)<br>├─田ネットワーク設定 曜日毎の設定 →給紙設定/用紙設定 月: スケジュール設定の v 火: スケジュール設定の v →印刷設定<br>一根器設定 水: スケジュール読定の v 木: スケジュール設定の v 金: スケジュール設定の v 土: 未使用 印电<br>---節電形態<br>---節雷時間 日:未使用 ──節電時間<br>──節電量のアプシール設定の<br>──スケジュール設定の<br>──スケジュール設定の<br>──確日毎の設定<br>■せん!■確率!■セット<br>せん!■セット■セット■セット■セット■セット■セット■セット  $\mathbb{E}(\mathbb{E})$ **4** http://192.168.0.10 - 192.168.0.10 - 設... □□× 設定変更を終了します。 終了方法を選択してください。 保存して終了 破棄して終了 一設定変更へ戻る インサツ テ キマス バネル表示 オンライン 節電 データ メッセージ バネルランプ  $\circ$  $\circ$  $\bullet$  $\circ$ 表示更新 ブリンタが印刷中の場合やブリンタ内に印刷データが<br>残っている場合「保存して終了」を行えません。<br>印刷が終了するまで待つか、ブリンタの操作を行い<br>印刷データをすべて処理してください。 プリンタ 状態確認 & 操作

● インターネット

●ページが表示されました

*11.*「設定変更ログアウト」ボタン、または「終了」ボタンをクリックします。

## *12.*「保存して終了」ボタンをクリックします。

●変更した設定内容がプリンタに反映されます。

# 印刷を取消したい

プリンタに蓄積されているジョブを取消しできます。

■ 要 ● プリンタ操作パネルのボタンを押します。

<u>1.</u> 印刷中に、操作パネルの<u>ジョブ取消</u> ボタンを押します。

●印刷が停止します。

〔XXXXXXXXXXX)← ├─ ユーザ名が表示されます。 トリケシ ( リセット )

<u>2.</u> もう一度<u>びョブ取消</u> ボタンを押します。

●ジョブがキャンセルされます(キャンセル中は、下記のメッセージが表示されます)。

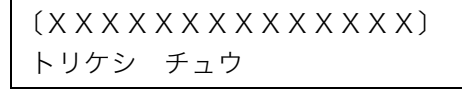

●印刷を継続する場合は、<u>|オンライン</u>| ボタンを押します。

●<u>|ジョブ取消</u> ボタンを4秒以上長押しすると、プリンタがリセットされます。

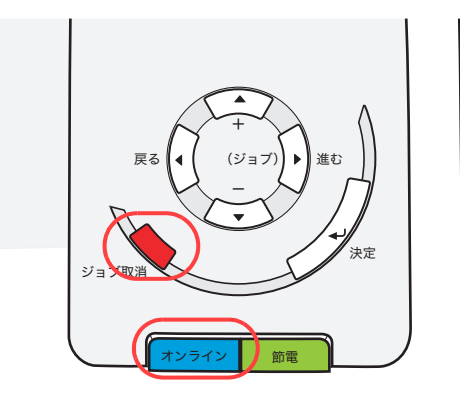

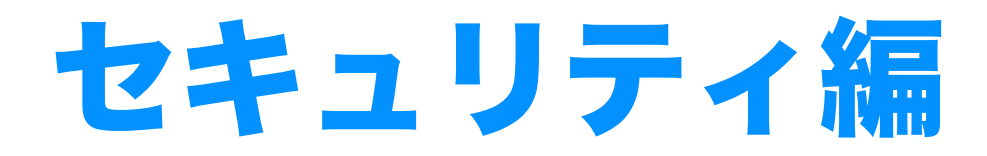

この編では、印刷物の複写防止、ID情報の付加、親展印 刷、ユーザの限定など、プリンタのセキュリティについ て説明しています。

## 複写防止のパターンを印刷したい [コピーガード印刷]

文書の不正使用 / 流出を防止するため、文書に複写防止のコピーガードパターンを付けて印刷できま す。

コピーガードパターンが印刷された文書をコピーすると、コピーガードパターンの種類により、次の いずれかの効果が得られます。

●複写すると文字が浮かび上がる (P:ポジ) **●複写すると文字の部分が消える(N:ネガ)** 

●原本だけに文字が表示される

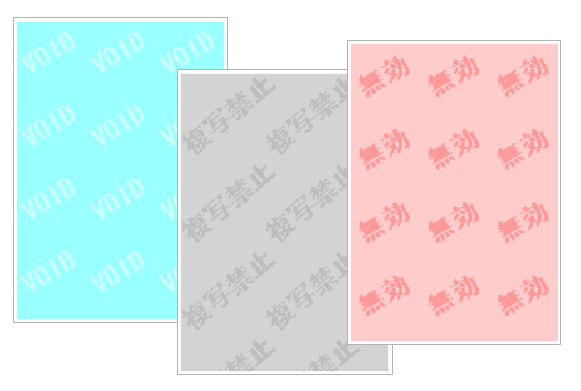

コピーガードパターンを印刷

/注意

- ・コピーガード印刷を利用する場合は、同梱のCD-ROMを使用してプリンタドライバをインストールしてください。 OSの「プリンタの追加」からインストールした場合は、プリンタドライバセット内の「CGSystem」フォルダ内のセットアッププ ログラムを実行する必要があります。
- ・コピーガードパターンは、拡大/縮小やマルチページ設定に影響されず、用紙全面に印刷されます。
- ・印刷できるコピーガードパターンは、あらかじめ設定されているパターンだけです。
- ただし、「コピーガードツール」(有償)をインストールすると、コピーガードレジスタを起動して、コピーガードパターンの追加、 変更ができます。
- ・次のように設定されている場合は、コピーガード印刷を[ON]にするとメッセージを表示して、下記の設定を解除または変更し設定不可(グレー表 示)になります。
- ・解像度が[600dpi]以外に設定されている場合、解像度を[600dpi]にします。
- ・マルチページの設定で[分割]または[BOOK合成]が選択されている場合、マルチページを[OFF]にします。
- ・フォームオーバーレイ印刷のフォーム処理で[フォームファイル出力]が選択されている場合、フォームオーバーレイを[OFF]にします。
- ・フォームオーバーレイ印刷の発生オプションで[先展開]が選択されている場合、フォームオーバーレイを[OFF]にします。
- ・セパレータの挿入の[1ページごとにセパレータを挿入する]の設定で[セパレータにコピーを印刷する]が[ON]の場合、[OFF]にします。
- ・プリンタに登録されている印刷権限により、コピーガードが強制的に設定される場合があります。

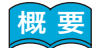

 $\boxed{{\mathbf{\mathsf{H}}}\,\overline{\mathbf{\mathsf{F}}}}\, \bullet \, \mathcal{I}^{\mathsf{I}}\, \mathcal{I}^{\mathsf{I}}\, \mathcal{I}^{\mathsf{I}}\, \mathcal{I}^{\mathsf{I}}\, \mathcal{I}^{\mathsf{I}}\, \mathcal{I}^{\mathsf{I}}\, \mathcal{I}^{\mathsf{I}}\, \mathcal{I}^{\mathsf{I}}\, \mathcal{I}^{\mathsf{I}}\, \mathcal{I}^{\mathsf{I}}\, \mathcal{I}^{\mathsf{I}}\, \mathcal{I}^{\mathsf{I}}\, \mathcal{I}$ 

※ ここでは、ワードパッドから印刷する手順を例にして印刷の操作を説明します。 他のアプリケーションをお使いの場合は、説明を適宜読み替えてください。

## 手 順

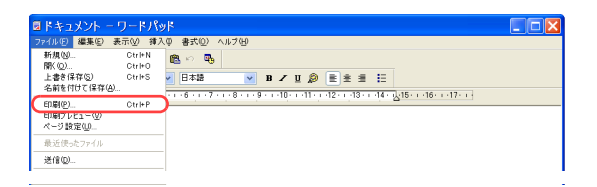

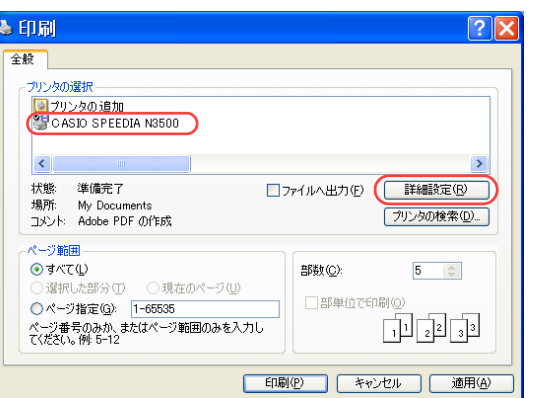

*1.* 「ファイル」メニューの「印刷」を選択します。

- *2.* 「プリンタの選択」で「CASIO SPEEDIA N3500」を選択し、「詳細設定」ボタン をクリックします。
	- ●「CASIO SPEEDIA N3500のプロパティ」ダイアログボックスが表示されます。

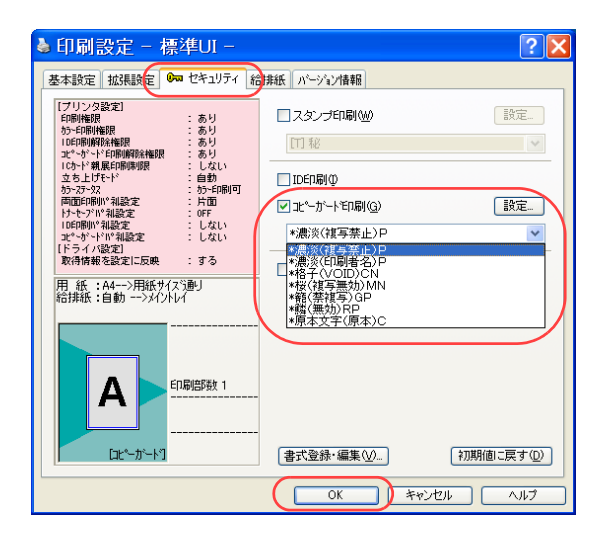

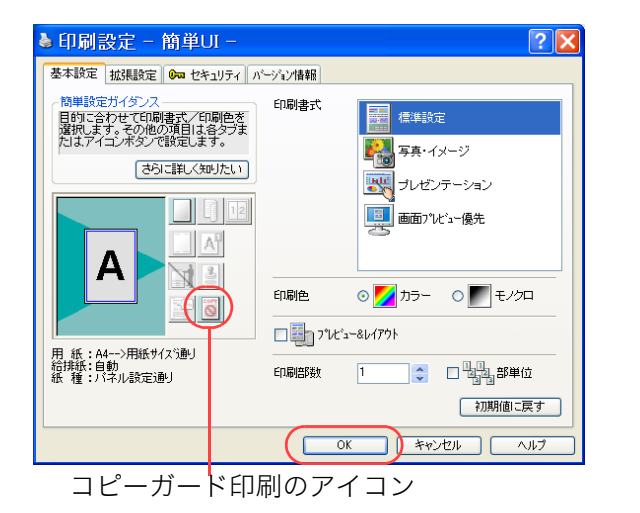

### *3.* ■標準UIの場合

①「セキュリティ」タブをクリックします。

②「コピーガード印刷」にチェックマークを付け、コピーガードパターンを選択します。

③「OK」ボタンをクリックします。

●「設定...」ボタンを押すと、「コピーガード印刷の設定」 ダイアログボックスが表示されます。 このダイアログボックスでは、コピーガードを印刷す るページを変更できます。 また、「コピーガードツール」(有償)をインストール すると、通常はグレーアウトされている「コピーガー ドレジスタを起動」アイコンが表示され、コピーガー

ドパターンを追加、変更できます。

・印刷ページ

コピーガード印刷をするページを、「すべてのペー ジ」、「1ページ目のみ」、「2ページ目以降」から選択 します。

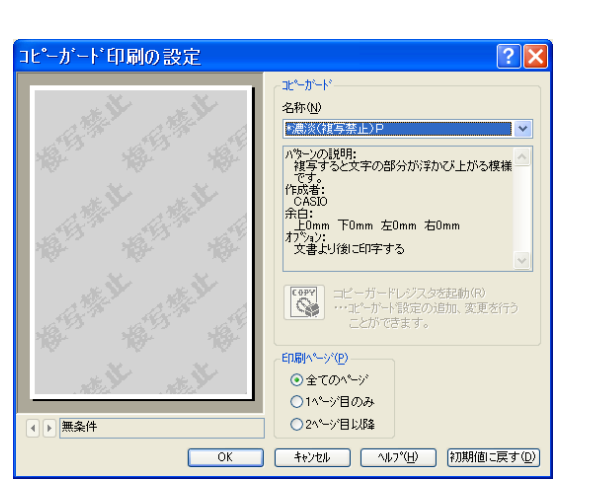

### ■簡単UIの場合

① コピーガードのアイコンをクリックして、コピーガード印刷を設定します。

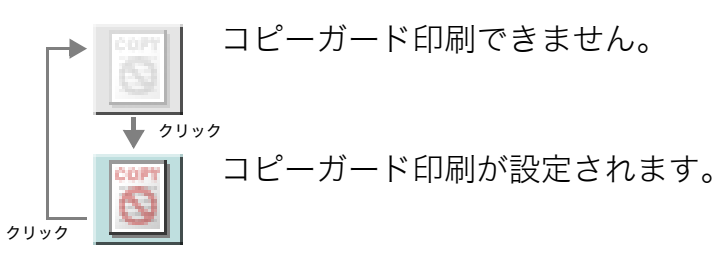

②「OK」ボタンをクリックします。

●次の手順で設定することもできます。

コピーガードパターンを変更したい場合は、この手順で操作してください。

①「セキュリティ」タブをクリックします。

②「コピーガード印刷」にチェックマークを付け、コピーガードのパターンを選択します。

③「OK」ボタンをクリックします。

### *4.* 「印刷」ボタンをクリックします。

●印刷が開始されます。

■印刷イメージとコピーイメージ

印刷文書 コピー文書

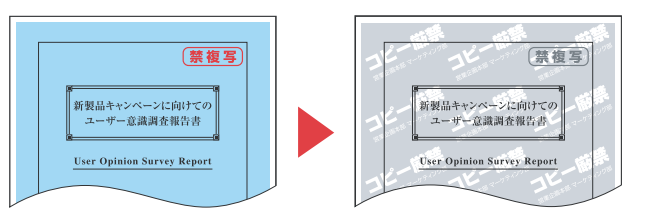

※ 図はイメージサンプルです。実際とは異なります。

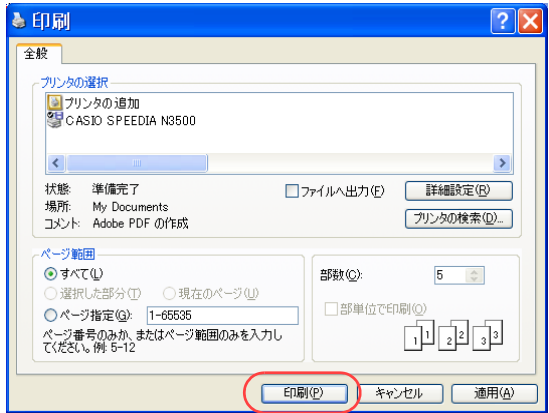

# 誰が印刷したかわかるように印刷したい[ID印刷]

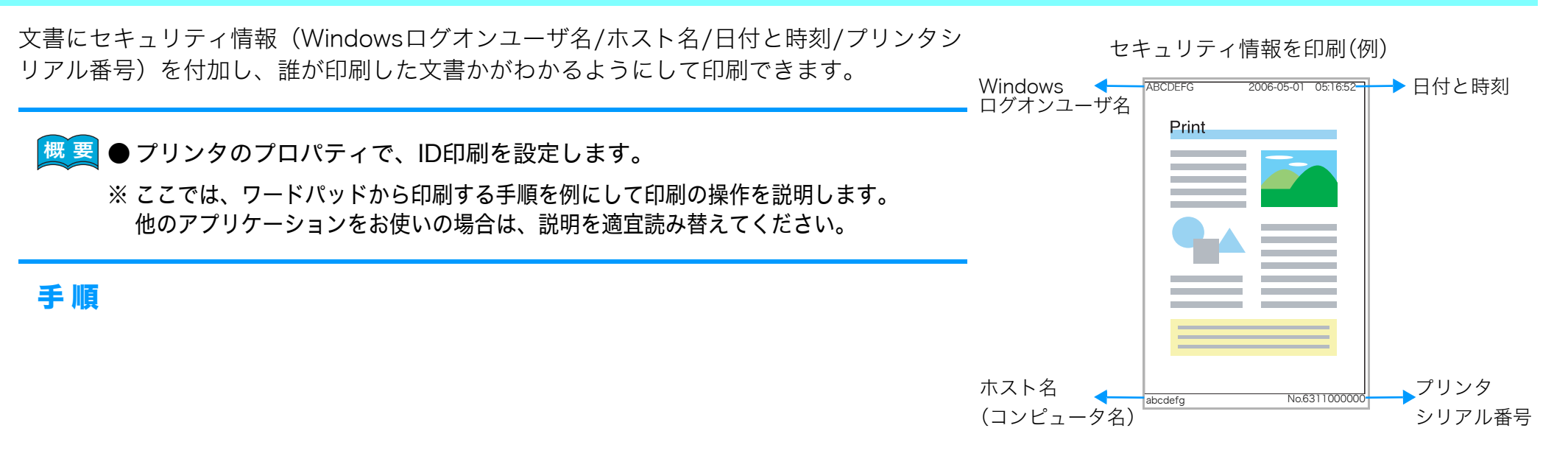

\*10%で…<br>|開く(Q)...<br>|上書き保存(S)<br>|名前を付けて! 印刷(P) ページ設定(U) 最近使った arrem

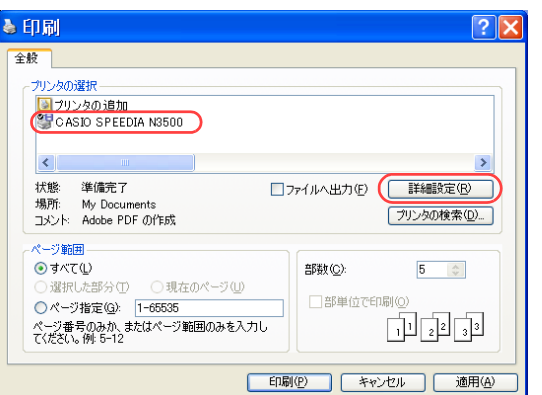

*1.* 「ファイル」メニューの「印刷」を選択します。

- *2.* 「プリンタの選択」で「CASIO SPEEDIA N3500」を選択し、「詳細設定」ボタン をクリックします。
	- ●「CASIO SPEEDIA N3500のプロパティ」ダイアログボックスが表示されます。

## 誰が印刷したかわかるように印刷したい[ID 印刷]

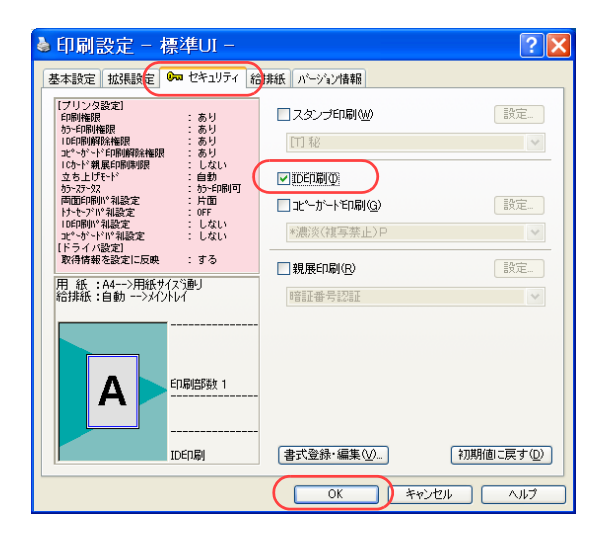

### *3.* ■標準UIの場合

- ①「セキュリティ」タブをクリックします。
- ②「ID印刷」にチェックマークを付けます。
- ③「OK」ボタンをクリックします。

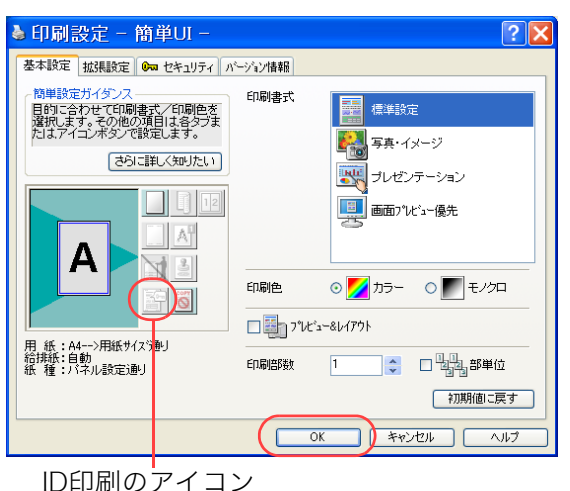

## ■簡単UIの場合

① ID印刷のアイコンをクリックしてID印刷を設定します。

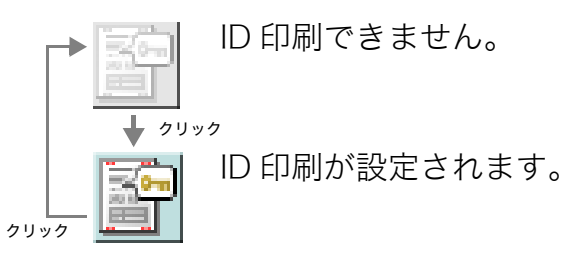

②「OK」ボタンをクリックします。

●次の手順で設定することもできます。

- ①「セキュリティ」タブをクリックします。
- ②「ID印刷」にチェックマークを付けます。
- ③「OK」ボタンをクリックします。

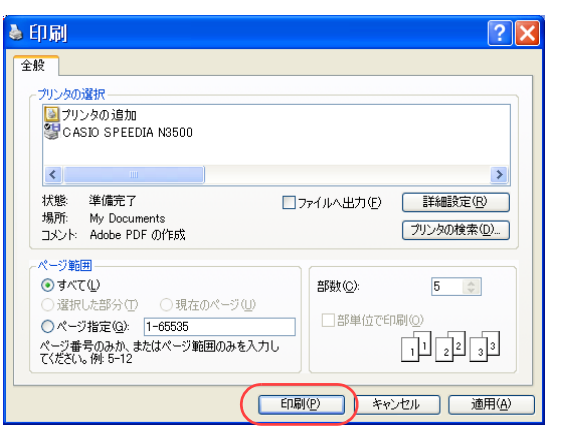

- *4.* 「印刷」ボタンをクリックします。
	- ●印刷が開始されます。

# 全ユーザの印刷物にIDを付けたい[印刷権限設定]

プリンタの権限設定を変更し、常にIDを印刷するように設定できます。

※ 使用できるWebブラウザとOSは、次のとおりです。

Webブラウザ

- ・Microsoft Internet Explorer 6.0 ServicePack1以上
- ・Netscape 7.1以上
- ・Mozilla FireFox 1.0以上

OS

- ・Windows98/ME/2000/XP/Server 2003
- ※ 詳しくは 『& ハードウェアマニュアル Web設定編をご覧ください。
- Webブラウザから「印刷設定」の「ID印刷」で「ID印刷を付加する」を設定します。次に権限設定を開き、「印刷権限設定」で 「ID印刷」を設定します。

## 手 順

アドレス(D) 192.168.0.10 (例) IPアドレスが192.168.0.10の場合

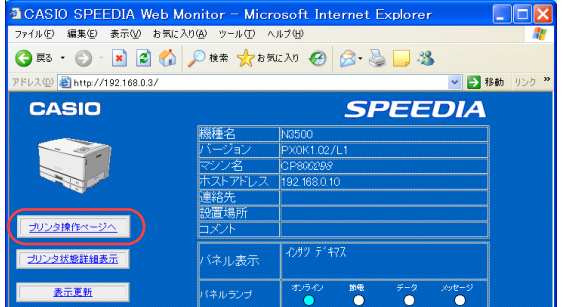

- *1.* Webブラウザを起動します。
	- *2.* アドレス欄にプリンタのIPアドレスを入力します。 ●プリンタに接続され、Top画面にプリンタの動作状態が表示されます。
	- *3.* 「プリンタ操作ページへ」ボタンをクリックします。

*4.* 「設定変更ログイン」ボタンをクリックします。

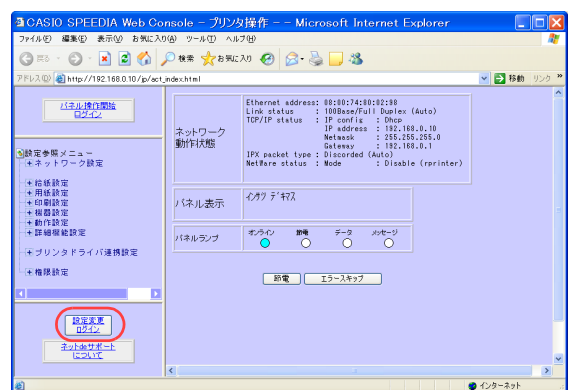

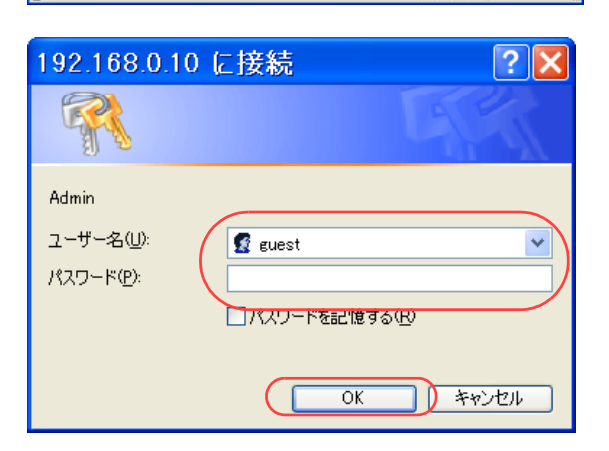

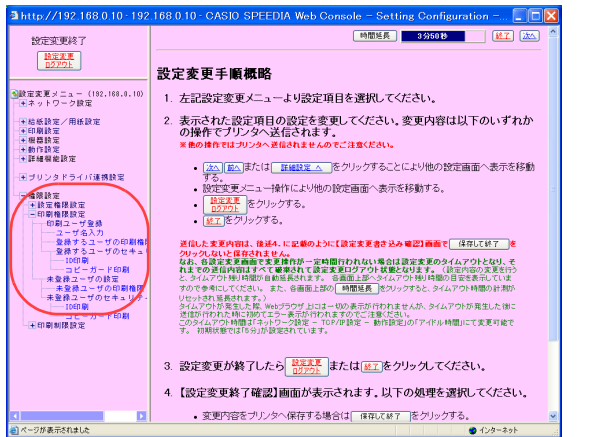

- *5.* ログイン画面が表示された場合は、設定権限者登録で登録されているユーザ名とパ スワードを入力し、「OK」ボタンをクリックします。
	- ●ログイン画面は、Webブラウザの起動後に1回だけ表示されます。
	- ●工場出荷時デフォルトでは、次のように設定されています。
		- ユーザ名 : guest
		- パスワード :(パスワードなし)
	- ●工場出荷時の状態でお使いいただくと、プリンタへアクセスできる多くのユーザが設定変更を 行うことができ、印刷結果に思わぬ影響を及ぼすことがあります。 設定権限者登録でプリンタの管理者を登録した後は、「guest」ユーザは設定変更ができないよ うに、権限を変更しておくことをお勧めします。

*6.* 「権限設定」、「印刷権限設定」の順に「+」ボタンをクリックします。

*7.* 「未登録ユーザのセキュリティ」の「ID印刷」をクリックします。

*8.* 「ID印刷を解除できない(se)」をクリックします。

*9.* 「設定変更ログアウト」ボタン、または「終了」ボタンをクリックします。

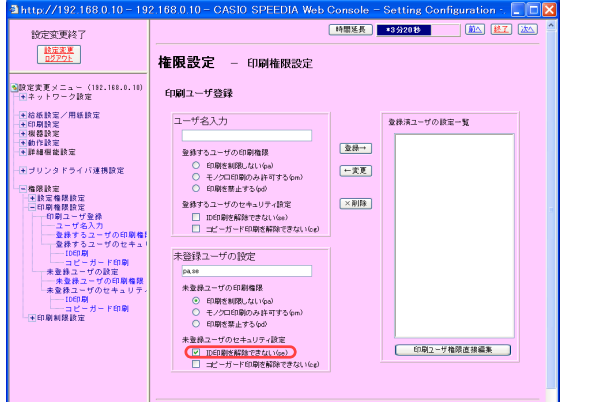

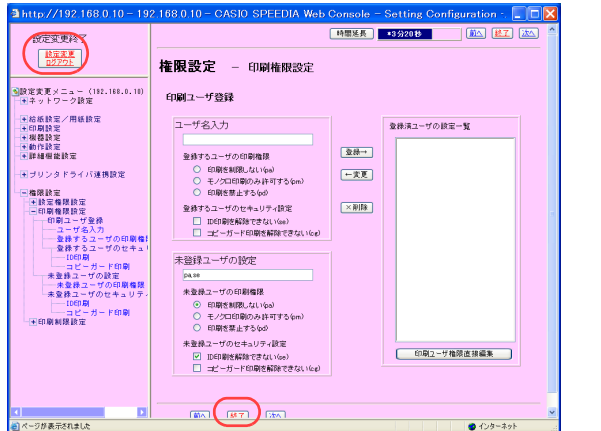

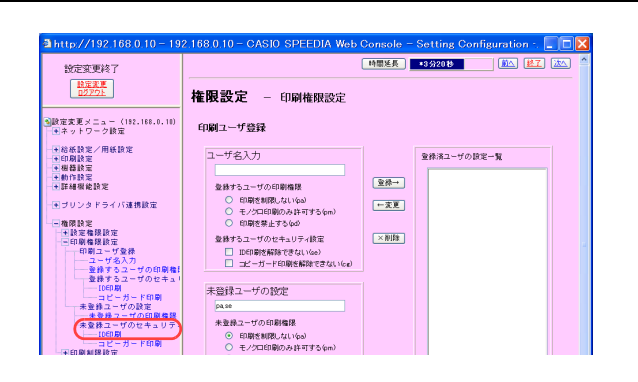

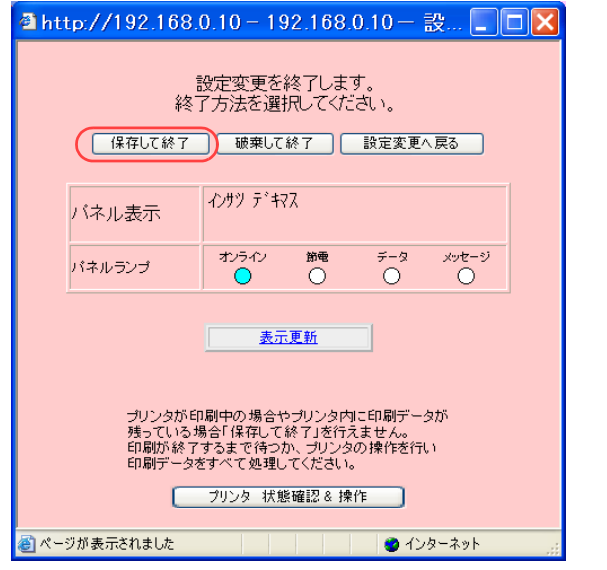

*10.*「保存して終了」ボタンをクリックします。 ●変更した設定内容がプリンタに反映されます。

●プリンタドライバのID印刷がグレー表示されます。

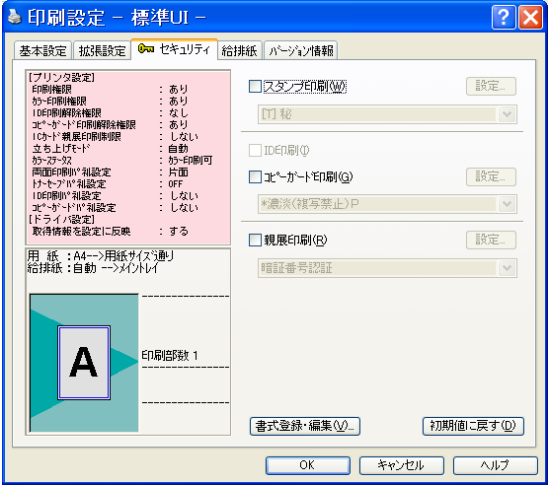

## ヘッダやフッタを付けて印刷したい [ヘッダ・フッタ印刷]

文書にヘッダやフッタを付けて印刷できます。 ヘッダやフッタとして印刷できる情報は、ユーザ名、ドキュメント名、日付と時刻、ページ 番号、任意のテキストです。

■ <sup>要</sup> ● プリンタのプロパティを開き、「ヘッダ・フッタ印刷」を設定します。

※ ここでは、ワードパッドから印刷する手順を例にして印刷の操作を説明します。 他のアプリケーションをお使いの場合は、説明を適宜読み替えてください。

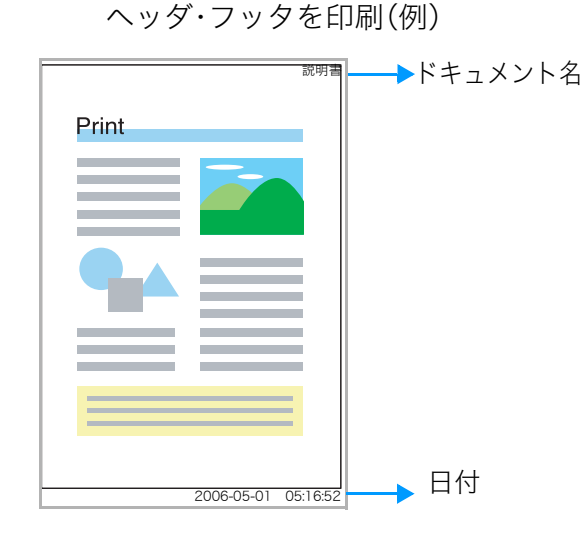

## 手 順

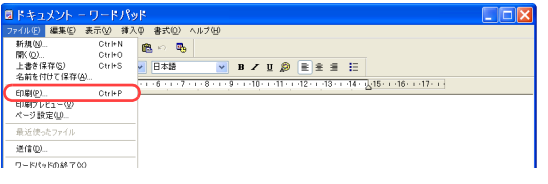

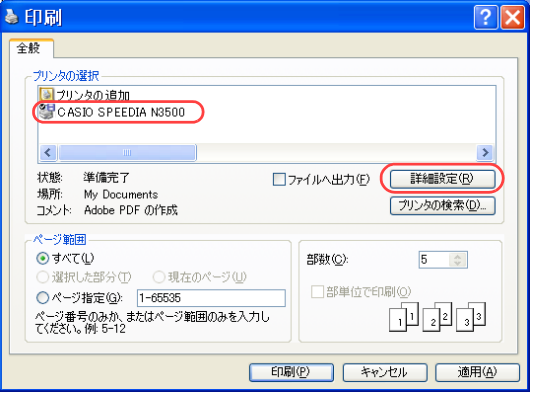

*1.* 「ファイル」メニューの「印刷」を選択します。

- *2.* 「プリンタの選択」で「CASIO SPEEDIA N3500」を選択し、「詳細設定」ボタン をクリックします。
	- ●「CASIO SPEEDIA N3500のプロパティ」ダイアログボックスが表示されます。

## ヘッダやフッタを付けて印刷したい[ヘッダ・フッタ印刷]

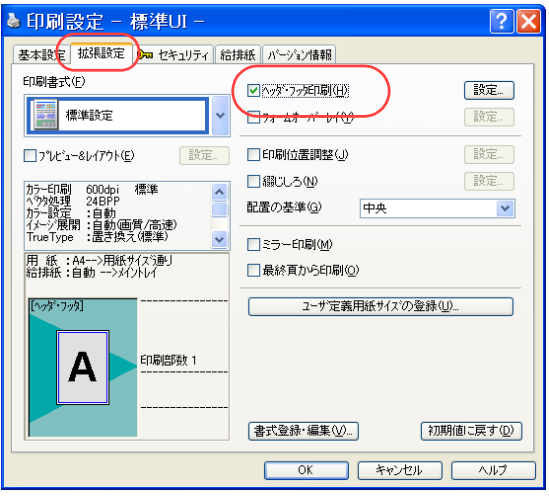

### <span id="page-57-0"></span>*3.* ■標準UIの場合

- ①「拡張設定」タブをクリックします。
- ②「ヘッダ・フッタ印刷」にチェックマークを付けます。
- ③「設定...」ボタンを押します。
	- ●「ヘッダ・フッタ印刷」ダイアログボックスが表示されます。

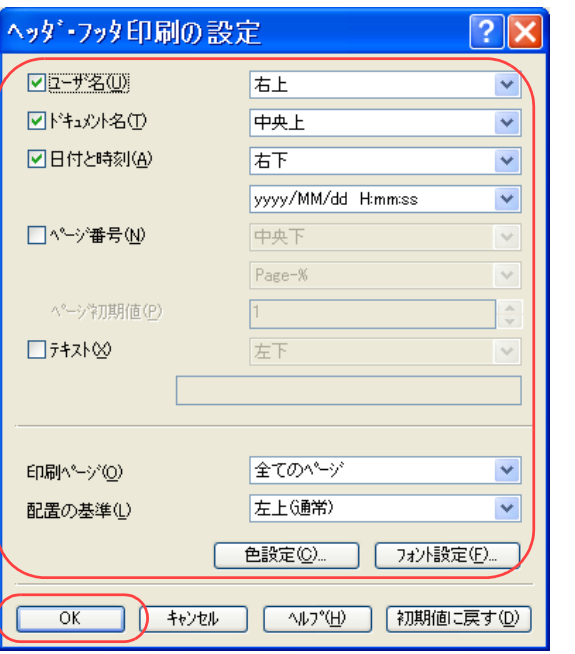

- ④ ヘッダ・フッタとして印刷する情報にチェックマークを付け、印刷する位置を選択します。
	- ●必要に応じて、「印刷ページ」、「配置の基準」を設定します。
	- ●「色設定」ボタン、「フォント設定」ボタンを押すと、ヘッダやフッタの色やフォントを設 定できます。
- ⑤「OK」ボタンをクリックします。

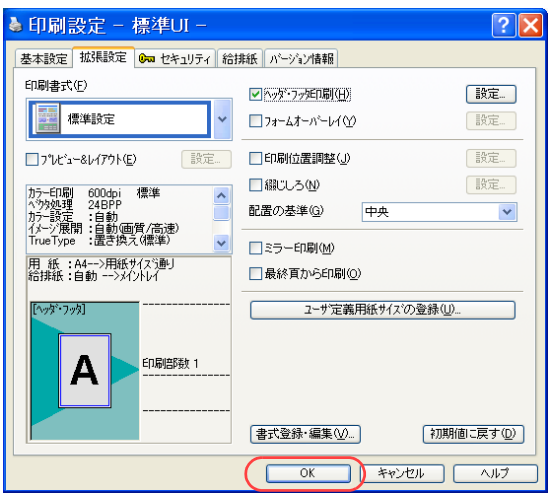

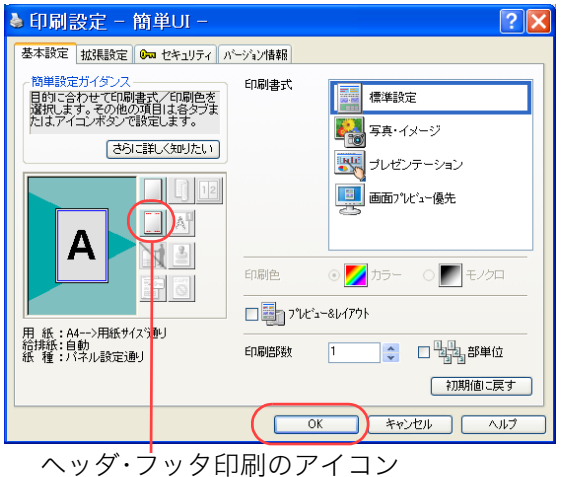

## ヘッダやフッタを付けて印刷したい[ヘッダ・フッタ印刷]

### ⑥「OK」ボタンをクリックします。

### ■簡単UIの場合

① ヘッダ・フッタ印刷のアイコンをクリックして、ヘッダ・フッタ印刷を設定します。

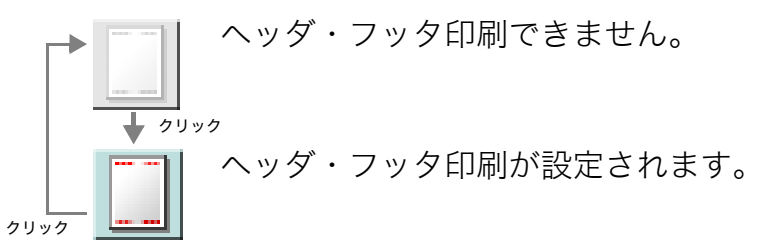

②「OK」ボタンをクリックします。

●「拡張設定」タブの「ヘッダ・フッタ印刷」で設定されている情報と印刷位置が反映されます。

●次の手順で設定することもできます。

- ①「拡張設定」タブをクリックします。
- ②「ヘッダ・フッタ印刷」にチェックマークを付けます。
- ③「設定...」ボタンをクリックし、表示された「ヘッダ・フッタ印刷」ダイアログボックスで、 ヘッダ・フッタとして印刷する情報や印刷位置などを設定し、「OK」ボタンをクリックしま す。
	- 詳しくは 『⊗ ■標準UIの場合 (58 ページ) をご覧ください。
- ④「OK」ボタンをクリックします。
- *4.* 「印刷」ボタンをクリックします。
	- ●印刷が開始されます。

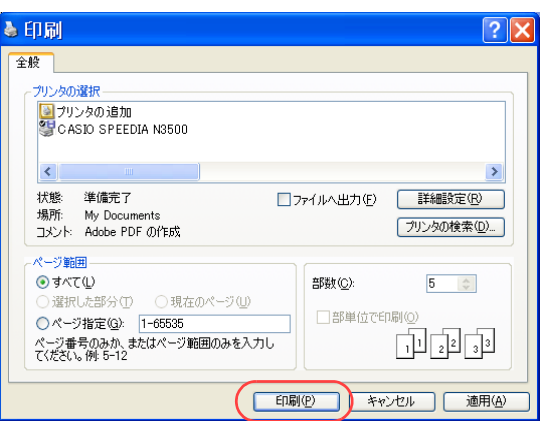

# 他の人に見られないように印刷したい [親展印刷 (暗証番号認証)]

親展印刷を設定すると、印刷文書は一時的にプリンタのハードディスクに保存されます。 印刷を開始するには、プリンタ操作パネルの アボタンを押し、ジョブの実行を指示する 必要があります。

※ この機能は、ハードディスクが装着されている場合にだけ使用できます。

- ▶「環境設定」タブを開き、「装置構成」でハードディスクを設定します。 この操作は1回だけで、以降は不要です。 ■ 『※ [装置構成を設定する\(ハードディスクの追加\)\(61 ページ\)](#page-60-0)
	- 印刷を指示するときは、プリンタのプロパティで「親展印刷」を設定します。 ■ 『※ 親展印刷(暗証番号認証) を設定する (63 ページ)
	- 実際に印刷をするときは、プリンタ操作パネルで ▶ ボタンを押しジョブの 実行を指示します。 [<<br />
	暗証番号認証で印刷を開始する (67 ページ)

一時的にプリンタのハードディスクに保存

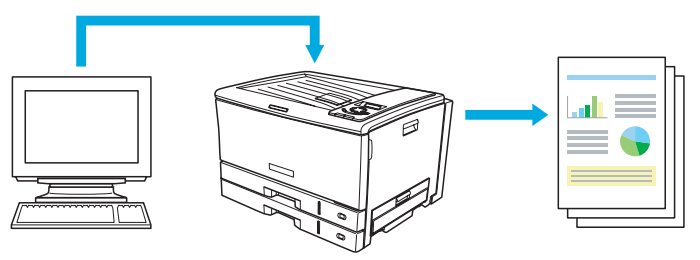

プリンタ操作パネルの ■ボタンを押す

## 手 順

## <span id="page-60-0"></span>装置構成を設定する(ハードディスクの追加)

※「環境設定」タブは、アプリケーション側からは表示できません。必ず、OSの「プリンタと FAX」フォルダ側から操作してください。 ※「ハードディスク」が既に「装着済」に表示されている場合、この操作は不要です。

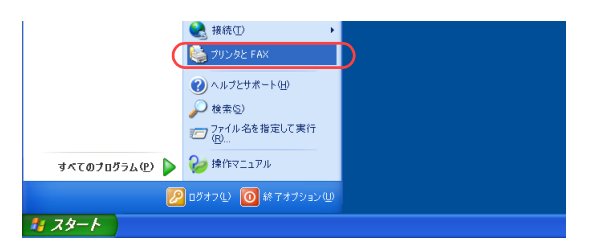

*1.* 「スタート」メニューの「プリンタと FAX」を選択して「プリンタと FAX」フォル ダを開きます。

●Windows 98/Me/2000 の場合は、「スタート」メニューの「設定」から「プリンタ」を開きます。

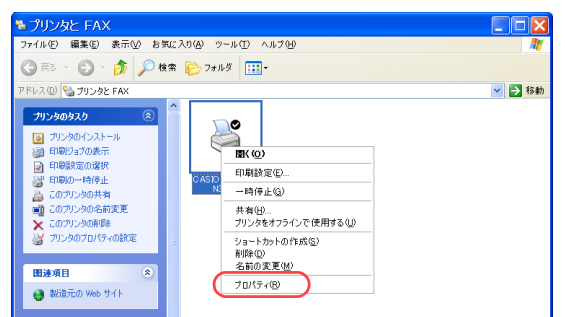

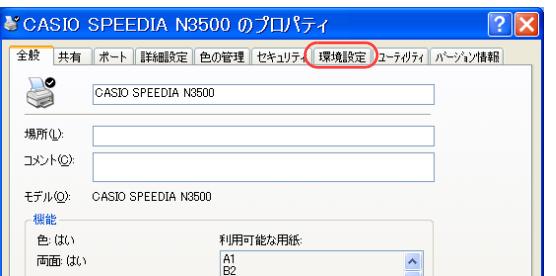

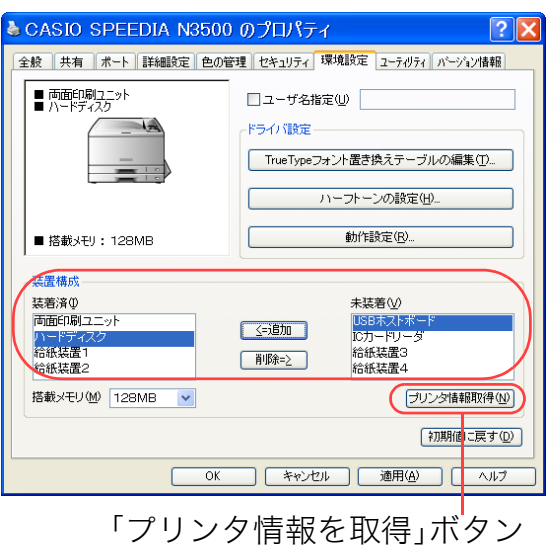

他の人に見られないように印刷したい[親展印刷(暗証番号認証)]

## *2.* 「CASIO SPEEDIA N3500」を右クリックし、「プロパティ」を選択します。

*3.* 「環境設定」タブをクリックします。

- *4.* 「装置構成」の「未装着」に表示されている「ハードディスク」を選択し、「追加」 ボタンをクリックします。
	- ●「ハードディスク」が「装着済」に表示されます。
	- ●「プリンタ情報を取得」ボタン
		- ・ TCP/IPネットワーク接続で、SPEEDIAマネージャがインストールされている場合、このボ タンを押すと、プリンタの装置構成を自動的に取得できます。
		- ・ USB接続の場合、コンピュータのUSBボード設定、USBハブとの相性、ケーブル長などに より、プリンタの装置構成を自動的に取得できないことがあります。 この場合は、「プリンタ情報を取得」ボタンがグレーになりますので、プリンタの装置構成 に合わせ、上記(手順4)の操作で装置構成を設定してください。

*5.* 「OK」ボタンをクリックします。

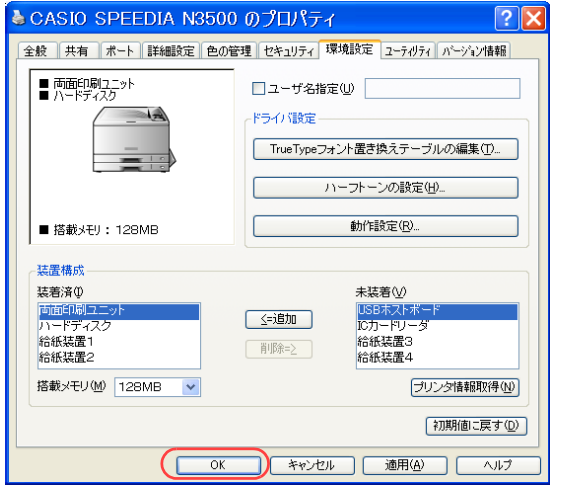

## <span id="page-62-0"></span>親展印刷(暗証番号認証)を設定する

アプリケーションから印刷するときに、プリンタのプロパティを開き、「親展印刷」を設定します。

※ ここでは、ワードパッドから印刷する手順を例にして印刷の操作を説明します。他のアプリケーションをお使いの場合は、説明を適宜読み替えてくだ さい。

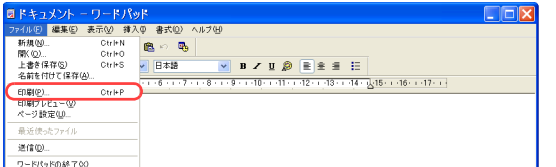

*1.* 「ファイル」メニューの「印刷」を選択します。

## 他の人に見られないように印刷したい[親展印刷(暗証番号認証)]

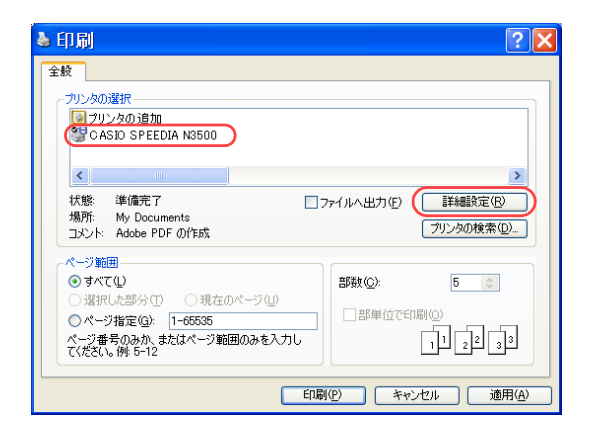

- *2.* 「プリンタの選択」で「CASIO SPEEDIA N3500」を選択し、「詳細設定」ボタン をクリックします。
	- ●「CASIO SPEEDIA N3500のプロパティ」ダイアログボックスが表示されます。

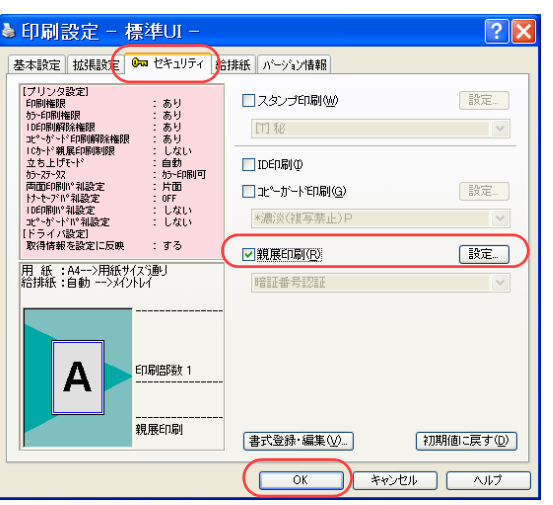

### *3.* ■標準UIの場合

- ①「セキュリティ」タブをクリックします。
- ②「親展印刷」にチェックマークを付けます。
	- ●「設定...」ボタンをクリックすると、「親展印刷」ダイアログボックスが表示され、ジョブ名 や暗証番号を設定できます。詳しくは手順4をご覧ください。
- ③「OK」ボタンをクリックします。

#### ▲ **印刷時完 - 簡単III -**基本設定 | 拡張設定 | Gm セキュリティ | パージョン情報 韓田睦中书ノ研→コ 印刷串式 「『キョッピンロンクン<br>目的に合わせて印刷書式/印刷色を<br>選択します。その他の項目は各タブま<br>たはアイコンポタンで設定します。 ■■ 療進設定 ■写真・イメージ さらに詳しく知りたい ■ ブレゼンテーション || 日| 画面プレビュー優先 ◎ カラー ○ キンクロ 印刷色 用 紙:A4-->用紙サイズ<mark></mark>配<br>給排紙:自動<br>紙 種:パネル設定通り 印刷部数 「初期値に戻す」 キャンセル ー ヘルプ  $\overline{\mathsf{OK}}$

親展印刷(暗証番号認証)のアイコン

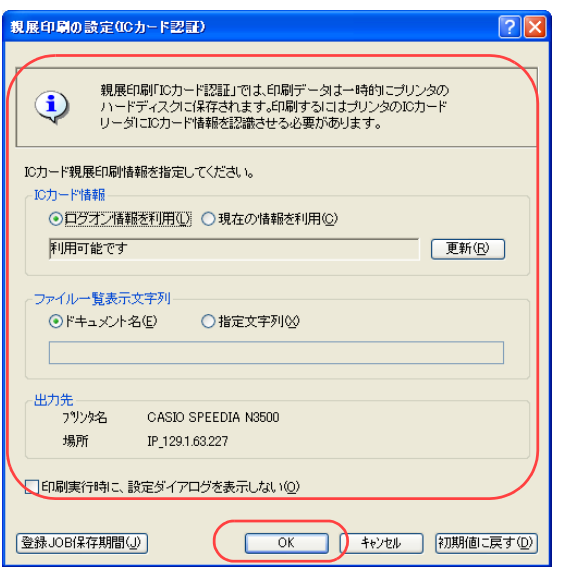

### ■簡単UIの場合

① 親展印刷のアイコンをクリックして、親展印刷(暗証番号認証)を設定します。

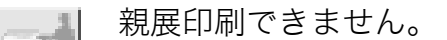

クリック

123 - I

クリック

親展印刷(暗証番号認証)が設定されます。

②「OK」ボタンをクリックします。

●次の手順で設定することもできます。

- ①「セキュリティ設定」タブをクリックします。
- ②「親展印刷」にチェックマークを付けます。
	- ●「設定…」ボタンをクリックすると、「親展印刷(暗証番号認証)」ダイアログボックスが表示 され、ジョブ名や暗証番号を設定できます。詳しくは手順4をご覧ください。
- ③「OK」ボタンをクリックします。

## *4.* ジョブ名、識別名、暗証番号を設定し、「OK」ボタンをクリックします。

#### ●ジョブ名

ジョブ名は16文字で構成されます。前半の8文字はユーザ名、9文字目は暗証番号が「あり」 のマーク(\*)、10文字目以降は識別名です。

ここで指定したジョブ名が、プリンタ操作パネルの下ボタンを押したときにプリンタの表 示パネルに表示されます。

- ・ユーザ名は、前回使用した名前が表示されます。
- ●ユーザ名/識別名ともに、以前に使用した名前をリストから選択して使用することができ ます。
- ・ジョブ名、識別名には、半角英数字カタカナ(ASCII <2A>H 除く<20>H ~<7F>H 、<A0>H ~<DF>H )だけを使用できます。

### 他の人に見られないように印刷したい[親展印刷(暗証番号認証)]

#### ●暗証番号

- 4桁の暗証番号を入力します。
- ・暗証番号は、必ず4桁入力する必要があります。
- ・暗証番号は忘れないようご注意ください。
- ●印刷実行時に設定ダイアログを表示しない
- ここにチェックマークを付けると、手順5の印刷実行時に「親展印刷 (暗証番号認証)」ダ イアログボックスは再表示されません。
- *5.* 「印刷」ボタンをクリックします。
	- ●確認のため、「親展印刷(暗証番号認証)」ダイアログボックスが、再度表示されます。 この場合は、内容を確認し「OK」ボタンをクリックします。

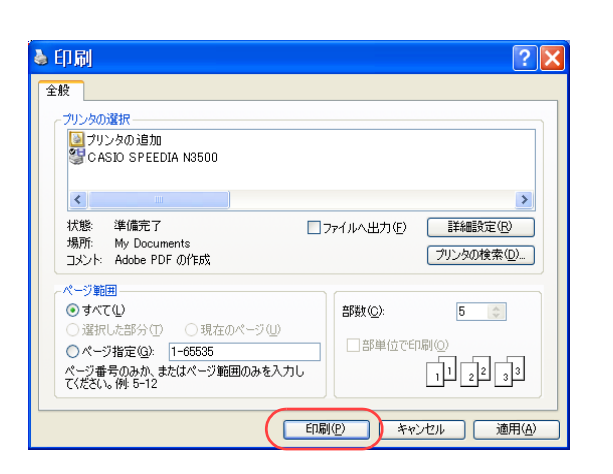

### <span id="page-66-0"></span>暗証番号認証で印刷を開始する

親展印刷の指示をした印刷データは、すぐに印刷されず、一時的にプリンタのハードディスクに保存されます。 印刷を開始するには、プリンタ操作パネルの 下ボタンを押し、ジョブの実行を指示する必要があります。

### **1.** プリンタ操作パネルの■ボタンを押します。

*2.* または 押して印刷するジョブを選択し、 ボタンを押します。 ขް

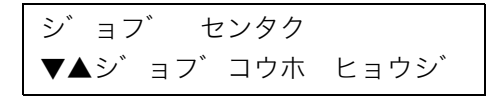

● ■ を押すと、ジョブの選択が中止されます。

<u>3.</u> 暗証番号が設定されている場合は、暗証番号(4桁)を入力し、 $\overline{\boxtimes}$ 定 ボタンを押しま す。

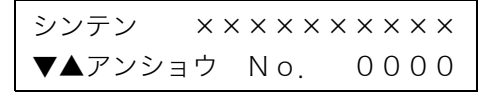

●印刷を中止する場合は、<u>ジョブ取消</u> ボタンを押し、表示された画面で<u>決定</u> ボタンを押します。

## 他の人に見られないように印刷したい [親展印刷 (ICカード認証)]

コンピュータとプリンタにICカードリーダを取り付けると、プリンタのハードディスクに 保存されている親展印刷文書を、暗証番号の代わりにICカードを使用して印刷できます。

※ この機能は N3000 では使用できません。また、この機能を使用するには、別売の SECUREGATE CDソフトウェア、ICカードリーダ、ハードディスク、USBホス トボードが必要です。

ハードディスク、 をインストールした USBホストボード を実装したN3500 SECUREGATE CD コンピュータ

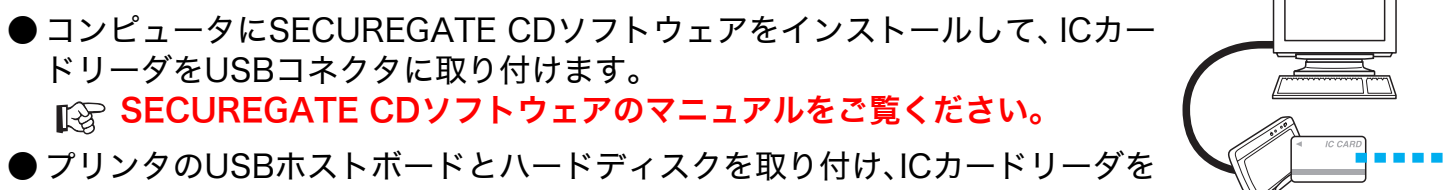

USBホストボードのコネクタに接続します。 ■ 各製品のマニュアルをご覧ください。

- 印刷を指示するときは、プリンタのプロパティで「親展印刷」を設定します。 **■ 『『除 親展印刷(ICカード認証)を設定する (71 ページ)**
- 実際に印刷をするときは、プリンタのICカードリーダにICカードをかざします。 [ICカードで印刷を開始する\(74 ページ\)](#page-73-0)

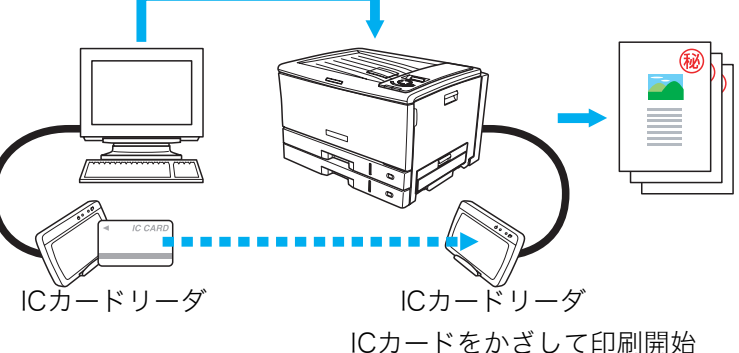

#### <span id="page-67-0"></span>準 備

あらかじめ各製品のマニュアルをご覧いただき、SECUREGATE CD ソフトウェアをコンピュータにインストールし、USB ホストボード、ハード ディスク、ICカードリーダの取り付けを行ってください。

<sup>●</sup> プリンタドライバのイントール後に「環境設定」タブを開き、「装置構成」で ハードディスク、USBホストボード、ICカードリーダを設定しておく必要があ ります。この操作は1回だけで、以降は不要です。 [装置構成を設定する\(ハードディスク、USBホストボード、ICカードリー](#page-68-0) [ダの追加\)\(69 ページ\)](#page-68-0)

## 手 順

## <span id="page-68-0"></span>装置構成を設定する(ハードディスク、USBホストボード、ICカードリーダの追加)

※「環境設定」タブは、アプリケーション側からは表示できません。必ず、OSの「プリンタと FAX」フォルダ側から操作してください。 ※「ハードディスク」、「USBホストボード」、「ICカードリーダ」が、既に「装着済」に表示されている場合この操作は不要です。

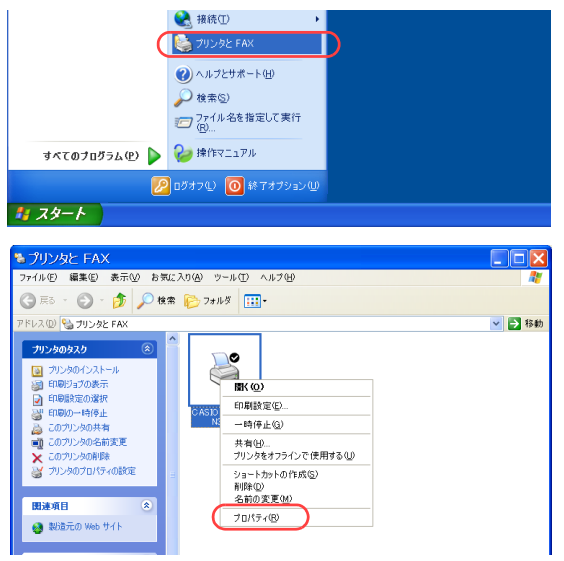

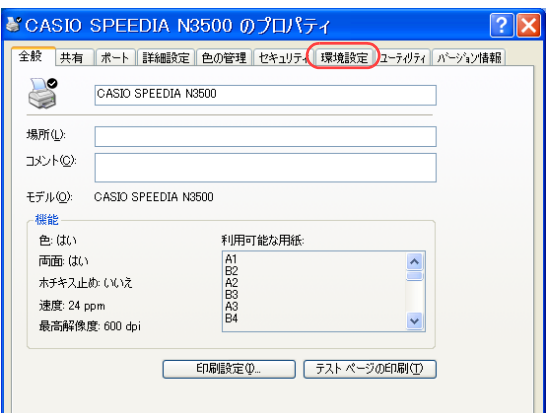

*1.* 「スタート」メニューの「プリンタと FAX」を選択して「プリンタと FAX」フォル ダを開きます。

●Windows 98/Me/2000 の場合は、「スタート」メニューの「設定」から「プリンタ」を開きます。

*2.* 「CASIO SPEEDIA N3500」を右クリックし、「プロパティ」を選択します。

*3.* 「環境設定」タブをクリックします。

## 他の人に見られないように印刷したい[親展印刷(IC カード認証)]

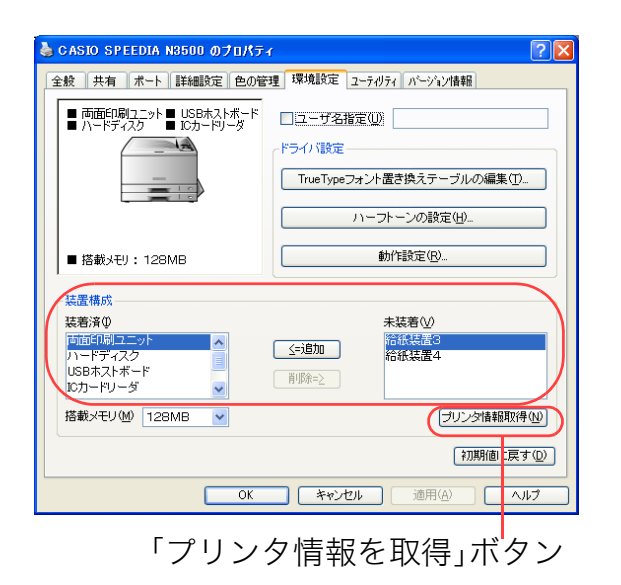

<u>त्राप्र</u> ● CASIO SPEEDIA N3500 のブロパティ 全般 | 共有 | ボート | 詳細設定 | 色の管理 | 環境設定 | ユーティリティ | バージョン情報 | | ■ 両面印刷ユニット■ USBホストボード<br>| ■ ハードディスク ■ ICカードリーダ □コーザ名指定(U) ドライバ設定 TrueTypeフォント置き換えテーブルの編集(T)...  $\overline{\phantom{a}}$ ハーフトーンの設定(H) 動作設定(R). ■ 搭載メモリ: 128MB 装置構成 装着済(I) 未装着① 西面印刷 給紙装置3<br>給紙装置4 <= 述加 ハードデスフィ USBホストボード ■ 削除=≥ ICカードリーダ 搭載メモリ(M) 128MB v プリンタ情報取得(N) 利期値に戻す(D)  $\overline{\mathsf{OK}}$ **】 キャンセル** | 適用(A) □ ヘルプ

*4.* 「装置構成」の「未装着」に表示されている「ハードディスク」、「USB ホストボー ド」、「ICカードリーダ」を選択し、「追加」ボタンをクリックします。

●「ハードディスク」、「USBホストボード」、「ICカードリーダ」が「装着済」に表示されます。

- ●「プリンタ情報を取得」ボタン
	- ・ TCP/IPネットワーク接続で、SPEEDIAマネージャがインストールされている場合、このボ タンを押すと、プリンタの装置構成を自動的に取得できます。
	- ・ USB接続の場合、コンピュータのUSBボード設定、USBハブとの相性、ケーブル長などに より、プリンタの装置構成を自動的に取得できないことがあります。 この場合は、「プリンタ情報を取得」ボタンがグレーになりますので、プリンタの装置構成 に合わせ、上記(手順4)の操作で装置構成を設定してください。

*5.* 「OK」ボタンをクリックします。

## <span id="page-70-0"></span>親展印刷(ICカード認証)を設定する

アプリケーションから印刷するときに、プリンタのプロパティを開き、「親展印刷」を設定します。

※ ここでは、ワードパッドから印刷する手順を例にして印刷の操作を説明します。他のアプリケーションをお使いの場合は、説明を適宜読み替えてくだ さい。

 $x = \tan(\alpha)$ OtrleN<br>OtrleO <mark>on 日本語</mark><br>OtrleS <mark>on 日本語</mark> 68.○ 56 利用NP:<br>|開(処)...<br>|上書き保存(G)<br>|名前を付けて保存(処). **VBZUSEEEE** EDM(P)...<br>EDM(アレビュ  $x = 18700$ **Birth Ave** 

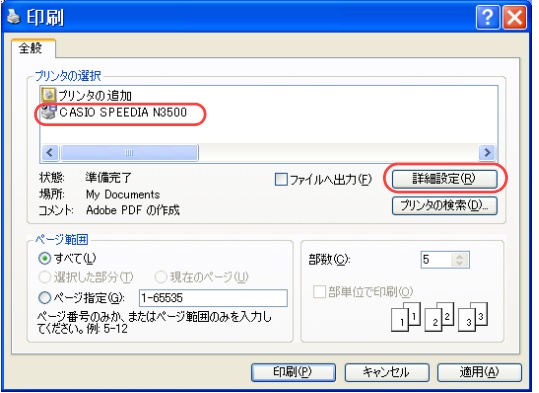

- *1.* 「ファイル」メニューの「印刷」を選択します。
- *2.* 「プリンタの選択」で「CASIO SPEEDIA N3500」を選択し、「詳細設定」ボタン をクリックします。
	- ●「CASIO SPEEDIA N3500のプロパティ」ダイアログボックスが表示されます。

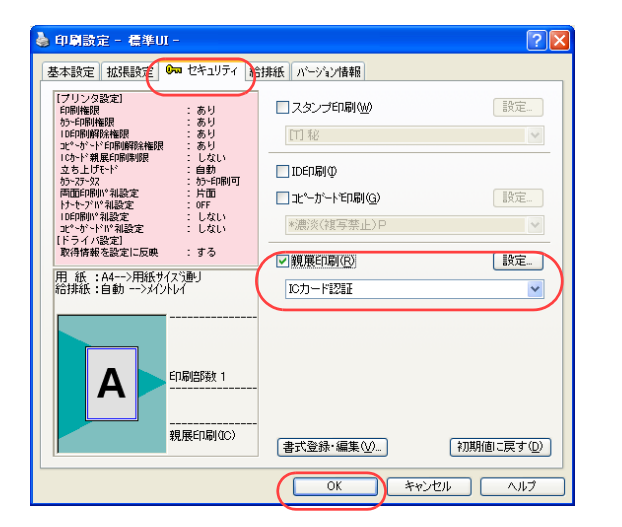

#### 3. ■標準UIの場合

- ①「セキュリティ」タブをクリックします。
- ②「親展印刷」にチェックマークを付け、プルダウンメニューから「ICカード認証」を選択します。 ●  $_{\mathbb{R}}$ 容 準備 (68 ページ) が完了し、ICカードリーダが使用できる状態になっている場合は、 プルダウンメニューに「ICカード認証」が表示されます。
- ③「OK」ボタンをクリックします。

#### ▲ **印刷時完 - 簡単III -**基本設定 | 拡張設定 | Gm セキュリティ | パージョン情報 韓田睦中书ノ研→コ 印刷串式 「『キョッピンロンクン<br>目的に合わせて印刷書式/印刷色を<br>選択します。その他の項目は各タブま<br>たはアイコンポタンで設定します。 ■ 横進設定 ■写真・イメージ さらに詳しく知りたい ■ ブレゼンテーション || 日| 画面プレビュー優先  $\mathsf{A}$ 印刷色 ◎ カラー ○ キンクロ - 用 紙:A4-->用紙サイズ<mark>動</mark><br>- 給排紙:自動<br>- 紙 種:パネル設定通り 印刷部数 「初期値に戻す」  $\overline{OK}$ キャンセル ヘルプ 親展印刷(ICカード認証)のアイコン

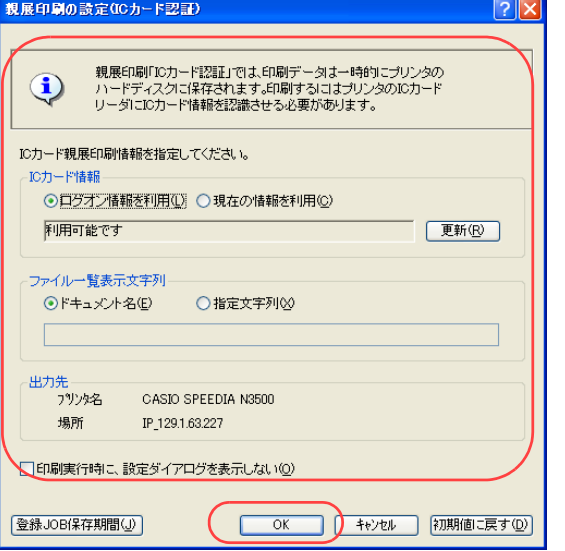

### ■簡単UIの場合

① 親展印刷のアイコンをクリックして、親展印刷(ICカード認証)を設定します。

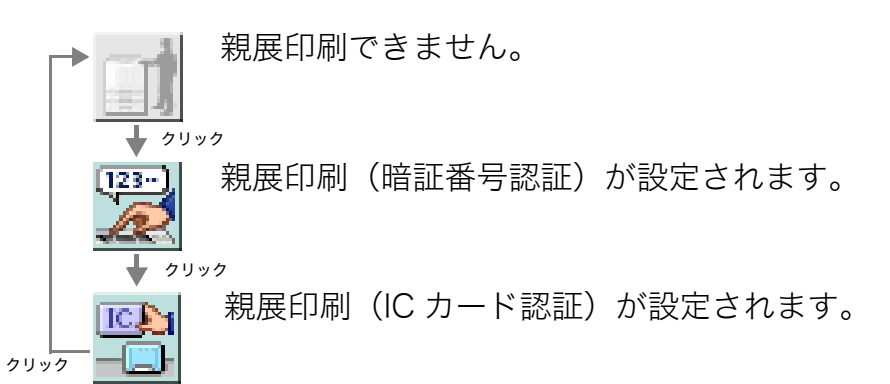

- ②「OK」ボタンをクリックします。
- ●次の手順で設定することもできます。
- ①「セキュリティ設定」タブをクリックします。
- ②「親展印刷」にチェックマークを付けます。
	- ●「設定...」ボタンをクリックすると、「親展印刷 (ICカード認証)」ダイアログボックスが表示 され、ICカード情報や、パネルに表示させるジョブ名などを設定できます。詳しくは手順4 をご覧ください。
- ④「OK」ボタンをクリックします。
- *4.* ICカード情報、ファイル一覧表示文字列などを設定し、「OK」ボタンをクリックし ます。

#### ●ICカード情報

プリンタのハードディスク内に保存されている親展印刷文書を印刷するときに、どの IC カードを利用するかを設定します。

- ・ ログオン情報を利用 WindowsにログオンしたときのICカードを使用して印刷します。 ・ 現在の情報を利用
- ICカードリーダにのせられているICカードを使用して印刷します。

## 他の人に見られないように印刷したい[親展印刷(IC カード認証)]
●ファイル一覧表示文字列

プリンタのハードディスクに保存する親展印刷文書に付加する表示文字列情報を設定しま す。

- ・ ドキュメント名 アプリケーションソフトが付加するドキュメント名を表示します(一般的にはファイル 名になります)。は、
	- ・ 指定文字列

任意の文字列を指定します。半角で64文字、全角で32文字まで入力できます。

●印刷実行時に設定ダイアログを表示しない

ここにチェックマークを付けると、手順5の印刷実行時に「親展印刷(ICカード認証)」ダ イアログボックスは再表示されません。

#### *5.* 「印刷」ボタンをクリックします。

●確認のため、「親展印刷(ICカード認証)」ダイアログボックスが、再度表示されます。 この場合は、内容を確認し「OK」ボタンをクリックします。

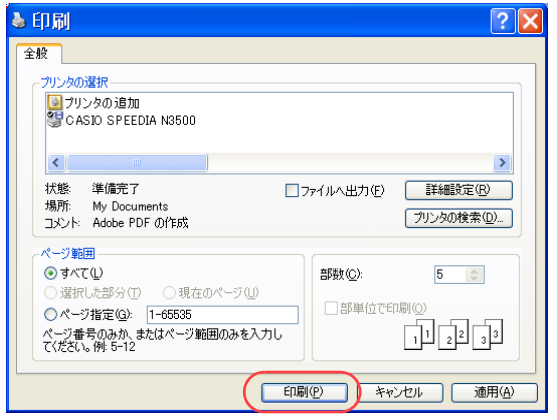

### ICカードで印刷を開始する

親展印刷の指示をした印刷データは、すぐに印刷されず、一時的にプリンタのハードディスクに保存されます。 印刷を開始するには、親展印刷を指示したときに使用したICカードを、プリンタのICカードリーダにかざします。

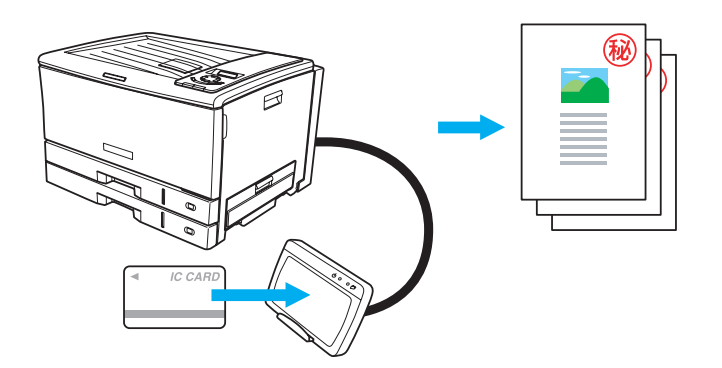

# 複写禁止などのスタンプを付けて印刷したい [スタンプ印刷]

印刷文書に、会社のロゴや、複写禁止/機密を示すスタンプを付けて印刷できます。

※ ここでは、ワードパッドから印刷する手順を例にして印刷の操作を説明します。 他のアプリケーションをお使いの場合は、説明を適宜読み替えてください。

■ <mark>概 要</mark> ● プリンタのプロパティを開き、「スタンプ印刷」を設定します。

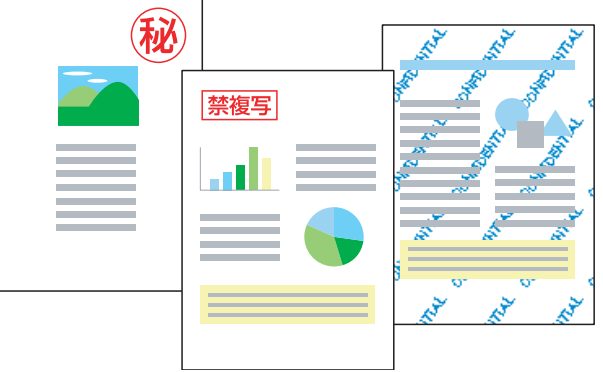

ロゴや、機密を示すスタンプを付けて印刷

### 手順

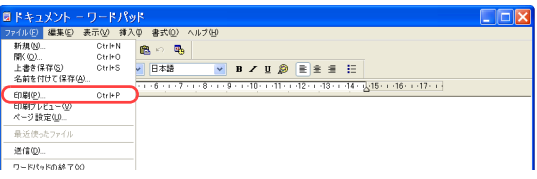

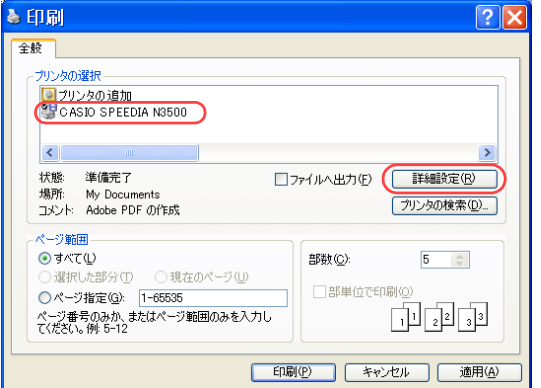

*1.* 「ファイル」メニューの「印刷」を選択します。

- *2.* 「プリンタの選択」で「CASIO SPEEDIA N3500」を選択し、「詳細設定」ボタン をクリックします。
	- ●「CASIO SPEEDIA N3500のプロパティ」ダイアログボックスが表示されます。

#### 複写禁止などのスタンプを付けて印刷したい[スタンプ印刷]

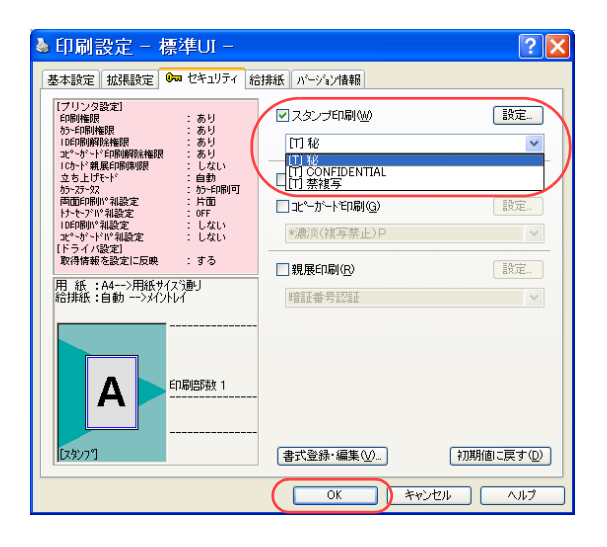

- *3.* ■標準UIの場合
	- ①「セキュリティ」タブをクリックします。
	- ②「スタンプ印刷」にチェックマークを付け、スタンプの種類を選択します。

③「OK」ボタンをクリックします。

- ●「...」ボタンを押すと、「スタンプ印刷の設定」ダイアロ グボックスが表示されます。
	- ・ このダイアログボックスでは、スタンプの形、色、大 きさなどを変更できます。
	- ・ 新しくスタンプを追加したい場合は、「新規追加」ボ タンを押します。スタンプにする文字を入力したり、 ビットマップ形式の画像を取り込んでスタンプを作 成できます。

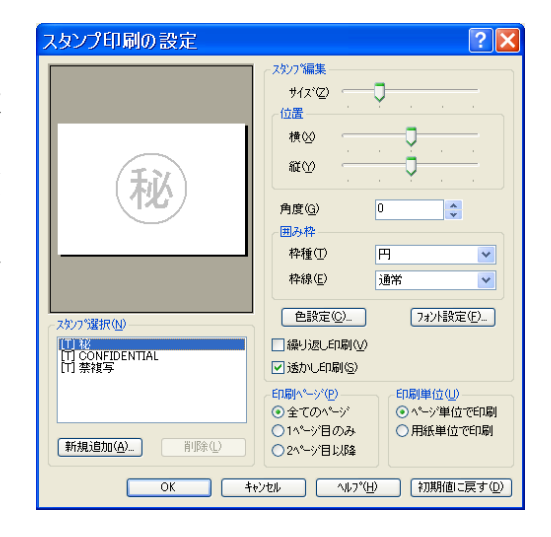

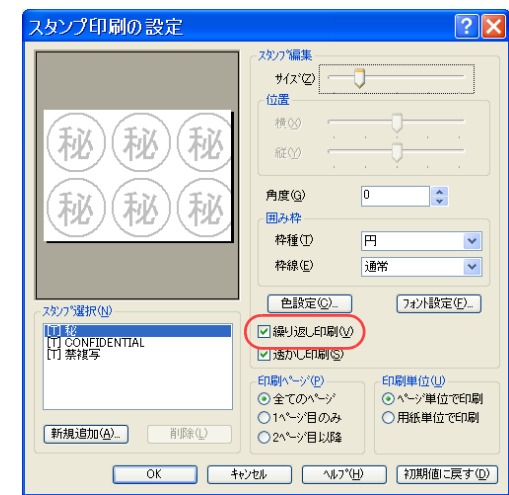

・「繰り返し印刷」にチェックマークを付けると、スタ ンプ画像を用紙全体に繰り返し、用紙の地模様のよう に印刷できます。

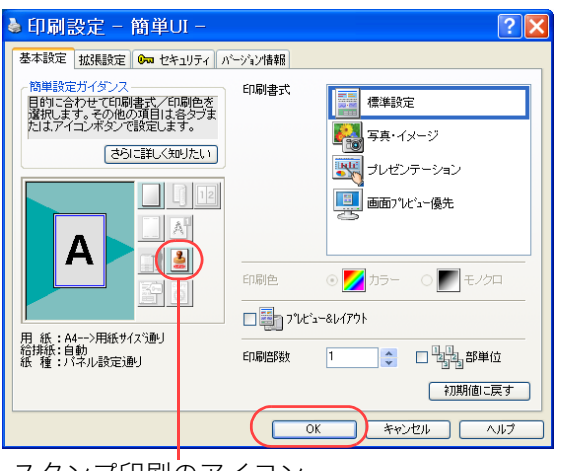

スタンプ印刷のアイコン

#### ■簡単UIの場合

- ※ 簡単UIでは、スタンプの形、色、大きさなどを変更したり、スタンプを新規追加したりする ことはできません。このような場合は、標準UIをお使いください。
- ① スタンプ印刷のアイコンをクリックします。
	- スタンプ印刷は設定されません。

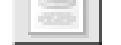

クリック

┻ クリック

- スタンプ印刷が設定されます。
	- スタンプの種類は、「セキュリティ」タブの「スタンプ印刷」の初期値が選択されます。 プリンタドライバインストール時は、初期値が に設定されています。
- ②「OK」ボタンをクリックします。

●次の手順で設定することもできます。

- ①「セキュリティ」タブをクリックします。
- ②「スタンプ印刷」にチェックマークを付けます。
- ③「OK」ボタンをクリックします。
- *4.* 「印刷」ボタンをクリックします。

●印刷が開始されます。

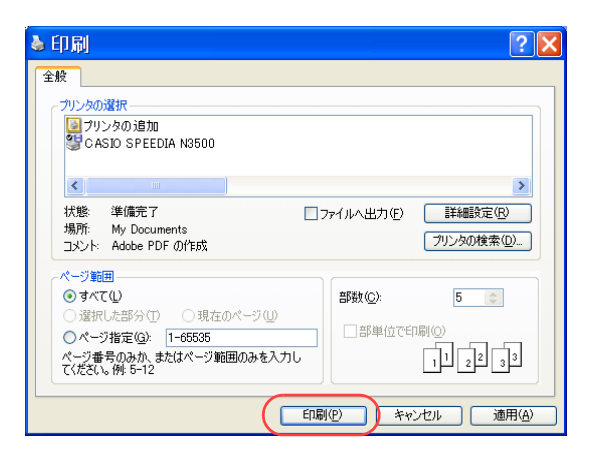

# カラー印刷できるユーザを制限したい [印刷権限設定]

プリンタの権限設定を変更し、カラー印刷できるユーザを制限するように設定できます。

※ 使用できるWebブラウザとOSは、次のとおりです。

Webブラウザ

- ・Microsoft Internet Explorer 6.0 ServicePack1以上
- ・Netscape 7.1以上
- ・Mozilla FireFox 1.0以上

OS

- ・Windows98/ME/2000/XP/Server 2003
- ※ 詳しくは 『& ハードウェアマニュアル Web設定編をご覧ください。

● Webブラウザから権限設定を開き、「印刷権限設定」で「モノクロ印刷のみを許可する」を設定します。

# 手 順

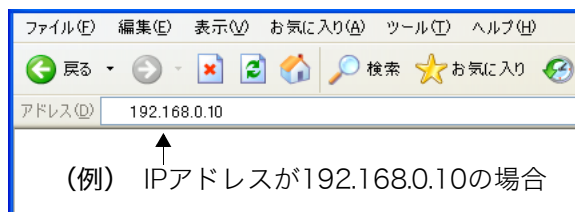

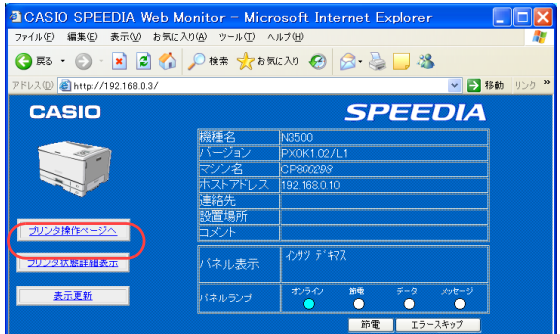

- *1.* Webブラウザを起動します。
- *2.* アドレス欄にプリンタのIPアドレスを入力します。 ●プリンタに接続され、Top画面にプリンタの動作状態が表示されます。
- *3.* 「プリンタ操作ページへ」ボタンをクリックします。

*4.* 「設定変更ログイン」ボタンをクリックします。

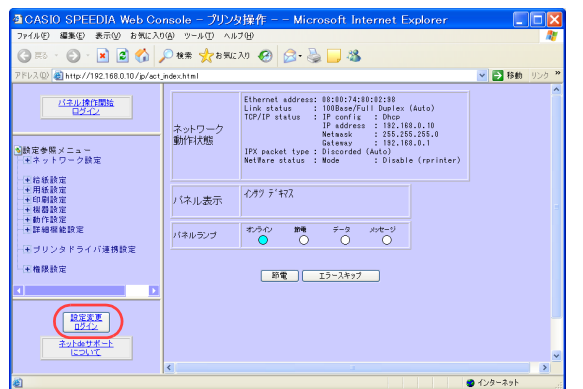

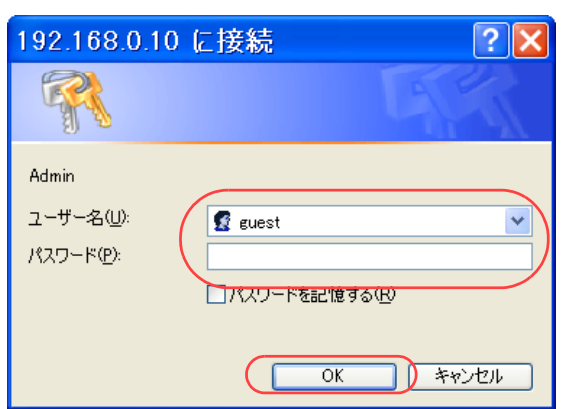

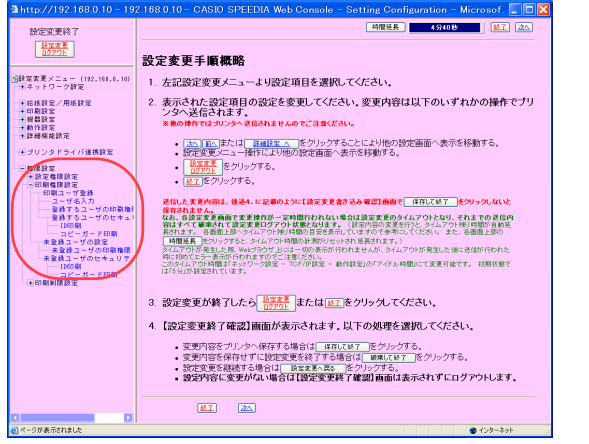

- *5.* ログイン画面が表示された場合は、設定権限者登録で登録されているユーザ名とパ スワードを入力し、「OK」ボタンをクリックします。
	- ●ログイン画面は、Webブラウザの起動後に1回だけ表示されます。
	- ●工場出荷時デフォルトでは、次のように設定されています。
		- ユーザ名 : quest
		- パスワード :(パスワードなし)
	- ●工場出荷時の状態でお使いいただくと、プリンタへアクセスできる多くのユーザが設定変更を 行うことができ、印刷結果に思わぬ影響を及ぼすことがあります。 設定権限者登録でプリンタの管理者を登録した後は、「guest」ユーザは設定変更ができないよ
		- うに、権限を変更しておくことをお勧めします。
- *6.* 「権限設定」、「印刷権限設定」の順に「+」ボタンをクリックします。

*7.* 「印刷ユーザ登録」をクリックします。

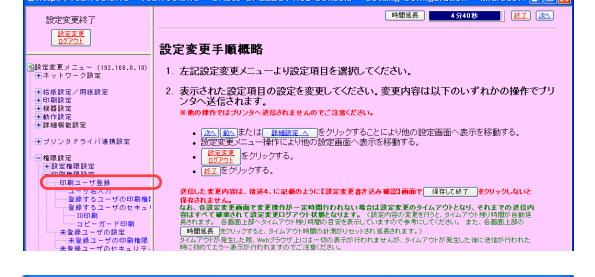

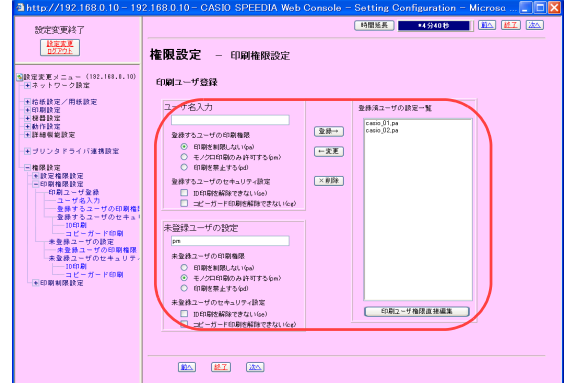

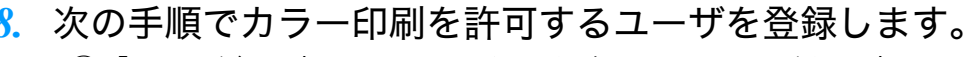

- ①「ユーザ名入力」にカラー印刷を許可するユーザを入力します。
- ②「登録するユーザの印刷権限」で、「印刷を制限しない(pa)」を選択します。
- ③「追加」ボタンを押します。
- ④ ①~③の手順を繰り返し、カラー印刷を許可するユーザを登録します。
- ⑤「未登録ユーザの設定」の「未登録ユーザの印刷権限」で「モノクロ印刷のみ許可する (pm)」 を選択します。

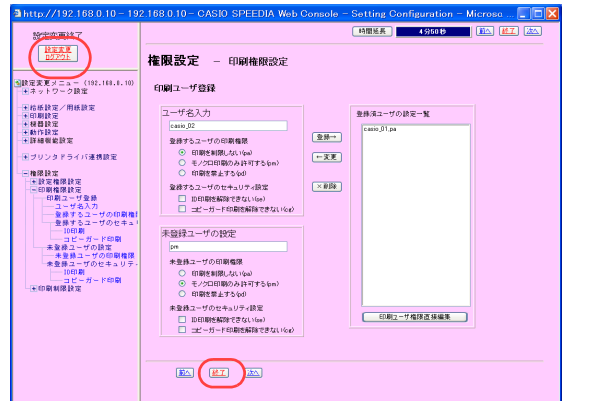

*9.* 「設定変更ログアウト」ボタン、または「終了」ボタンをクリックします。

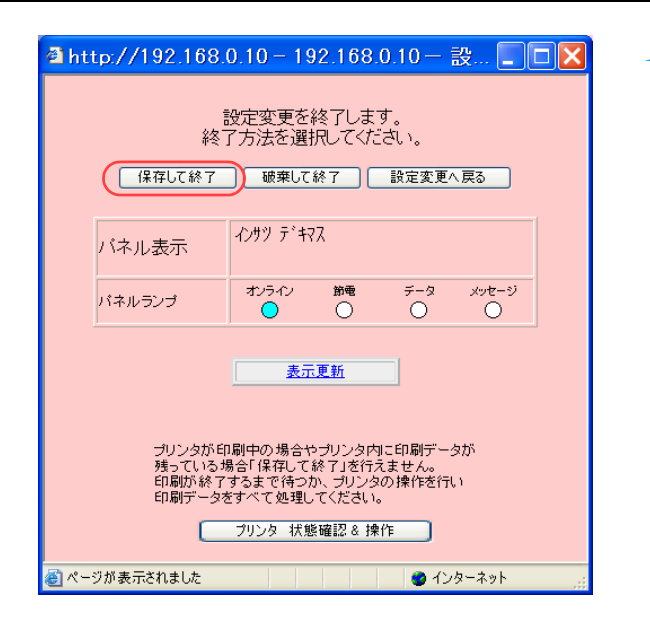

*10.*「保存して終了」ボタンをクリックします。 ●変更した設定内容がプリンタに反映されます。

# 印刷できるユーザをIPアドレスで制限したい[ネットワーク印刷制限設定]

プリンタの権限設定で印刷を許可するIPアドレスを登録し、印刷できるユーザを制限するように設定できます。

※ 使用できるWebブラウザとOSは、次のとおりです。

Webブラウザ

- ・Microsoft Internet Explorer 6.0 ServicePack1以上
- ・Netscape 7.1以上
- ・Mozilla FireFox 1.0以上

OS

- ・Windows98/ME/2000/XP/Server 2003
- ※ 詳しくは 『& ハードウェアマニュアル Web設定編をご覧ください。

● Webブラウザから権限設定を開き、「印刷制限設定」で「ネットワーク印刷制限設定」を設定します。

### 手 順

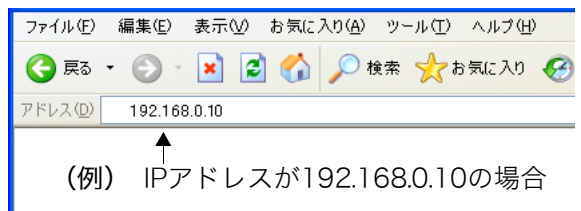

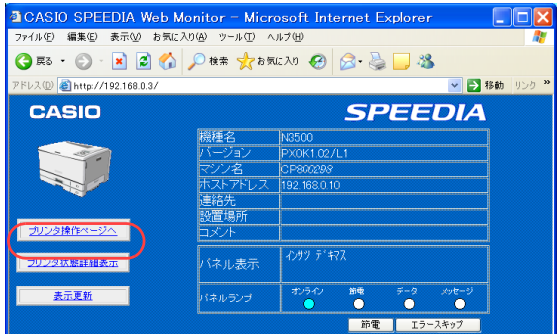

- *1.* Webブラウザを起動します。
- *2.* アドレス欄にプリンタのIPアドレスを入力します。 ●プリンタに接続され、Top画面にプリンタの動作状態が表示されます。
- *3.* 「プリンタ操作ページへ」ボタンをクリックします。

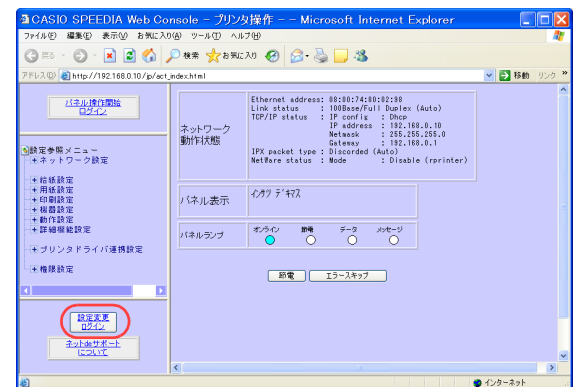

#### 印刷できるユーザを IP アドレスで制限したい[ネットワーク印刷制限設定]

*4.* 「設定変更ログイン」ボタンをクリックします。

 $\boxed{?}$   $\boxed{\times}$ 192.168.0.10 に接続 R Admin ユーザー名(U): R guest パスワード(P): コパスワードを記憶する(R)  $\overline{OK}$ キャンセル

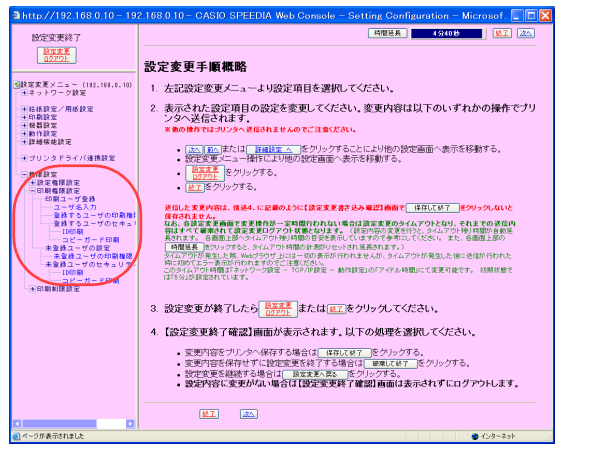

- *5.* ログイン画面が表示された場合は、設定権限者登録で登録されているユーザ名とパ スワードを入力し、「OK」ボタンをクリックします。
	- ●ログイン画面は、Webブラウザの起動後に1回だけ表示されます。
	- ●工場出荷時デフォルトでは、次のように設定されています。
		- ユーザ名 : quest
		- パスワード :(パスワードなし)
	- ●工場出荷時の状態でお使いいただくと、プリンタへアクセスできる多くのユーザが設定変更を 行うことができ、印刷結果に思わぬ影響を及ぼすことがあります。
		- 設定権限者登録でプリンタの管理者を登録した後は、「guest」ユーザは設定変更ができないよ うに、権限を変更しておくことをお勧めします。

*6.* 「権限設定」、「印刷制限設定」の順に「+」ボタンをクリックします。

#### 印刷できるユーザを IP アドレスで制限したい[ネットワーク印刷制限設定]

*7.* 「ネットワーク印刷制限設定」をクリックします。

**EMISSION 1 24-98030 1 12-7 12-4** 

**BREE 1988 1981 1971** 

 $\overline{\text{ion}}$  - Microsof... $\boxed{\Box \Box X}$ 

■ 中間延長 | 4950日 | 第4 | 第4

設定変更終了  $\begin{array}{|c|c|}\hline \text{REZZ}\\\hline \text{LOZZ} \end{array}$ 

<mark>9</mark>設定変更メニュー (192,168,0,1)<br>□→ネットワーク設定

-<br>- エブリンタドライバ連携設定

**設定変更終]**  $\begin{array}{|c|c|}\hline \text{BZZZ}\\\hline \text{BZZZZ}\\\hline \end{array}$ 

一王徐孫設定/用紙設定<br>- 王格斯設定<br>- 王格特設定<br>- 王師神樹能設定

<mark>9</mark>設定変更メニュー (192,161,1,10)<br>| → キットワーク設定

<br>モブリンタドライバ連携設定

> **METHEM HEAL**

■欧定実更メニュー (192.169.0)<br>□→ネットワーク設定

-<br>- HIプリンタドライバ連携数定

バネル表示

- ネットワーク印刷制限設<br>- 中期可能IPアドレス範<br>- ICカード戦暴印刷制限設:<br>- 通常印刷の制限

設定変更手順概略

権限設定

**USB印刷制限設定** 

USBボートからの印刷 USBホートか+500cmmm<br>- ⊙許可する - ○禁止する<br>- ※放送を変更した場合は、次回電源投入時に<br>- Besternstructure

ネットワーク印刷制限設定 **CORPORATION** 

 $1.0000$  $2.0000$  $2.5000$ **Common** 

権限設定

USB印刷制限設定

used - he offer USBホートからの耳順|<br>- ⊙許可する - ○禁止する<br>- ※該定を実更した場合は、次回電算投入時:<br>- 該定が有効となります。

ネットワーク印刷制限設定 印刷可能IPアドレス範囲 From  $\frac{1}{\sqrt{10000}}$ 

\* トリカル<br>※ すべての検定が10.0.0の場合、<br>※ 設定を変更した場合は、次回電源後入時に<br>※ 設定が有効となります。<br>設定が有効となります。 ICカード親展印刷制限設定

4 http://192.168.0.10 - 192.168.0.10 - 設... □□区

設定変更を終了します。 終了方法を選択してください。 保存して終了 破棄して終了 設定変更へ戻る

インサツ テ キマス

 $\Rightarrow \Rightarrow \Rightarrow$ 

 $1. \overline{0.000}$ 1.  $\frac{0000}{2}$   $\sim$   $\frac{0000}{2}$ <br>3.  $\frac{0000}{2}$   $\sim$   $\frac{0000}{2}$ <br>4.  $\frac{0000}{2}$   $\sim$   $\frac{0000}{2}$ 

 $\begin{array}{c|c|c} & \multicolumn{1}{c|}{\multicolumn{1}{c|}{\multicolumn{1}{c|}{\multicolumn{1}{c}{\multicolumn{1}{c}{\multicolumn{1}{c}{\multicolumn{1}{c}{\multicolumn{1}{c}{\multicolumn{1}{c}{\hspace{-1.2cm}}}}}}}}\times \begin{array}{c} & \multicolumn{1}{c|}{\multicolumn{1}{c}{\textbf{To}} & \multicolumn{1}{c}{\textbf{To}} & \multicolumn{1}{c}{\textbf{To}} & \multicolumn{1}{c}{\textbf{To}} & \multicolumn{1}{c}{\textbf{To}} & \multicolumn{1}{c}{\textbf$ 

- IFアドレスによる可期制限を行いません。<br>- ※ 設定を変更した場合は、次回電源投入時に<br>- 設定が有効となります。 ICカード親展印刷制限設定 通常印刷の制限(にカード規範印刷機能を

- 200回変更メニュー接作により<br>- <mark>- DEIPST</mark> - をクリックする。<br>- - - <u>08.7</u> をクリックする。

1. 左記設定変更メニューより設定項目を選択してください。

2. 表示された設定項目の設定を変更してください。変更内容は以下のいずれかの操作でブリ<br>ンクへ送信されます。<br>※※の時ではカンタへ進度されませんのでこ注意ださい。 

逆信した変更内容は、後述4.に記載のように【読定変更書き込み確認】画面で 「体存して終了 」をクリックしないと 

|<br>|寒田が終了| たら <sup>設定変更</sup> または「はてをクリック」*てくだ*さ|

 $\frac{507}{507}$ 

 $\frac{207}{207}$ 

 $\frac{1}{2}$ 

#### *8.* 「印刷可能IPアドレス範囲」に印刷を許可するIPアドレスの範囲を入力します。

#### *9.* 「設定変更ログアウト」ボタン、または「終了」ボタンをクリックします。

#### *10.*「保存して終了」ボタンをクリックします。 ●変更した設定内容がプリンタに反映されます。

*11.* プリンタの電源をOFF/ONします。

# USBポートを利用できないようにしたい[USB印刷制限設定]

プリンタの権限設定で、USBポートを利用できないように設定できます。

※ 使用できるWebブラウザとOSは、次のとおりです。

Webブラウザ

- ・Microsoft Internet Explorer 6.0 ServicePack1以上
- ・Netscape 7.1以上
- ・Mozilla FireFox 1.0以上

OS

- ・Windows98/ME/2000/XP/Server 2003
- ※ 詳しくは 『& ハードウェアマニュアル Web設定編をご覧ください。

● Webブラウザから権限設定を開き、「印刷制限設定」で「ネットワーク印刷制限設定」を設定します。

### 手 順

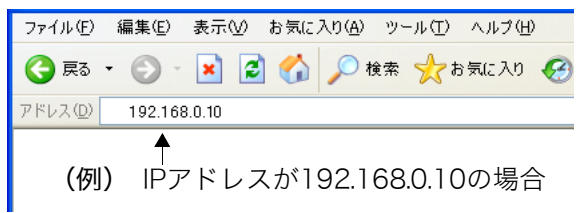

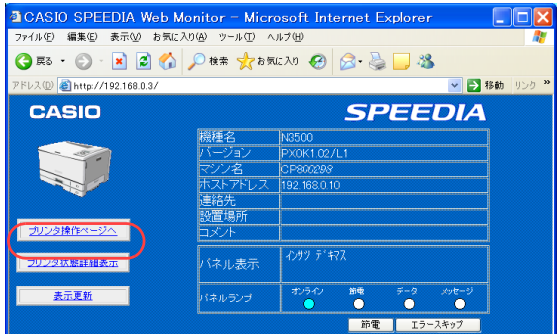

- *1.* Webブラウザを起動します。
- *2.* アドレス欄にプリンタのIPアドレスを入力します。 ●プリンタに接続され、Top画面にプリンタの動作状態が表示されます。
- *3.* 「プリンタ操作ページへ」ボタンをクリックします。

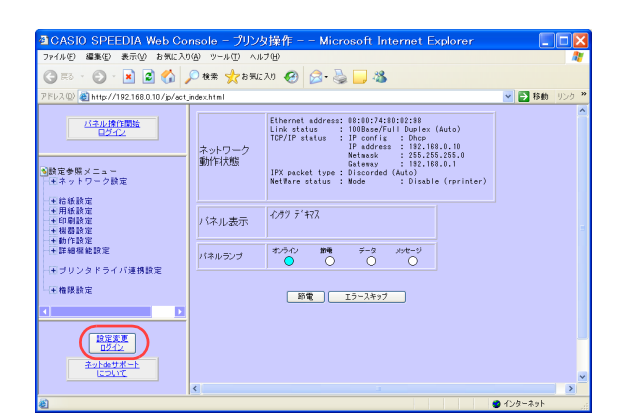

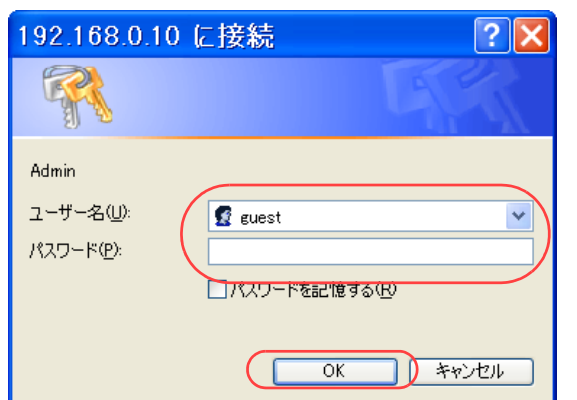

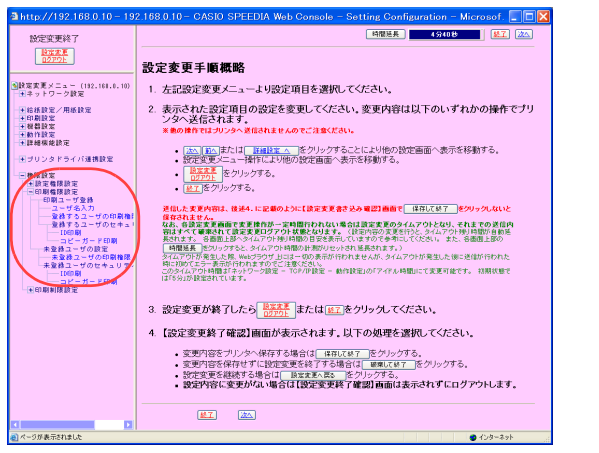

#### USB ポートを利用できないようにしたい[USB 印刷制限設定]

*4.* 「設定変更ログイン」ボタンをクリックします。

- *5.* ログイン画面が表示された場合は、設定権限者登録で登録されているユーザ名とパ スワードを入力し、「OK」ボタンをクリックします。
	- ●ログイン画面は、Webブラウザの起動後に1回だけ表示されます。
	- ●工場出荷時デフォルトでは、次のように設定されています。
		- ユーザ名 : quest
		- パスワード :(パスワードなし)
	- ●工場出荷時の状態でお使いいただくと、プリンタへアクセスできる多くのユーザが設定変更を 行うことができ、印刷結果に思わぬ影響を及ぼすことがあります。
		- 設定権限者登録でプリンタの管理者を登録した後は、「guest」ユーザは設定変更ができないよ うに、権限を変更しておくことをお勧めします。

*6.* 「権限設定」、「印刷権限設定」の順に「+」ボタンをクリックします。

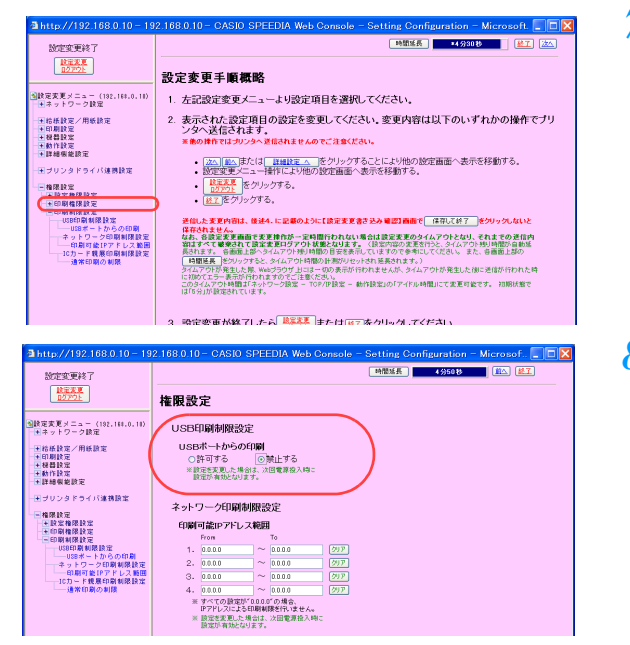

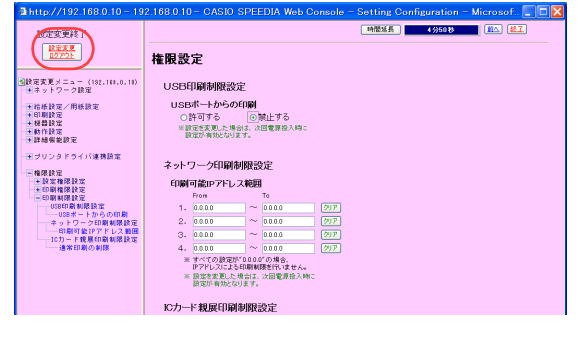

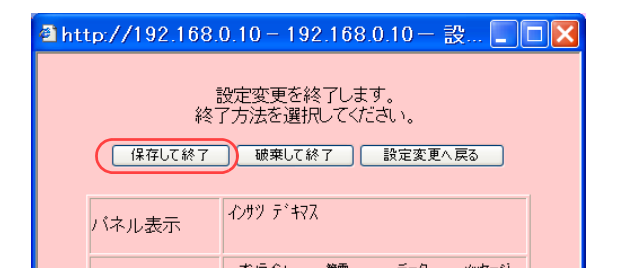

USB ポートを利用できないようにしたい [USB 印刷制限設定]

### *7.* 「USB印刷制限設定」をクリックします。

*8.* 「USBポートからの印刷」で「禁止する」をクリックします。

*9.* 「設定変更ログアウト」ボタン、または「終了」ボタンをクリックします。

- *10.*「保存して終了」ボタンをクリックします。
	- ●変更した設定内容がプリンタに反映されます。

*11.* プリンタの電源をOFF/ONします。

# 知っていると便利な使い方編

この編では、写真を高画質で印刷する方法、不定形サイ ズ、封筒/はがきなど特殊な用紙への印刷方法、大きな印 刷物の作成方法など、知っていると便利な操作について 説明しています。

# 部単位で高速に印刷したい [部単位]

部単位で文書を印刷する場合に、「部単位」を設定すると、より高速に印刷できます。 プリンタにハードディスクを搭載すると、さらに高速な部単位コピー印刷が可能になります。

#### /注意

・「環境設定]タブの「動作設定]-「部単位コピー印刷の設定]により動作が異なります。 ・[環境設定] タブの [動作設定] - [部単位コピー印刷の設定] - [プリンタ側ハードディ スク/メモリを使用する]を設定せずにこの機能を利用する場合、部数分の印刷データを コンピュータ側のディスクに作成した上でプリンタに出力するため、印刷開始までに時間 がかかる場合があります。またコンピュータ側のディスク(Windowsテンポラリ領域)に は、全部数分の印刷データを格納するための空き容量が必要となります。 ・「印刷部数」が1部の場合、この設定は無効となります。

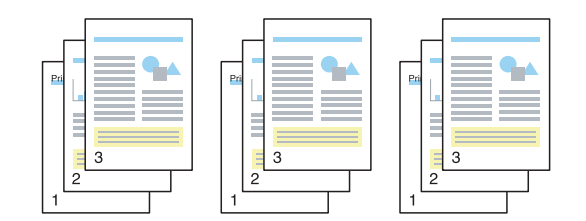

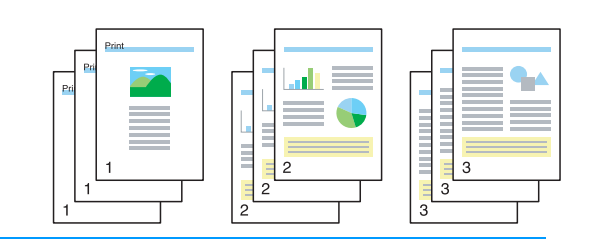

<mark>|概 要</mark> ● ハードディスクを搭載している場合は、プリンタドライバのイントール後に「環境設定」タブを開き、「装置構成」で ハードディスクを設定しておきます。この操作は1回だけで、以降は不要です。 ■ 『※ [装置構成を設定する\(ハードディスクの追加\)\(90 ページ\)](#page-89-0)

● 印刷を指示するときは、プリンタのプロパティで「部単位」を設定します。 「「浴 部単位を設定する (92 ページ)

#### 手 順

#### <span id="page-89-0"></span>装置構成を設定する(ハードディスクの追加)

プリンタドライバをイントールしたら、「環境設定」タブを開き「装置構成」でハードディスクを設定します。

※「環境設定」タブは、アプリケーション側からは表示できません。必ず、OSの「プリンタと FAX」フォルダ側から操作してください。 ※「ハードディスク」が既に「装着済」に表示されている場合、この操作は不要です。

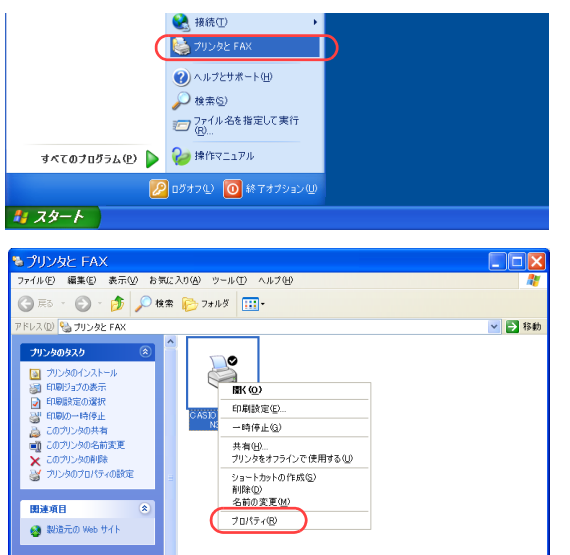

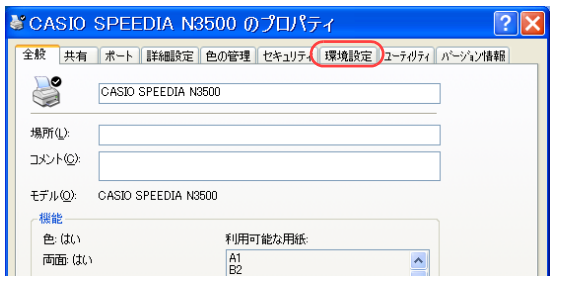

*1.* 「スタート」メニューの「プリンタと FAX」を選択して「プリンタと FAX」フォル ダを開きます。

●Windows 98/Me/2000 の場合は、「スタート」メニューの「設定」から「プリンタ」を開きます。

*2.* 「CASIO SPEEDIA N3500」を右クリックし、「プロパティ」を選択します。

*3.* 「環境設定」タブをクリックします。

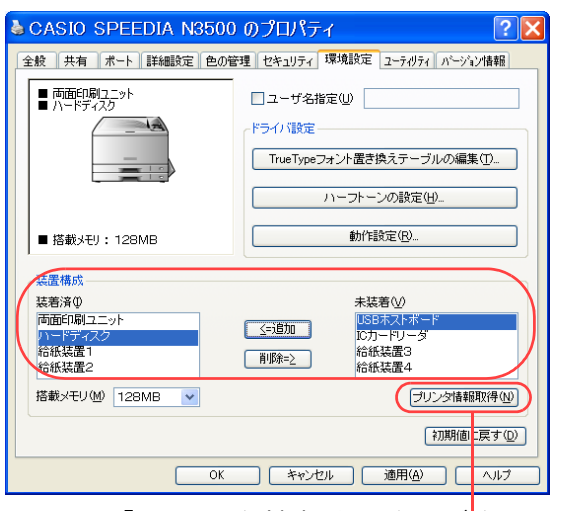

「プリンタ情報を取得」ボタン

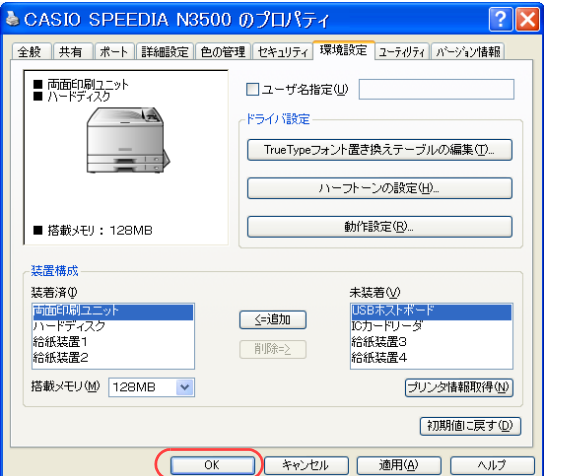

*4.* 「装置構成」の「未装着」に表示されている「ハードディスク」を選択し、「追加」ボ タンをクリックします。

- ●「ハードディスク」が「装着済」に表示されます。
- ●「プリンタ情報を取得」ボタン
	- ・ TCP/IPネットワーク接続で、SPEEDIAマネージャがインストールされている場合、このボ タンを押すと、プリンタの装置構成を自動的に取得できます。
	- ・ USB接続の場合、コンピュータのUSBボード設定、USBハブとの相性、ケーブル長などに より、プリンタの装置構成を自動的に取得できないことがあります。 この場合は、「プリンタ情報を取得」ボタンがグレーになりますので、プリンタの装置構成 に合わせ、上記(手順4)の操作で装置構成を設定してください。

*5.* 「OK」ボタンをクリックします。

### <span id="page-91-0"></span>部単位を設定する

アプリケーションから印刷するときに、プリンタのプロパティを開き、「部単位」を設定します。

※ ここでは、ワードパッドから印刷する手順を例にして印刷の操作を説明します。他のアプリケーションをお使いの場合は、説明を適宜読み替えてくだ さい。

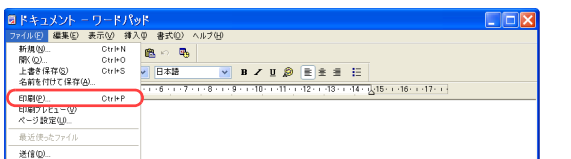

*1.* 「ファイル」メニューの「印刷」を選択します。

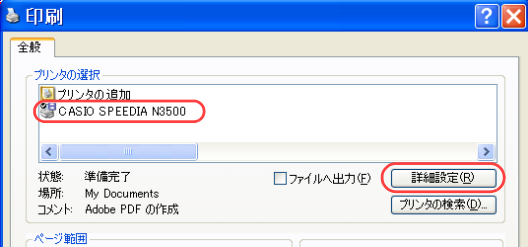

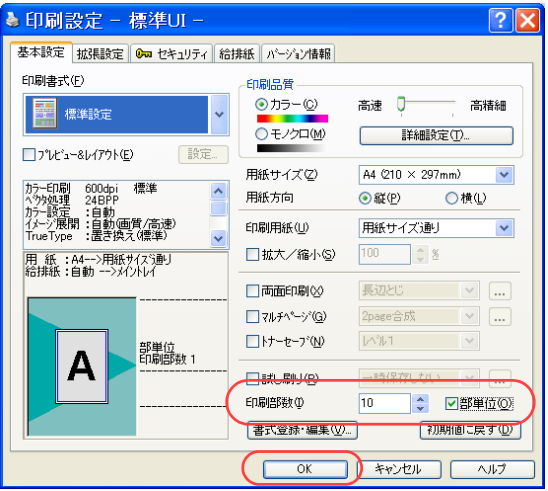

- *2.* 「プリンタの選択」で「CASIO SPEEDIA N3500」を選択し、「詳細設定」ボタン をクリックします。
	- ●「CASIO SPEEDIA N3500のプロパティ」ダイアログボックスが表示されます。

#### *3.* ■標準UIの場合

- ①「印刷部数」を設定します。
- ②「部単位」にチェックマークを付けます。
- ③「OK」ボタンをクリックします。

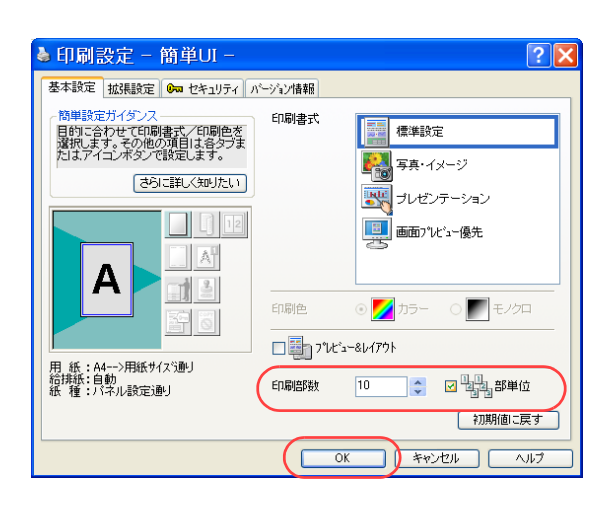

#### ■簡単UIの場合

- ①「印刷部数」を設定します。
- ②「部単位」にチェックマークを付けます。
- ③「OK」ボタンをクリックします。

 $\sqrt{2|\mathbf{x}|}$ ▲印刷 全般 プリンタの選択 <mark>る</mark> プリンタの追加<br>SHOASIO SPEEDIA N3500 状態 準備完了 □ファイルへ出力(F) 「詳細設定(R) 場所: My Documents 「プリンタの検索(D)... コメント: Adobe PDF の作成 ページ範囲 **⊙すべて①** /部数(C):  $10 - 2$ ○選択した部分(I) ○現在のページ(U) ■部単位で印刷(0) ○ページ指定(G): 1-65535 中国 ページ番号のみか、またはページ範囲のみを入力し<br>てください。例: 5-12 「印刷(P) キャンセル 画用(A)

> プリンタドライバで設定した 部数や部単位

*4.* 「印刷」ボタンをクリックします。

●印刷が開始されます。

印刷中は、プリンタの表示パネルに次のようなメッセージが表示されます。

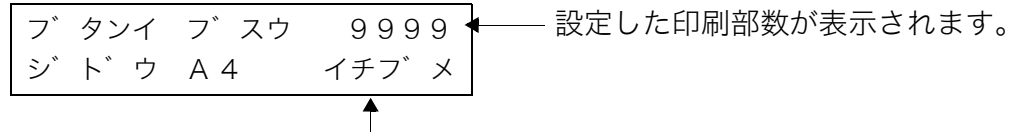

印刷中の部数が表示されます。

・アプリケーションによっては、プリンタドライバで設定した部数や部単位の設定内容が 「印刷」画面に反映されない場合あります。このようなときは、アプリケーション側の部 数や部単位も設定してください。

# 写真をきれいに印刷したい [写真・イメージ]

写真原稿の場合に、プリンタドライバの印刷書式を変更すると、より鮮明に印刷できます。

● プリンタのプロパティで、「印刷書式」を「写真・イメージ」に設定します。

●「写真・イメージ」では、解像度600dpi、多階調に設定されます。「標準設定」の場合に比べて、階調を重視した方式(色の変化を 細かく表す方式)で印刷され、文字、写真、画像が統一した色合いで印刷されます。 文字や画像については「標準設定」の場合に比べて、若干明るめの印刷結果になります。

※ ここでは、ワードパッドから印刷する手順を例にして印刷の操作を説明します。他のアプリケーションをお使いの場合は、説明を適宜読み替え てください。

手 順

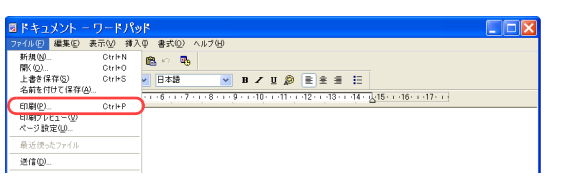

*1.* 「ファイル」メニューの「印刷」を選択します。

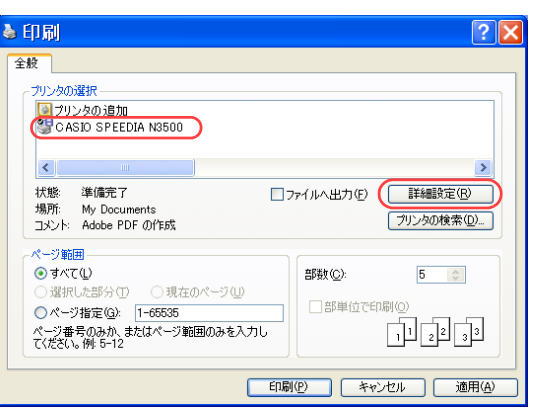

- *2.* 「プリンタの選択」で「CASIO SPEEDIA N3500」を選択し、「詳細設定」ボタン をクリックします。
	- ●「CASIO SPEEDIA N3500のプロパティ」ダイアログボックスが表示されます。

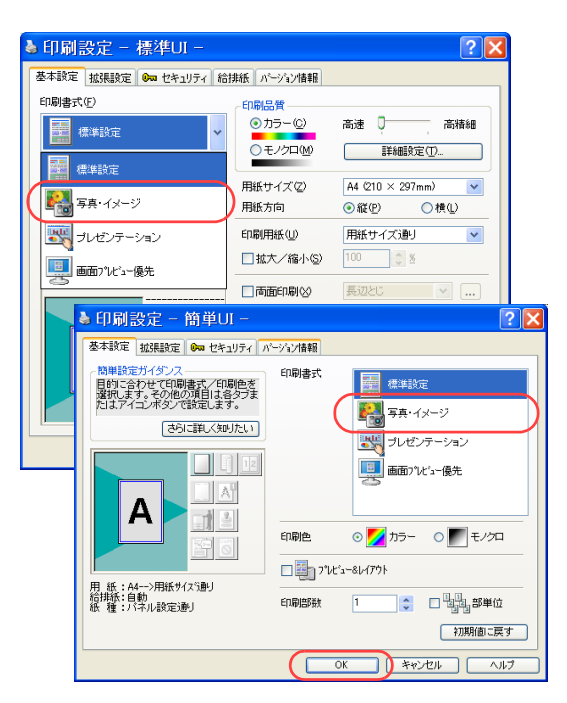

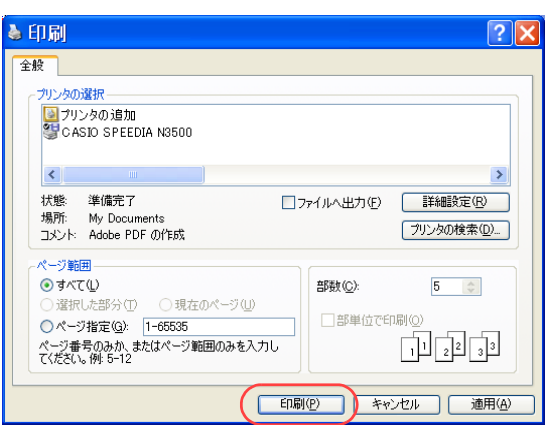

### *3.* ■標準UIの場合/簡単UIの場合

①「印刷書式」で「写真・イメージ」を選択します。

②「OK」ボタンをクリックします。

*4.* 「印刷」ボタンをクリックします。

●印刷が開始されます。

# <span id="page-95-0"></span>不定形サイズの用紙に印刷したい [ユーザ定義用紙サイズ]

不定型サイズの用紙に印刷するように設定できます。ここでは、一時的に設定を不定形サイズに変更 して印刷する操作を説明します。

- ※ 常に不定形サイズに印刷する場合は、 『< 不定形サイズを登録しておく [ユーザ定義用紙サイズ] [\(100 ページ\)](#page-99-0)を参照して、Webブラウザまたはプリンタ操作パネルで、ユーザ定義用紙を登録して ください。
- ※ 不定形サイズとは、長辺の長さが 432mm 以下の用紙を指します。432mm より長い用紙は「長尺紙」 と呼んで区別しています。長尺紙に印刷したい場合は、 『28 長尺紙に印刷したい [長尺紙] (114 [ページ\)](#page-113-0)をご覧ください。
- ※ ユーザ定義用紙サイズは、標準UIの場合にだけ設定できます。簡単UIでは設定できません。

● プリンタのプロパティで、「ユーザ定義用紙」を設定します。

※ ここでは、ワードパッドから印刷する手順を例にして印刷の操作を説明します。他のアプリケーションをお使いの場合は、説明を適宜読み替えてく ださい。

#### 手 順

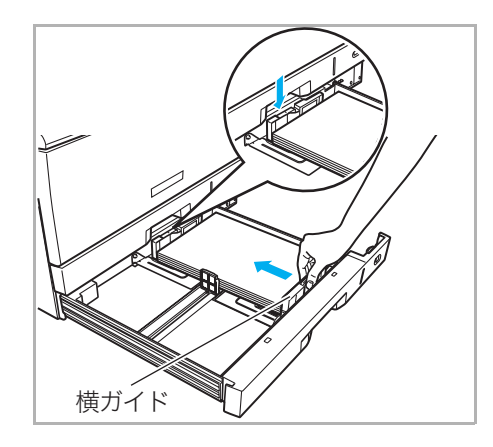

*1.* 用紙をそろえ、印刷する面を上向きにしてカセットに入れます。横ガイドと後ろガ イドを用紙に軽く当たる位置に固定します。

不定形サイズに印刷

Print

Print

不定形サイズの用紙に印刷したい[ユーザ定義用紙サイズ]

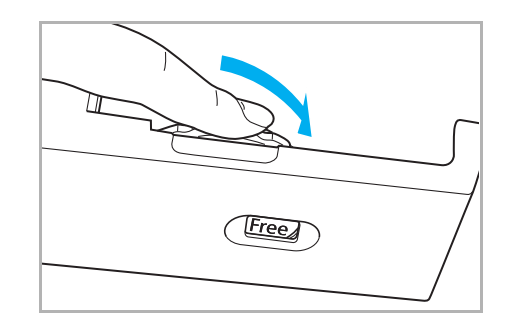

OtrikN **图 中**<br>OtrikS / 日本語 医中国

新規

開(位)…<br>上書き保存(S)

名前を付けて保存(A) 印刷(P)...<br>印刷フレビュー ページ設定( 最近使ったつ 道信(D)

**FIX** 

*2.* 用紙サイズダイヤルを「Free」に合わせて、ペーパカセットをプリンタに奥まで ゆっくり差し込みます。

*3.* 「ファイル」メニューの「印刷」を選択します。

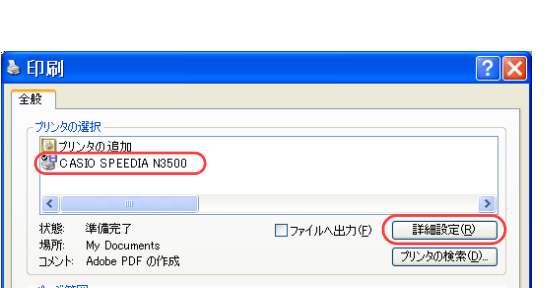

▲ 印刷設定 - 標準III - $\sqrt{2|\mathbf{x}|}$ |基本まで定 | 拡張設定 | Om セキュリティ | 給排紙 | パージョン情報 | 印刷書式(F) 設定... ■ヘッダ·フッタED刷(H) 標準設定 ■フォームオーパーレイ(Y) | 設定... 設定...  $\Box$ 2° $\forall$ 2-8 $\forall$ 79 $\forall$ (E) 目標 □印刷位置調整(J) 【赞定… □継じしろ(N) カラ−印刷 600dpi 標準<br>ペクタ処理 24BPP<br>カラ−設定 :自動<br>イメーシ/展開:自動画質/高速)<br>TrueType :置き換え(標準) 配置の基準(G)  $\blacktriangledown$ **DD** □ミラー印刷(M) 用 紙 :A4-->用紙サイズ通り<br>給排紙 :自動 -->メイントレイ □最終頁から印刷(0) ユーザ定義用紙サイズの登録(U).  $\mathbf{A}$ 印刷部数 1 書式登録·編集(V)... 初期値に戻す(D)

- *4.* 「プリンタの選択」で「CASIO SPEEDIA N3500」を選択し、「詳細設定」ボタン をクリックします。
	- ●「CASIO SPEEDIA N3500のプロパティ」ダイアログボックスが表示されます。
- *5.* 次の手順で、「ユーザ定義サイズの登録」ダイアログボックスを表示します。
	- ①「拡張設定」タブをクリックします。
	- ②「ユーザ定義用紙サイズの登録」ボタンをクリックします。

#### 不定形サイズの用紙に印刷したい[ユーザ定義用紙サイズ]

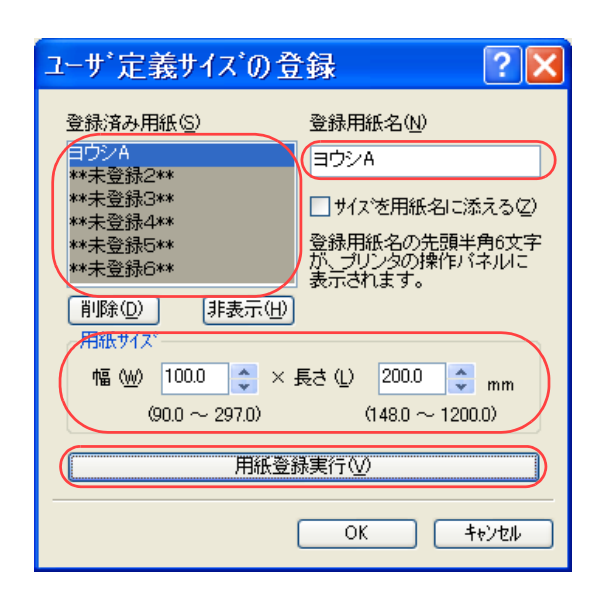

- *6.* 次の手順で、ユーザ定義サイズを登録します。
	- (例)100mm×200mmの用紙を登録する場合
	- ①「登録済み用紙」から「\*\*未登録1\*\*」を選択します。
	- ②「登録用紙の名前」に用紙名を入力します。
		- ●20文字まで登録できます。ただし、「基本設定」タブの「用紙サイズ」リストボックスに表 示できる文字は10文字までです。
	- ③「用紙サイズ」の「幅」と「長さ」に、用紙サイズを入力します。

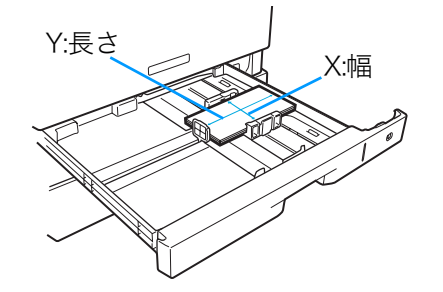

X............................用紙の幅です。 プリンタの用紙給紙方向(用紙が進む方向)に 対し、垂直方向の長さです。

Y............................用紙の長さです。

プリンタの用紙給紙方向(用紙が進む方向)に 対し、水平方向の長さです。

④「用紙登録実行」ボタンを押します。 ⑤「OK」ボタンをクリックします。

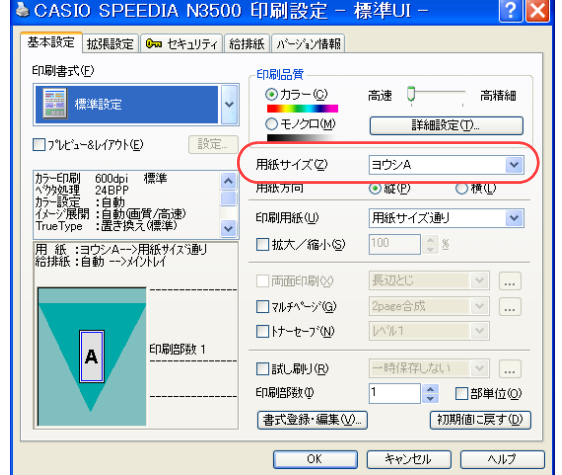

*7.* 「基本設定」タブをクリックし、「用紙サイズ」に手順5で登録した用紙名が表示さ れていることを確認します。

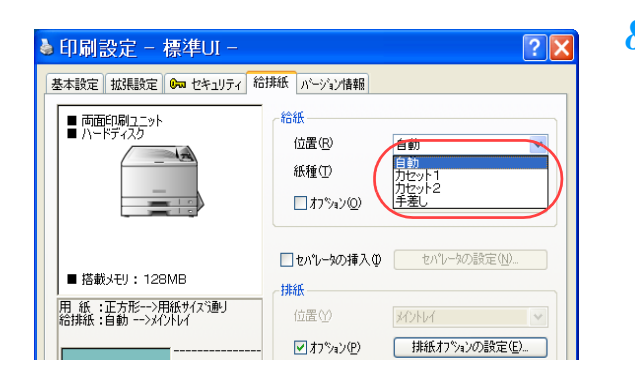

*8.* 「給排紙」タブをクリックし、「位置」から用紙をセットした給紙口を選択して「OK」 ボタンをクリックします。

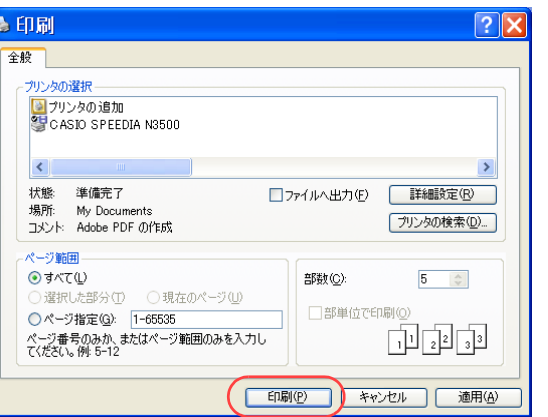

*9.* 「印刷」ボタンをクリックします。

●プリンタの表示パネルに用紙交換のメッセージが表示されます。 <表示例>

ヨウシ コウカン ヨウシA CPF1

<u>10</u>. 設定された用紙がカセットにセットされていることを確認し、 $\overline{{\mathbb R}}$ 式タンを押しま す。

- ●表示できない用紙名の場合は、「□□□」が表示されます。
- ●次回も同じ用紙に印刷する場合は、手順9のメッセージは表示されません。

# <span id="page-99-0"></span>不定形サイズを登録しておく [ユーザ定義用紙サイズ]

よく不定形サイズに印刷する場合は、用紙サイズに不定形サイズが表示されるように設定しておくこ とができます。

- ※ ここでは、常に不定形サイズに印刷する場合の操作を説明します。 一時的に不定形サイズに印刷する場合は、 『※ [不定形サイズの用紙に印刷したい\[ユーザ定義用紙](#page-95-0) サイズ】(96ページ)をご覧ください。
- ※ 不定形サイズとは、長辺の長さが 432mm 以下の用紙を指します。432mm より長い用紙は「長尺紙」 と呼んで区別しています。長尺紙に印刷したい場合は、 『28 長尺紙に印刷したい [長尺紙] (114 [ページ\)](#page-113-0)をご覧ください。
- ※ ユーザ定義用紙サイズは、標準UIの場合にだけ設定できます。簡単UIでは設定できません。

不定形サイズに印刷 Print

Print

● Webブラウザから「給紙設定/用紙設定」を開き、「ユーザ定義用紙」を設定します。 ■ Webブラウザでユーザ定義用紙を設定する (101 ページ) プリンタ操作パネルで「ユーザ定義用紙」を設定することもできます。 ■ バードウェアマニュアル 操作パネル編

手順

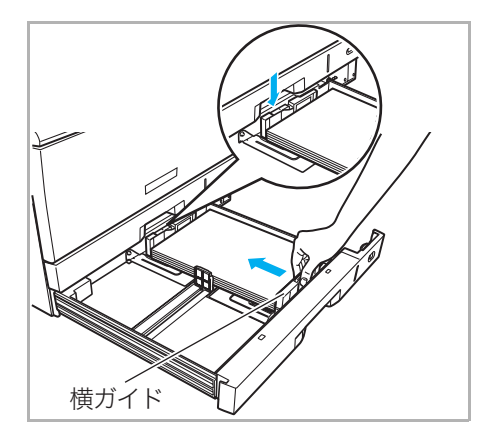

*1.* 用紙をそろえ、印刷する面を上向きにしてカセットに入れます。横ガイドと後ろガ イドを用紙に軽く当たる位置に固定します。

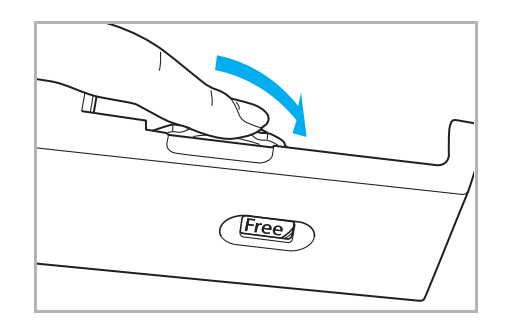

*2.* 用紙サイズダイヤルを「Free」に合わせて、ペーパカセットをプリンタに奥まで ゆっくり差し込みます。

## <span id="page-100-0"></span>Webブラウザでユーザ定義用紙を設定する

Webブラウザで、ユーザ定義用紙サイズを設定します。

- ※ 使用できるWebブラウザとOSは、次のとおりです。 Webブラウザ
	- ・Microsoft Internet Explorer 6.0 ServicePack1以上
	- ・Netscape 7.1以上
	- ・Mozilla FireFox 1.0以上
	- OS
		- ・Windows98/ME/2000/XP/Server 2003
- ※ 詳しくは 『& ハードウェアマニュアル Web設定編をご覧ください。

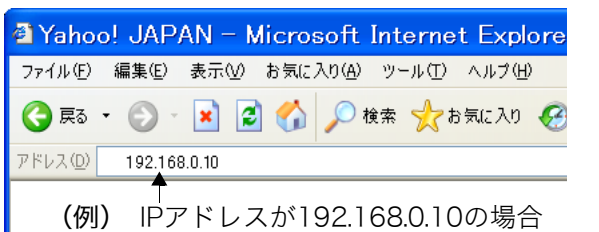

- *3.* Webブラウザを起動します。
- *4.* アドレス欄にプリンタのIPアドレスを入力します。
	- ●プリンタに接続され、Top画面にプリンタの動作状態が表示されます。

#### *5.* 「プリンタ操作ページへ」ボタンをクリックします。

*6.* 「設定変更ログイン」ボタンをクリックします。

 $|2|\mathsf{X}|$ 192.168.0.10 に接続 R Admin ユーザー名(U): R guest パスワード(P): コパスワードを記憶する(R) キャンセル  $OK$ 

 $\begin{array}{|c|c|c|c|c|c|}\n\hline\n\text{1550} & \text{mm} & \text{552} & \text{256-9} \\
\hline\n\text{O} & \text{O} & \text{O} & \text{O} & \text{O} & \text{O} & \text{O} & \text{O} & \text{O} & \text{O} & \text{O} & \text{O} & \text{O} & \text{O} & \text{O} & \text{O} & \text{O} & \text{O} & \text{O} & \text{O} & \text{O} & \text{O} & \text{O} & \text{O} & \text{O} & \text{O} & \text{$ 

■第電□□エラースキップ

: Disable (rprinter)

IPX packet type :<br>NetWare status :

イック デキマス

<span id="page-101-0"></span><sup>2</sup> CASIO SPEEDIA Web Monitor - Microsoft Internet Explorer

◎ E → ⊙ → 国 ◎ ○ B ★ ★250LX3 → ② → △ ■ 3

**Title** 

ネル表示

▽ → 移動

 $\Omega$ 節電 エラースキップ

● インターネット

▼ 日 移動 リンク

**SPEEDIA** 

ファイル(E) 編集(E) 表示(V) お気に入り(A) ツール(I) ヘルプ(H)

い入(<u>D)</u> http://192.168.0.3/

CASIO

**アラク10 作べ** 

表示更新

(一行が実示されました

- バネル線作用語

-<br>モブリンタドライバ連携設定 +権限時定

**設定変更** 

<mark>N</mark>設定参照メニュー<br>| キネットワーク設定

+ 给纸鼓定<br>+ 用纸鼓鼓定<br>+ 用印刷鼓定<br>+ 根器鼓定<br>+ 解細細維軟定<br>+ 解細細維軟定

編集(E) 表示(V) お気に入り(A) ツール(T)

FL7.0 3 http://192168.0.10/jp/act\_index.html

0 5 0 - 8 0 4 0 to the water 0 8 3 3 3

ネットワーク<br>動作状態

バネル表示

バネルランプ

- *7.* ログイン画面が表示された場合は、設定権限者登録で登録されているユーザ名とパ スワードを入力し、「OK」ボタンをクリックします。
	- ●ログイン画面は、Webブラウザの起動後に1回だけ表示されます。
	- ●工場出荷時デフォルトでは、次のように設定されています。
		- ユーザ名 : quest
		- パスワード :(パスワードなし)
	- ●工場出荷時の状態でお使いいただくと、プリンタへアクセスできる多くのユーザが設定変更を 行うことができ、印刷結果に思わぬ影響を及ぼすことがあります。

設定権限者登録でプリンタの管理者を登録した後は、「guest」ユーザは設定変更ができないよ うに、権限を変更しておくことをお勧めします。

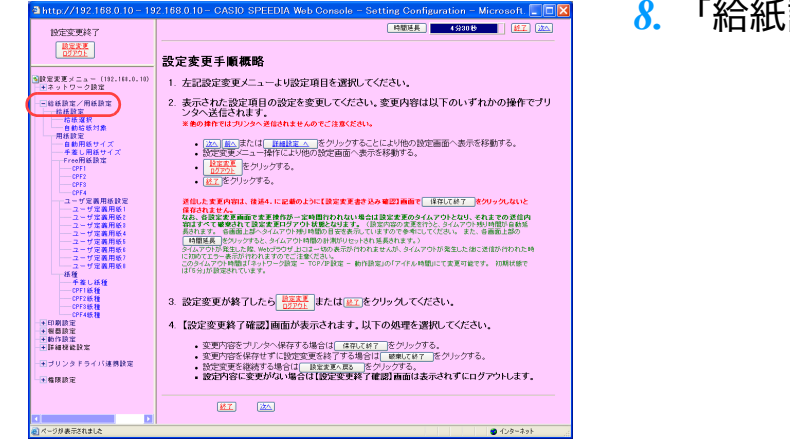

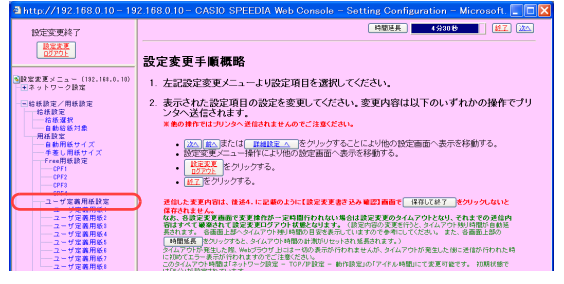

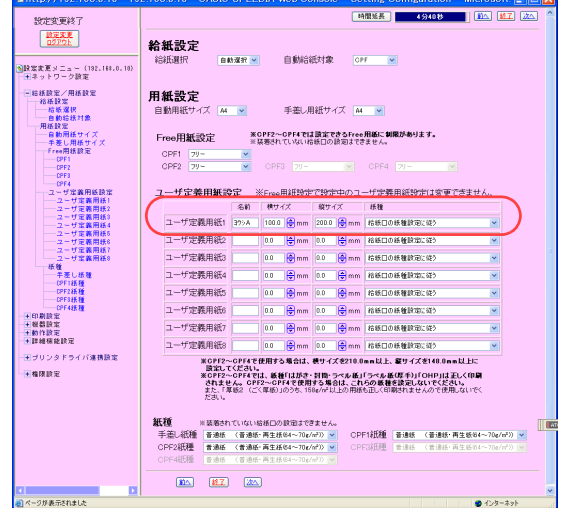

*8.* 「給紙設定/用紙設定」の「+」ボタンをクリックします。

### *9.* 「ユーザ定義用紙設定」をクリックします。

#### *10.* 次の手順でユーザ定義用紙を設定します。

- ①「ユーザ定義用紙」の「名前」に用紙名を入力します。 (例)ヨウシA
	- ●用紙名は、6 文字まで入力できます。半角英数字カタカナ (ASCII <2A>H 除く <20>H ~ <7F>H、<A0>H ~<DF>H) だけを使用できます。
- ②「横サイズ」、「縦サイズ」にそれぞれサイズを入力します。 (例)横サイズ:100.0mm、縦サイズ:200.0mm

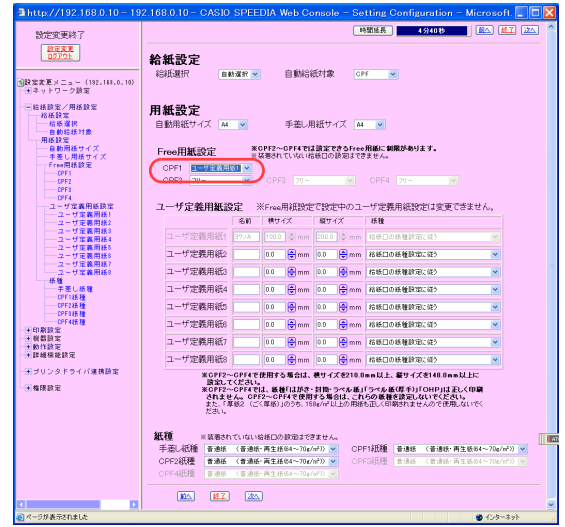

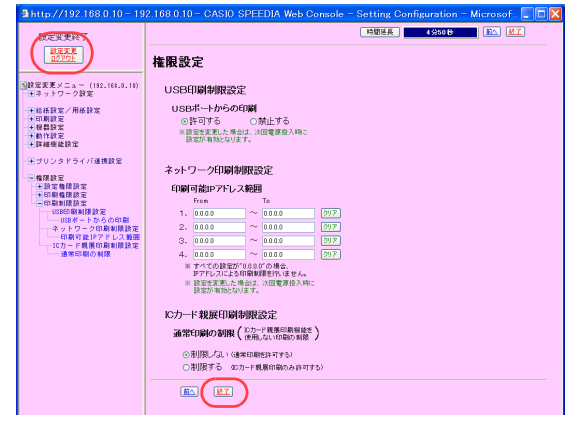

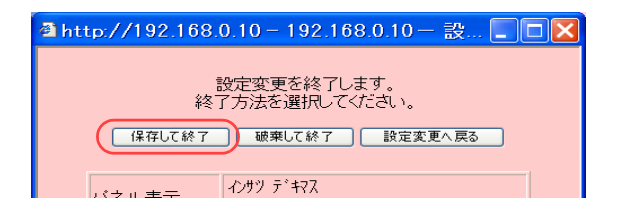

*11.*「Free用紙設定」で、不定形サイズの用紙をセットした給紙口に手順10のユーザ定 義用紙を設定します。

(例)CPF1(本体上段カセット)に不定形用紙をセットした場合

*12.*「設定変更ログアウト」ボタン、または「終了」ボタンをクリックします。

- *13.*「保存して終了」ボタンをクリックします。
	- ●変更した設定内容がプリンタに反映されます。
	- ●不定形サイズの用紙に印刷する操作については、 『& 実際に印刷するには (105 ページ) をご 覧ください。

### <span id="page-104-0"></span>実際に印刷するには

ユーザ定義サイズの登録が終了したら、次のように操作します。

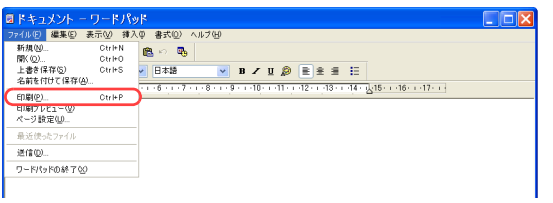

*1.* 「ファイル」メニューの「印刷」を選択します。

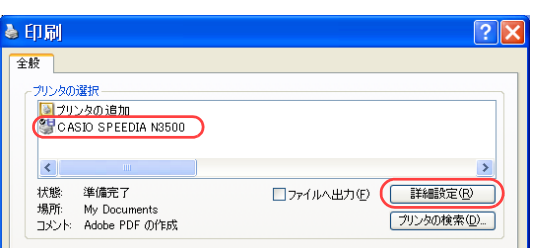

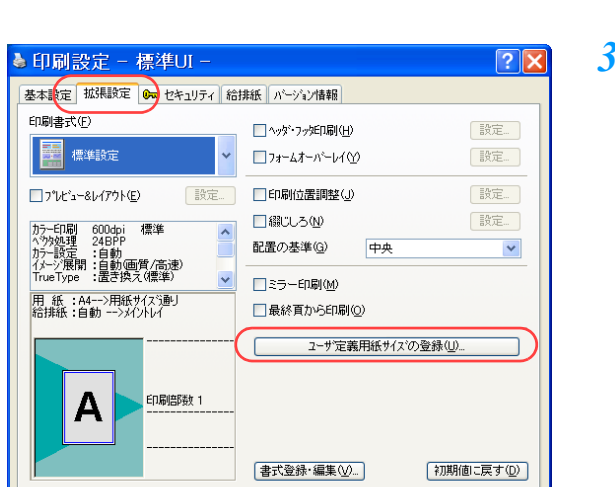

- *2.* 「プリンタの選択」で「CASIO SPEEDIA N3500」を選択し、「詳細設定」ボタン をクリックします。
	- ●「CASIO SPEEDIA N3500のプロパティ」ダイアログボックスが表示されます。

- *3.* 次の手順で、「ユーザ定義サイズの登録」ダイアログボックスを表示します。
	- ①「拡張設定」タブをクリックします。
	- ②「ユーザ定義用紙サイズの登録」ボタンをクリックします。

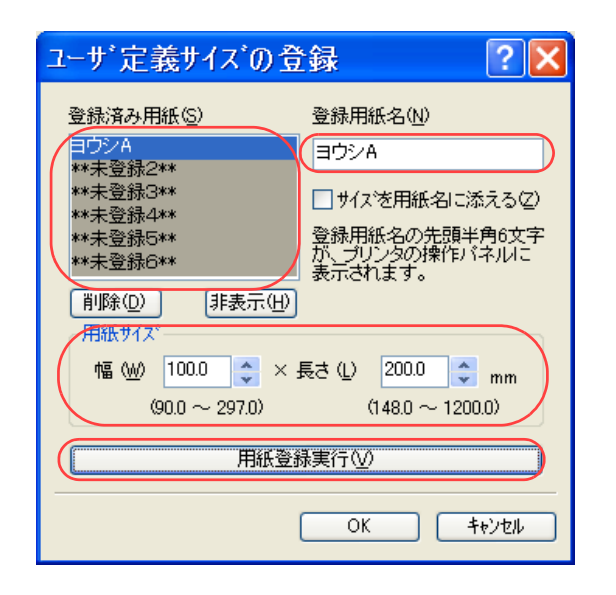

- *4.* 次の手順で、ユーザ定義サイズを登録します。
	- (例)100mm×200mmの用紙を登録する場合
	- ①「登録済み用紙」から「\*\*未登録1\*\*」を選択します。
	- ②「登録用紙の名前」に用紙名を入力します。

●20文字まで登録できます。ただし、「基本設定」タブの「用紙サイズ」リストボックスに表 示できる文字は10文字までです。

③「用紙サイズ」の「幅」と「長さ」に、用紙サイズを入力します。

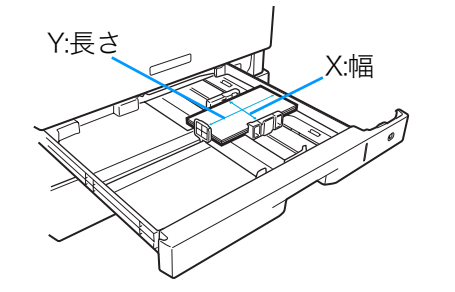

X............................用紙の幅です。 プリンタの用紙給紙方向(用紙が進む方向)に 対し、垂直方向の長さです。 Y............................用紙の長さです。

プリンタの用紙給紙方向(用紙が進む方向)に 対し、水平方向の長さです。

④「用紙登録実行」ボタンを押します。 ⑤「OK」ボタンをクリックします。

*5.* 「基本設定」タブをクリックし、「用紙サイズ」に手順 4 で登録した用紙名が表示さ れていることを確認します。

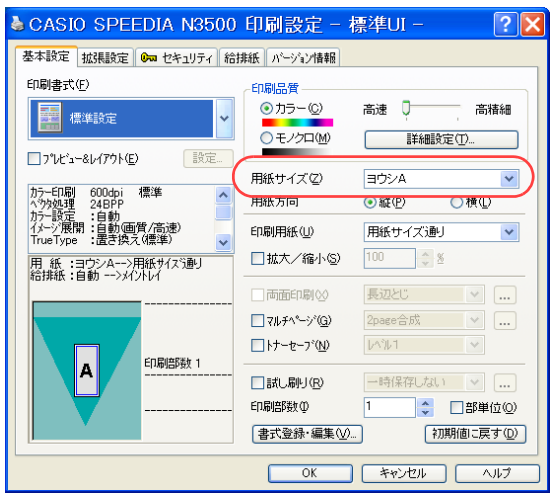

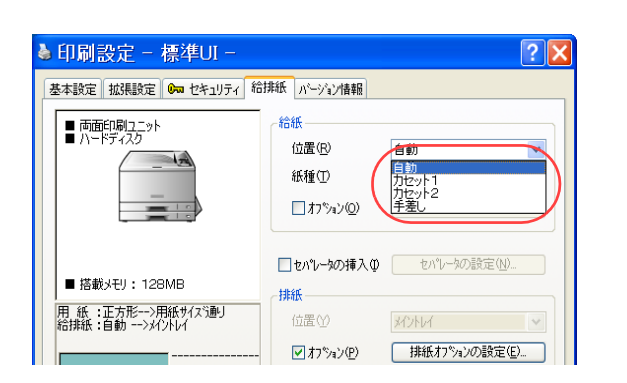

- *6.* 「給排紙」タブをクリックし、「位置」から用紙をセットした給紙口を選択して「OK」 ボタンをクリックします。
	- ●プリンタに設定した用紙名(手順10「ヨウシA」)と、プリンタドライバに登録した用紙名「手 順4「ヨウシA」)が同じ場合は「位置」の指定は「自動」のままでも印刷できます。

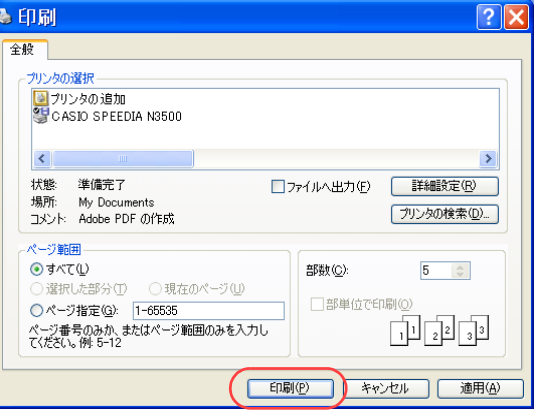

- *7.* 「印刷」ボタンをクリックします。 プリンタに設定されている用紙とプリンタドライバで設定した用紙が一致していれ ば印刷を開始します。
	- ●プリンタに設定されている用紙とプリンタドライバで設定した用紙が異なると、表示パネルに 用紙交換のメッセージが表示されます。

<表示例>

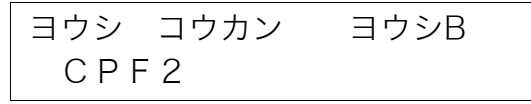

●表示できない用紙名の場合は、「□□□」が表示されます。

# 封筒やはがきに印刷したい[封筒・はがき]

本プリンタでは、封筒や官製はがきに印刷できます。 印刷できる封筒やはがきは、次のとおりです。

・封筒

- 長形3号 (120×235mm)
- 長形4号 ( 90×205mm)
- 洋形1号 (120×176mm)
- ・官製はがき

官製はがき、往復はがき

/注意

※ 次のようなはがきには印刷できません。 ・私製はがき ・絵はがきのように厚みのあるはがき ・再生紙で作られたはがき(年賀状やかもめーるなど) ・絵入りはがきなど、裏映り防止の粉がついているはがき ・インクジェットプリンタ専用のはがき ・一度印刷したはがき ・表面加工されたはがき

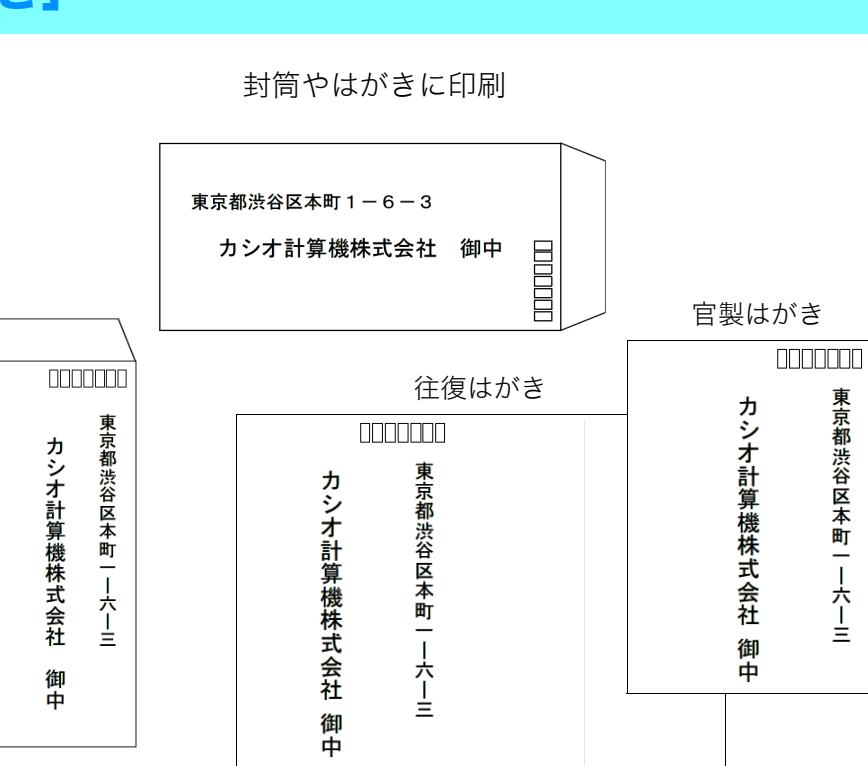

- ・表面に凸凹があるはがき
- ・中央に折り目のある往復はがき

※ 官製はがきに印刷する場合は、事前に同じサイズの用紙でテストし、印刷位置などを確認してください。

- ※ 次のような封筒には印刷できません。
	- ・開封口にのりがついている封筒
	- ・窓付き、留め金付き、ファスナー付きなどの封筒
	- ・箔押し、エンボスなどの表面加工された封筒
	- ・大きく反った封筒
	- ・二重(裏張りがある封筒)

※ 推奨用紙については、 『※ [ハードウェアマニュアル 本体編 付録2. 用紙について\(102ページ\)](#page-101-0) をご覧ください。
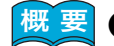

■ <mark>概 要</mark> ● 封筒に印刷する場合は、定着ユニットの圧力切り替えレバーを封筒側に切り替えます。  $\Gamma$ (※圧力切り替えしバーを切り替える(封筒に印刷する場合) (109 ページ)

● プリンタのプロパティを開き、封筒・はがきに適した設定に変更します。 [封筒やはがきに印刷する\(111 ページ\)](#page-110-0)

手 順

# <span id="page-108-0"></span>圧力切り替えレバーを切り替える(封筒に印刷する場合)

定着ユニットの圧力切り替えレバーを、封筒に切り替えます

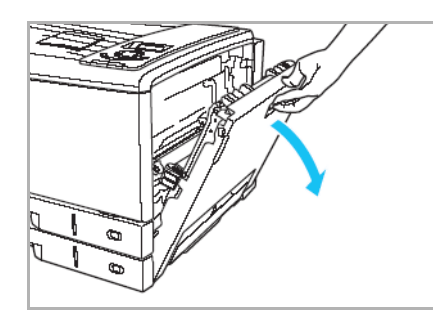

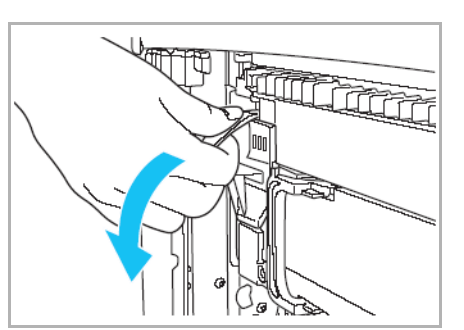

*1.* サイドカバーを開けます。

*2.* 定着解除レバーを下げます。

*3.* 定着切り替えレバーを封筒(右)側に倒します。

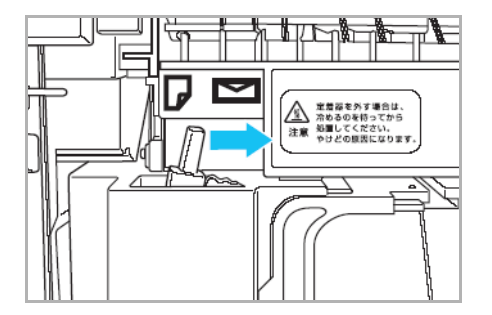

- $\begin{array}{c} \hline \text{F} & \text{F} \\ \text{F} & \text{F} \end{array}$
- *4.* 定着解除レバーを上げます。

- 
- *5.* サイドカバーを両手でしっかり閉めます。 ●印刷が終了したら、圧力切り替えレバーを普通紙(左)側に戻してください。

### <span id="page-110-0"></span>封筒やはがきに印刷する

封筒やはがきを、プリンタのカセット1または手差しトレイにセットし、プリンタドライバの「用紙サイズ」と「紙種」を設定して印刷します。

### *1.* 封筒やはがきをプリンタのカセット1または手差しトレイにセットします。

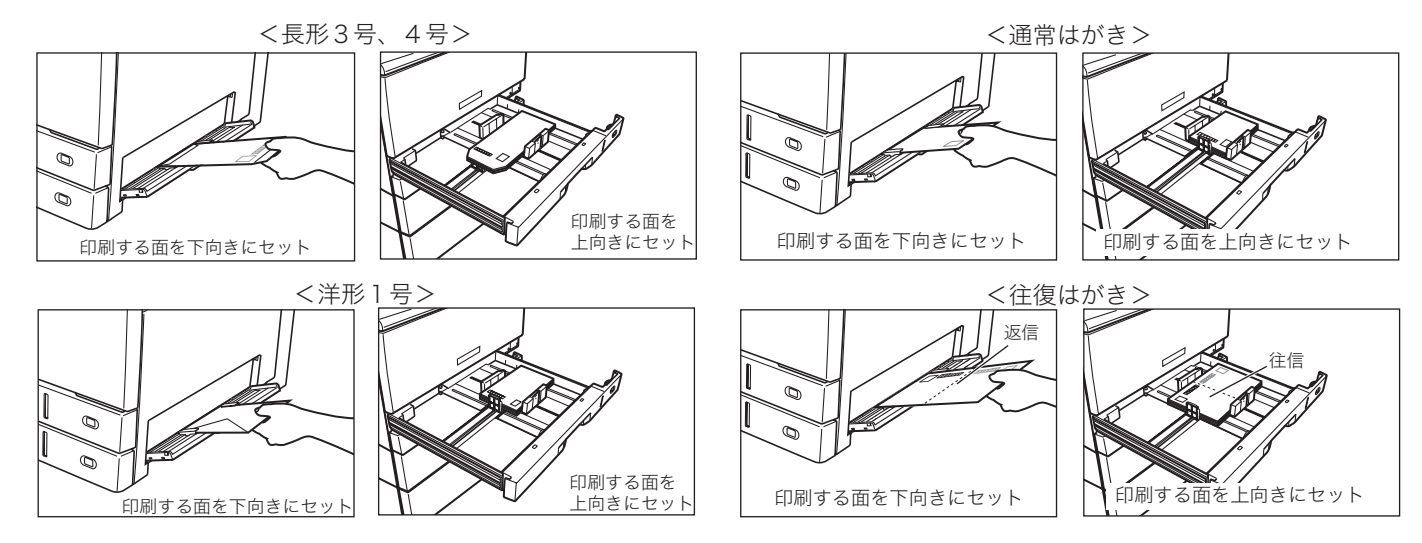

- 7注意
- ・プリンタドライバで、セットした用紙と同じサイズに設定して印刷してください。
- セットした用紙とプリンタドライバの設定が異なると、正しく印刷できない場合があります。 ・封筒の裏側には印刷できません。紙詰まりの原因となります。
- ・封筒の種類によっては、本体上段カセットにセットすると、シワや紙詰まりが発生しやすいものが あります。このような封筒は手差しで1枚ずつ印刷してください。
- ・手差し印刷の場合、長形4号以外の封筒は横送りでセットできます。長形4号の横送りは紙詰まりの 原因となります。
- ・長形3号/長形4号の場合は開封口を開けて、洋形1号の場合は開封口を閉じてセットします。

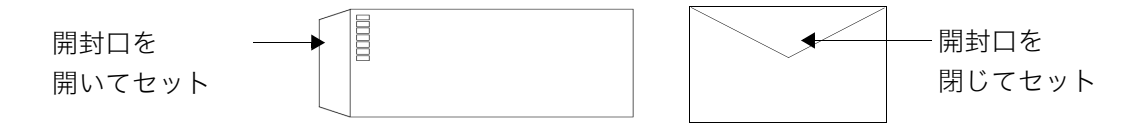

#### **Timix TRESPAR** 2000 編集(E) 表示(V) 排入(D) 書式(D) ヘル  $-4640/60$ CryleM 68 ○ 马  $Gtr140$ Ctrl+S HERE - 主管には正常<br>- 名前を付けて採在(A) на се представите на 1946 година во 1944 година.<br>На 1952 година во представител на 1944 година во 1949 година во 1949 година. ●<br>日刷フレビュー()<br>ページ設定(U)  $CUTE$ 最近便动。 送信(D)  $\sqrt{2}$ ●印刷 全般 ープリンタの選択 コプリンタの追加 CASIO SPEEDIA N3500 状態 準備完了 □ファイルへ出力(E) 【 詳細設定(B) 場所: My Documents プリンタの検索(D)... コメント: Adobe PDF の作成 ページ範囲 **⊙すべて(L)** 部数(C):  $5$  $\Diamond$ ○選択した部分① ○現在のページ(1) Out SHARISTON TELECOM □部単位で印刷(0) ● 印刷設定 - 標準UI - $\sqrt{2\mathbf{x}}$ 基本設定 拡張設定 6m セキュリティ 給排紙 パージョン情報 印刷書式(F) 印刷品質 ⊙カラー(C) 高速 0 高精細 **子生** 標準設定 Oモノクロ(M) 詳細設定(T).  $\Box$ <sup>2</sup>V<sub>2</sub>-8V<sub>77</sub>KE) 目標 用紙サイズ(Z) A4  $(210 \times 297$ mm) カラ-ED刷 600dpi 標準<br>^ウタ処理 24BPP<br>カラ-設定 :自動<br>イメージ展開:自動画質/高速)<br>TrueType :置き換え(標準) 長尺紙2 297 × 1200mm) 用紙方向  $\times$  148mm) はかさ VUU × 148mm/<br>住復形3号(200 × 148mm)<br>長形3号(20 × 235mm)<br>長形4号(00 × 176mm) 印刷用紙(U) □拡大/縮小(S) 用 紙 :A4-->用紙サイズ通!<br>給排紙 :自動 -->メイントレイ  $(215 \times 279$ mm)  $\frac{13446.25}{12446.273 \text{ mm}}$ <br>A4帳票 (381 × 279mm) □両面印刷※

### *2.* 「ファイル」メニューの「印刷」を選択します。

- *3.* 「プリンタの選択」で「CASIO SPEEDIA N3500」を選択し、「詳細設定」ボタン をクリックします。
	- ●「CASIO SPEEDIA N3500のプロパティ」ダイアログボックスが表示されます。

#### *4.* ■標準UIの場合

①「基本設定」タブの「用紙サイズ」で、プリンタにセットした封筒やはがきを選択します。 ●「紙種」が「ラベル・封筒・はがき」に設定されます。

- 印刷設定 標準UI - $|?|$ 基本設定 拡張設定 6m セキュリティ 給排紙 パージョン情報 給紙 - 画面印刷ユニット<br>- ■ ハードディスク 位置(R) 自動 紙種工 ■ オプション(O) ■ 給紙力%ッの設定(S) □セパレータの挿入10 セパレータの設定(N)... ■ 搭載メモリ: 128MB 排紙 -<br>|用||紙||:長形3号-->用紙サイズ通り|<br>|給排紙:自動||-->メイントレイ<br>||はがき・封筒・ラベル紙 位置① メクトレイ ■ 排紙オフ<sup>ゃ</sup>ンョンの設定(E)... ■わ<sup>ゃ</sup>い(P) lal ED刷部数 1 ■ 書式登録・編集 ① 初期値に戻す(D)  $\sqrt{N}$  OK  $\sqrt{N}$   $\sqrt{N}$
- ②「給排紙」タブをクリックし、「紙種」が「ラベル・封筒・はがき」に設定されていることを確 認し、「OK」ボタンをクリックします。

### 封筒やはがきに印刷したい[封筒・はがき]

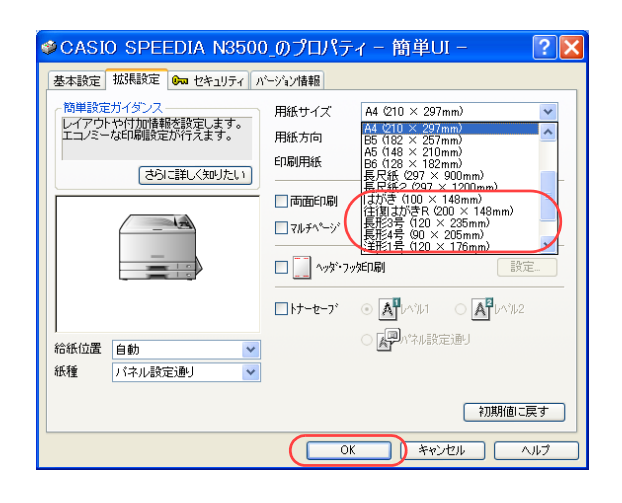

#### ■簡単UIの場合

- ①「拡張設定」タブをクリックします。
- ②「用紙サイズ」で、プリンタにセットした封筒やはがきを選択します。
- ●「紙種」が「ラベル・封筒・はがき」に設定されます。
- ③「OK」ボタンをクリックします。

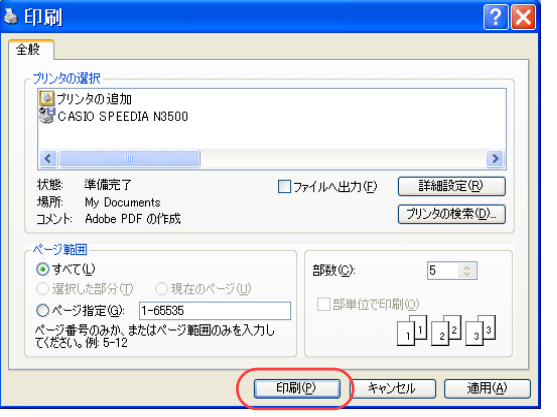

- *5.* 「印刷」ボタンをクリックします。
	- ●印刷が開始されます。

# 長尺紙に印刷したい [長尺紙]

長尺紙(長辺の長さが432mmより長い用紙)に印刷できます。

#### /注意

- ・最大297×1200mmのサイズ、厚さ64~216g/㎡の用紙に印刷できます。
- ・裁断が直角でなかったり、裁断面にバリがある用紙は印刷できません。
- ・アプリケーションで長尺紙のサイズを設定できない場合は印刷できません。また、アプリ ケーションによっては、サイズを設定できても正しく印刷できない場合があります。
- ・長尺紙の印刷は大量のデータを処理するため、プリンタの標準メモリ(128MB)ではメモ リ不足となり、印刷速度が極端に遅くなったり、印刷できない場合があります。 このような場合、「画面プレビュー優先」を設定すると改善される場合があります。「プレ ビュー優先」については、 『⊗マ[ソフトウェアマニュアル プリンタドライバ編](#page-0-0)をご覧くださ い。「画面プレビュー優先」を設定しても状態が改善されない場合は、メモリを増設すると 改善される場合があります。
- ・長尺紙は用紙ズレが発生しやすいため、用紙端からの余白を十分とって(右図を参照)印 刷してください。
- ・印字率が高い(ベタ部分が多い)画像を印刷すると、トナーの供給が追いつかず途中から 印刷がかすれることがあります。このような場合、ベタ部分を網掛けにしたり、色を薄く するなどして低い印字率で印刷してください。
- ・トナーが少ない状態で印字率が高い画像を印刷すると印刷がかすれる場合があります。そ のまま印刷を続けるとドラムセットが劣化して、交換しないと画像が回復しなくなる場合 があります。印字率が高い画像を連続して印刷するときは、新しいトナーセットに交換し て印刷することをおすすめします。

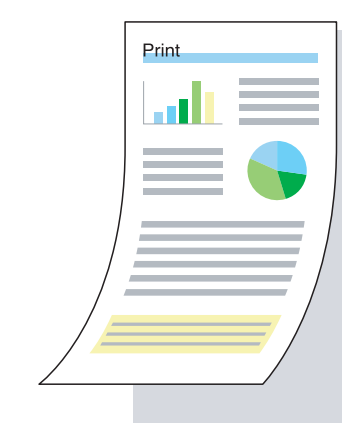

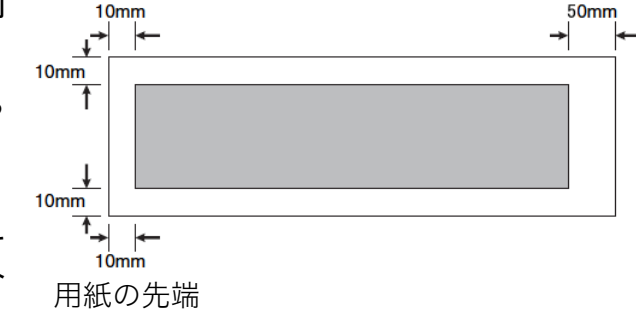

#### /注意

※ わずかな斜め送りでも、用紙の後半になるほど大きくずれて、紙詰まりすることがあります。まっすぐに給紙するように気をつけて印刷してください。

**概要 ● プリンタのプロパティを開き、長尺紙に適した設定に変更します。** 

#### 手 順

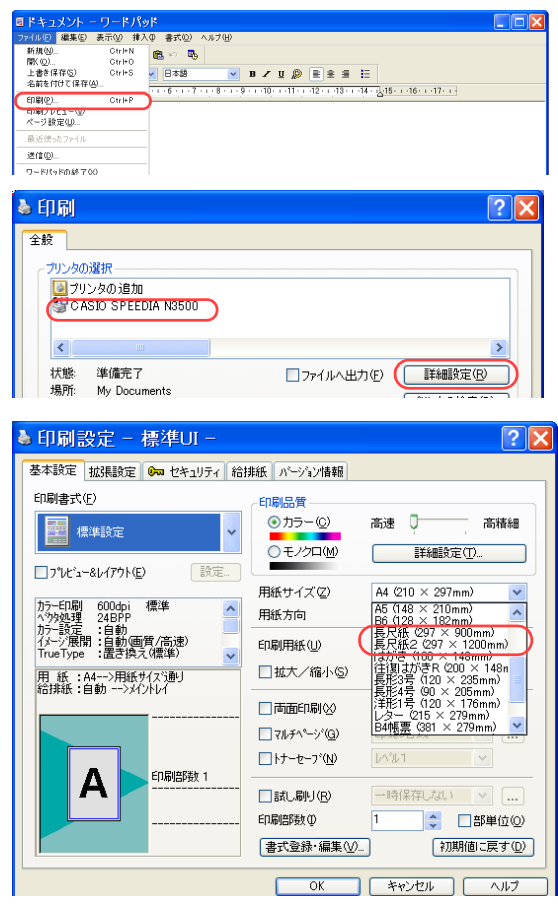

*1.* 「ファイル」メニューの「印刷」を選択します。

- *2.* 「プリンタの選択」で「CASIO SPEEDIA N3500」を選択し、「詳細設定」ボタン をクリックします。
	- ●「CASIO SPEEDIA N3500のプロパティ」ダイアログボックスが表示されます。

#### *3.* ■標準UIの場合

- ①「基本設定」タブの「用紙サイズ」で、セットした用紙に合わせ「長尺紙(297 × 900mm)」 または「長尺紙2 (297×1200mm)」を選択します。
- ●「解像度」が自動的に300dpiに設定されます。

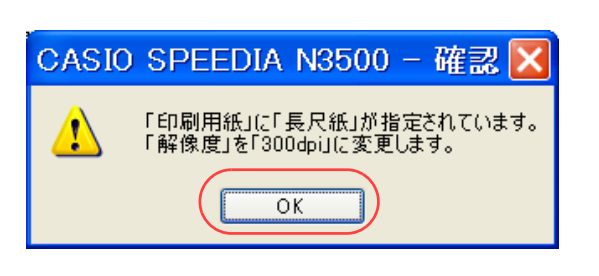

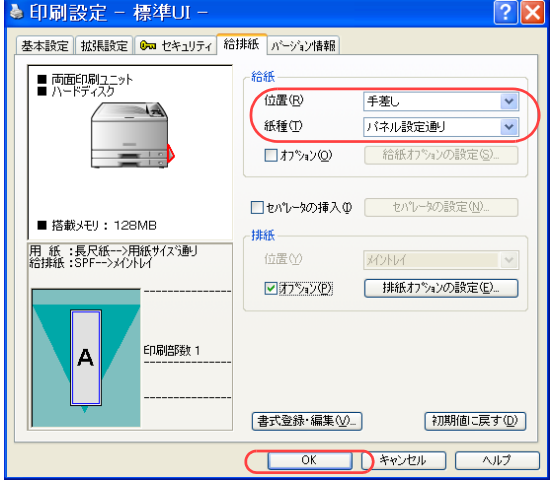

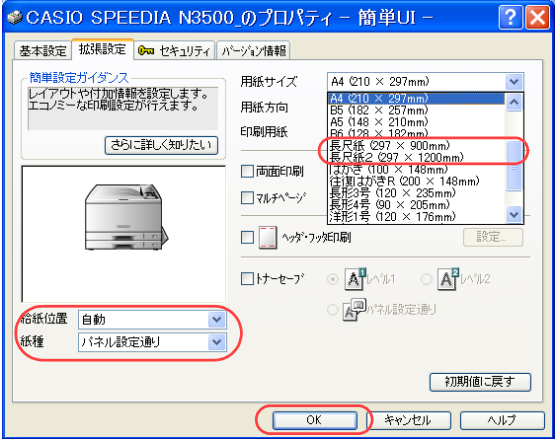

#### ②「OK」ボタンをクリックします。

- ③「給排紙」タブをクリックし、次のように設定します。
	- ・「位置」で「手差し」を選択します。
	- ・「紙種」で、用紙の種類や厚さに合わせ、用紙の種類を選択します。
- ④「OK」ボタンをクリックします。

#### ■簡単UIの場合

- ①「拡張設定」タブをクリックします。
- ② セットした用紙に合わせ「長尺紙(297×900mm)」または「長尺紙2(297×1200mm)」 を選択します。
- ●「解像度」が「自動的に300dpiに設定されます。
- ③「位置」で「手差し」を選択します。
- ④「紙種」で、用紙の種類や厚さに合わせ、用紙の種類を選択します。
- ⑤「OK」ボタンをクリックします。

#### *4.* 「印刷」ボタンをクリックします。

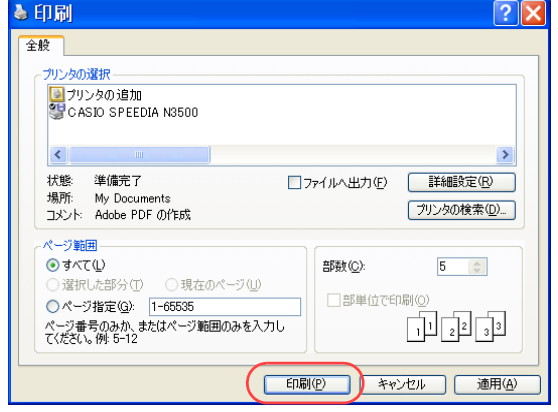

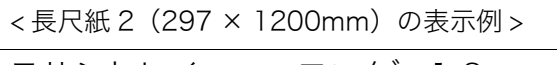

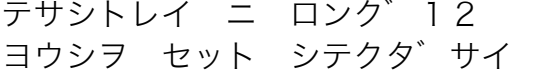

Ø

- *5.* プリンタの表示パネルに左記のメッセージが表示されたら、印刷面を下向きにして、 長尺紙を1枚セットします。
- *6.* 手差しトレイを開けます

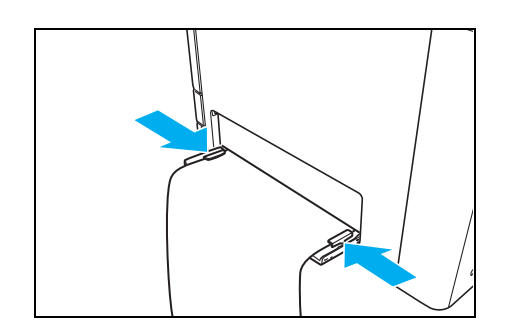

- *7.* 左右の用紙ガイドを長尺紙にピッタリと当たる位置に調整します。
	- ●一度に複数枚の長尺紙をセットすることはできません。

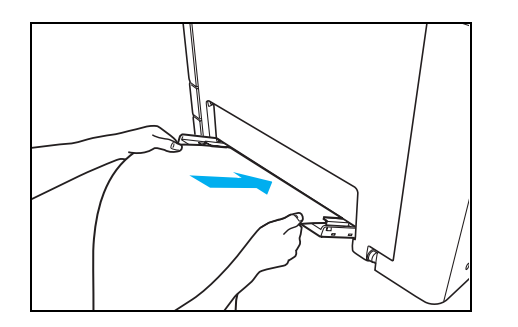

- *8.* 用紙を奥に突き当たるまでゆっくりと差し込みます。
	- ●用紙が自動的に引き込まれ、印刷が開始されます。
	- ●長尺紙がまっすぐ入るように注意して差し込んでください。
	- ●引き込まれる用紙の両端で手を切らないようご注意ください。

# ポスターのような大きな印刷物を作りたい [マルチページ (分割)]

ひとつの画像を分割して印刷し重なり部分を貼り合わせることで、大きな印刷物を作ること ができます。

(例)4分割して印刷し貼り合わせる

#### /注意

・一定の拡大率を超えると、Windows側の処理能力を超え、拡大部分の劣化が目 立つようになります。

・分割によって作成できるサイズは次のとおりです。

- ・A3サイズを4ページに分割→A1サイズ(594×840mm)
- ・B4サイズを4ページに分割→B2サイズ(514×728mm)
- ・A4サイズを4ページに分割→A2サイズ(420×594mm)
- ・B5サイズを4ページに分割→B3サイズ(364×514mm)

・長尺紙(297×900mm)を横向きに使用し、「自由設定」ダイアログボックスを 使用して「X」を4分割、「Y」を1分割に設定して印刷すると、貼り合わせ後、 模造紙大(790×1083mm)の印刷物を作成できます。

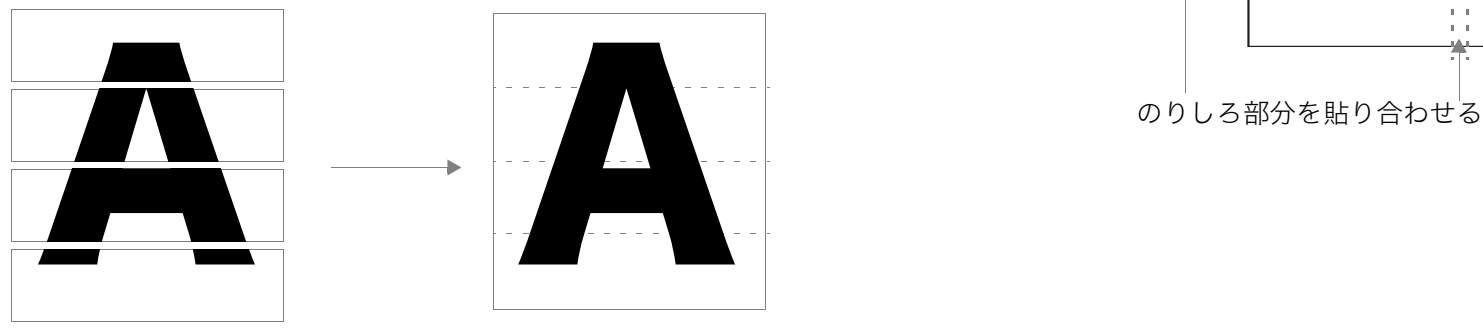

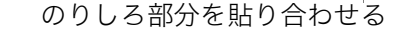

 $-1 - 1$ 

 $\sim 10$ 

Print

・マルチページ(分割)は、標準UIの場合にだけ設定できます。簡単UIでは設定 できません。

・ここでは、ワードパッドから印刷する手順を例にして印刷の操作を説明します。 他のアプリケーションをお使いの場合は、説明を適宜読み替えてください。

■ ■ プリンタのプロパティを開き、「マルチページ」を設定します。

 $\vee$   $\Box$ 

ヘルプ

2page合成

 $2$ page $2$ 

キャンセル

### 手 順

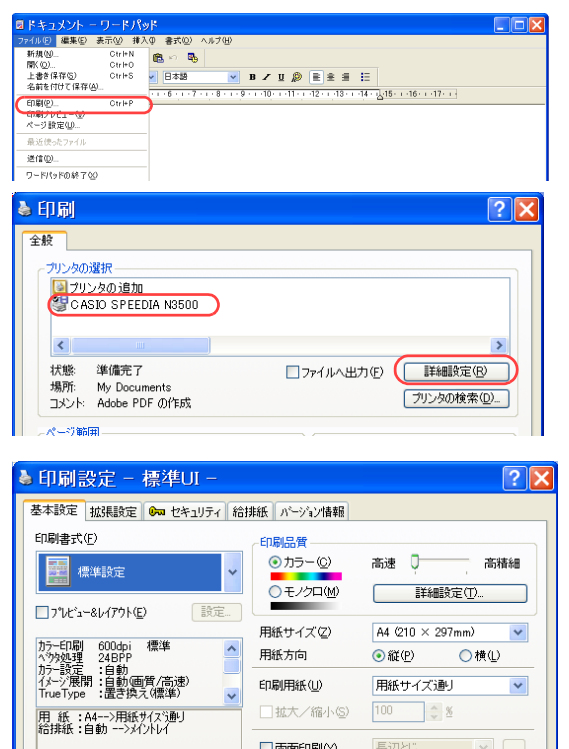

■マルチページ(g)

□トナーセーブ(N)

□試し刷り(R) 印刷部数の

 $-$  OK

**印刷部数 1** 

- *1.* 「ファイル」メニューの「印刷」を選択します。
- *2.* 「プリンタの選択」で「CASIO SPEEDIA N3500」を選択し、「詳細設定」ボタン をクリックします。
	- ●「CASIO SPEEDIA N3500のプロパティ」ダイアログボックスが表示されます。
- *3.* 次の手順で分割を設定します。
	- ①「マルチページ」にチェックマークを付け、「2page 分割」または「4page分割」を選択します。
	- ②「OK」ボタンをクリックします。

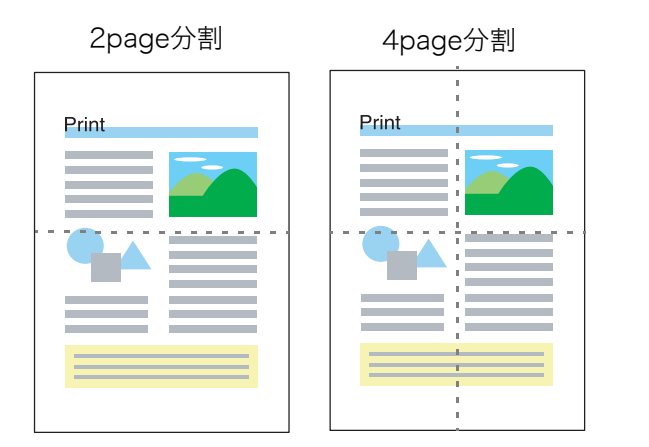

●「...」ボタンを押すと、「マルチページの設定」ダイアログボックスが表示されます。このダイアログ ボックスでは、分割のバリエーションを変更できます。

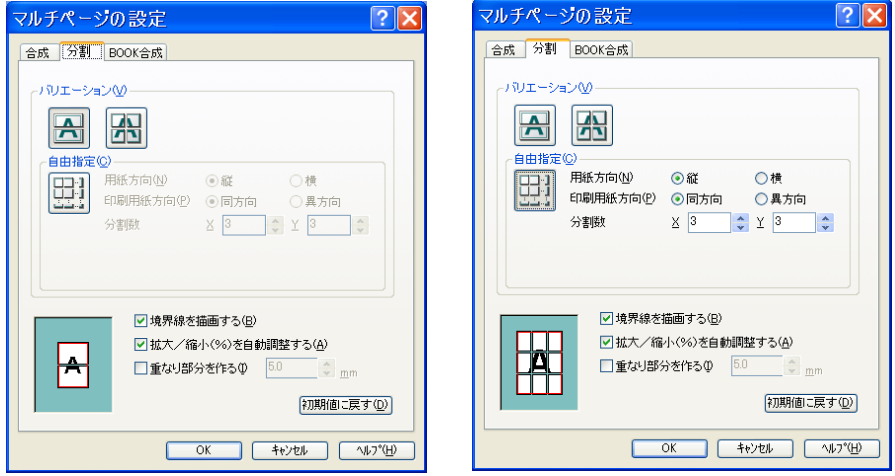

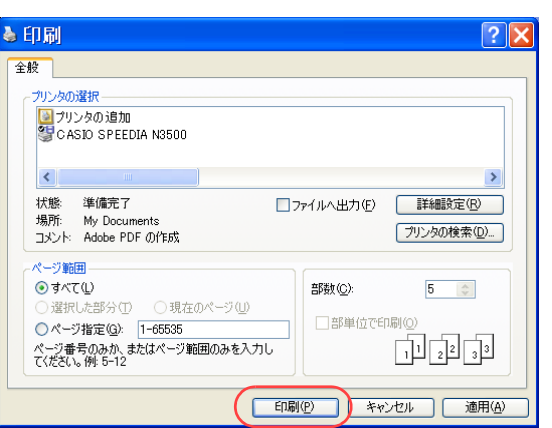

- *4.* 「印刷」ボタンをクリックします。
	- ●印刷が開始されます。
- *5.* 境界線を参考にして、印刷文書を貼り合わせます。

# 排紙方向を180°回転して印刷したい[リバース印字]

プリンタドライバの設定を何も変更せずに N3500で印刷すると、印刷された用紙は、右図 のように排紙されます。 プレプリント用紙や封筒などに印刷する場合に

排紙方向を変更したいときは、プリンタドライ バの設定を変更してください。

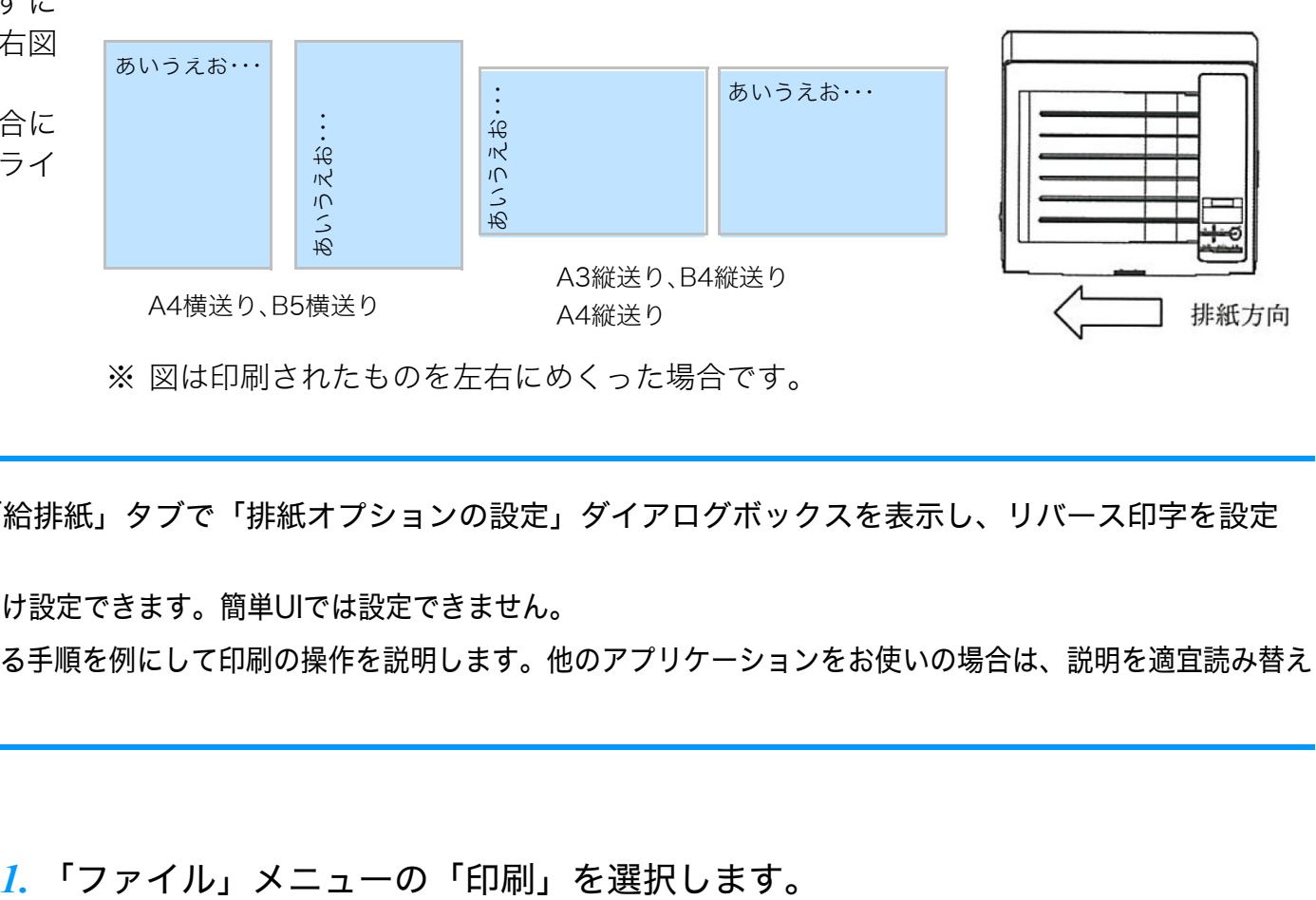

※ 図は印刷されたものを左右にめくった場合です。

- プリンタのプロパティを開き、「給排紙」タブで「排紙オプションの設定」ダイアログボックスを表示し、リバース印字を設定 します。
	- ※ リバース印字は、標準UIの場合にだけ設定できます。簡単UIでは設定できません。
	- ※ ここでは、ワードパッドから印刷する手順を例にして印刷の操作を説明します。他のアプリケーションをお使いの場合は、説明を適宜読み替え てください。

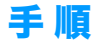

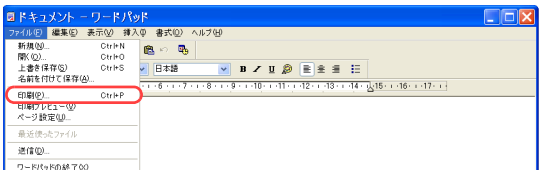

### 排紙方向を 180°回転して印刷したい[リバース印字]

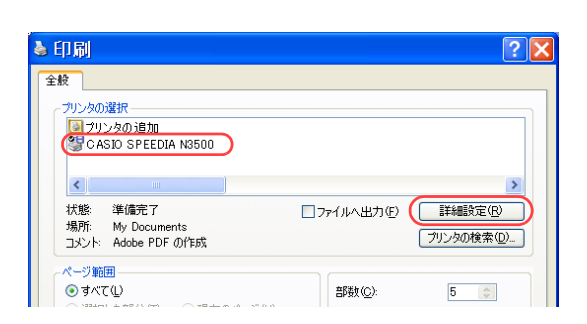

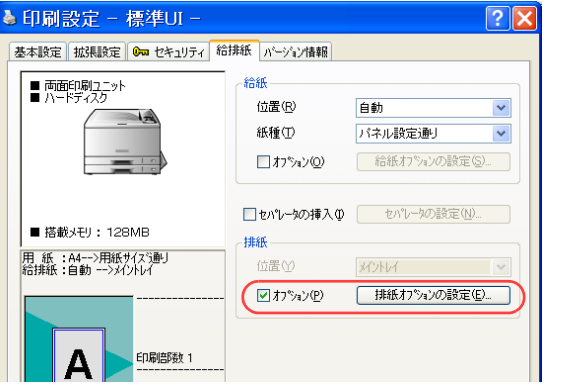

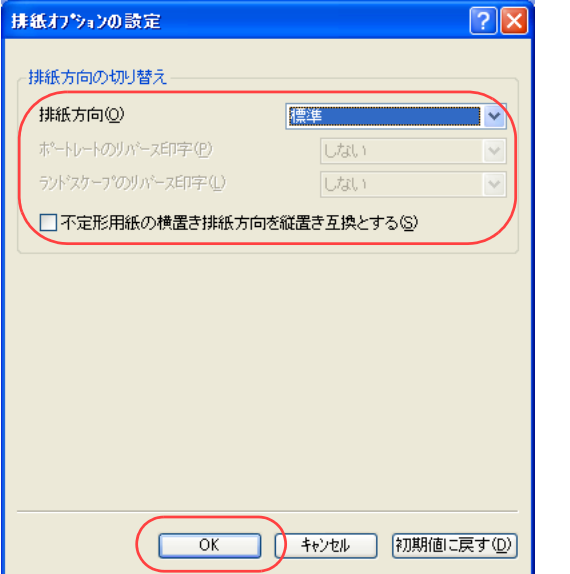

- *2.* 「プリンタの選択」で「CASIO SPEEDIA N3500」を選択し、「詳細設定」ボタン をクリックします。
	- ●「CASIO SPEEDIA N3500のプロパティ」ダイアログボックスが表示されます。

- *3.* 次の手順で「排紙オプションの設定」ダイアログボックスを表示します。
	- ①「給排紙」タブをクリックします。
	- ②「排紙オプションの設定」ボタンをクリックします。
	- ●「排紙オプションの設定」ダイアログボックスが表示されます。

*4.* 次ページの<ケース1>~<ケース4>を参照し、「排紙方向の切り替え」を設定し、 「OK」ボタンをクリックします。

# 排紙方向を 180°回転して印刷したい [リバース印字]

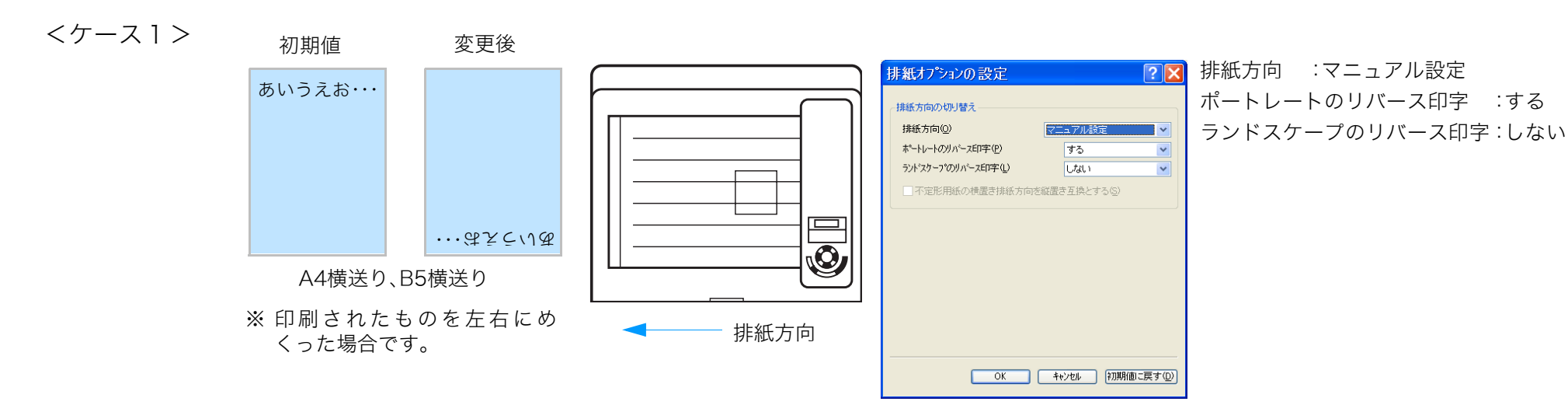

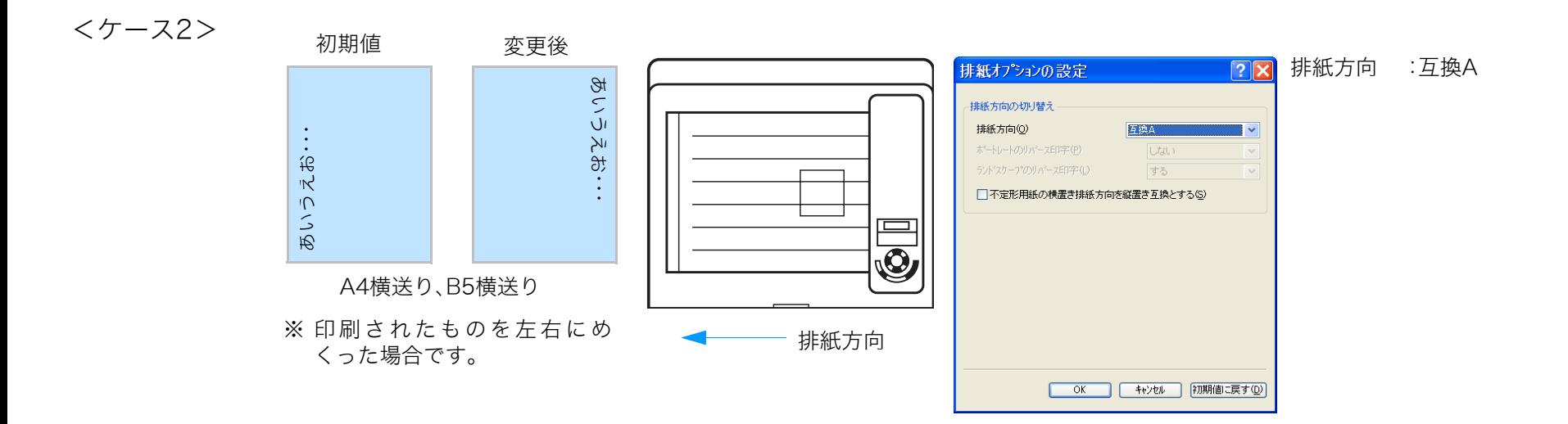

# 排紙方向を 180°回転して印刷したい [リバース印字]

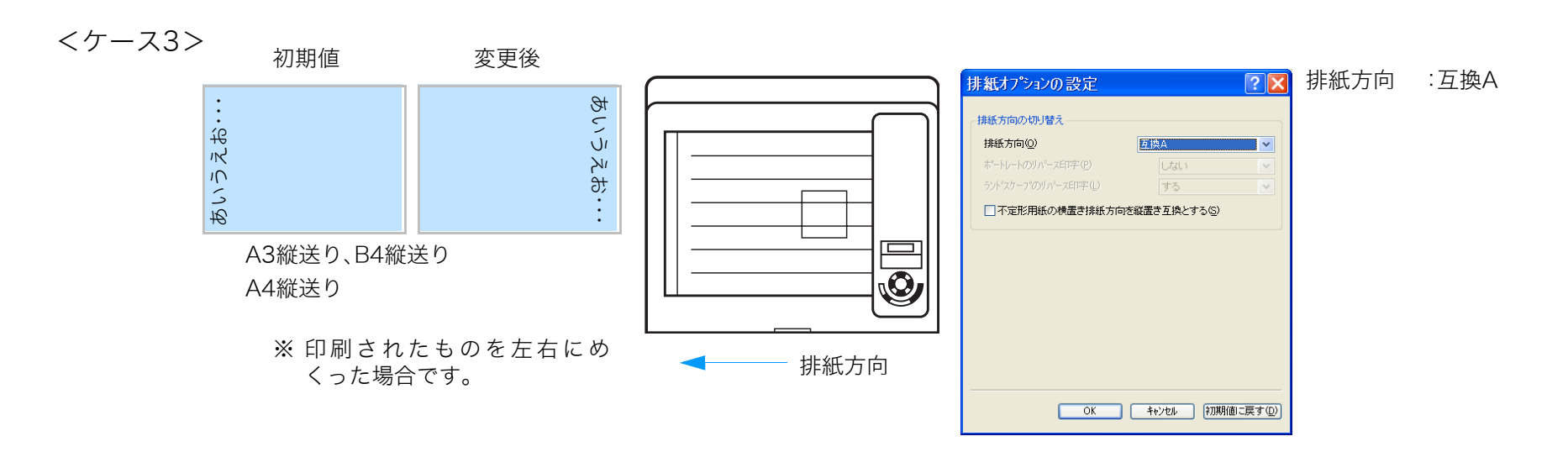

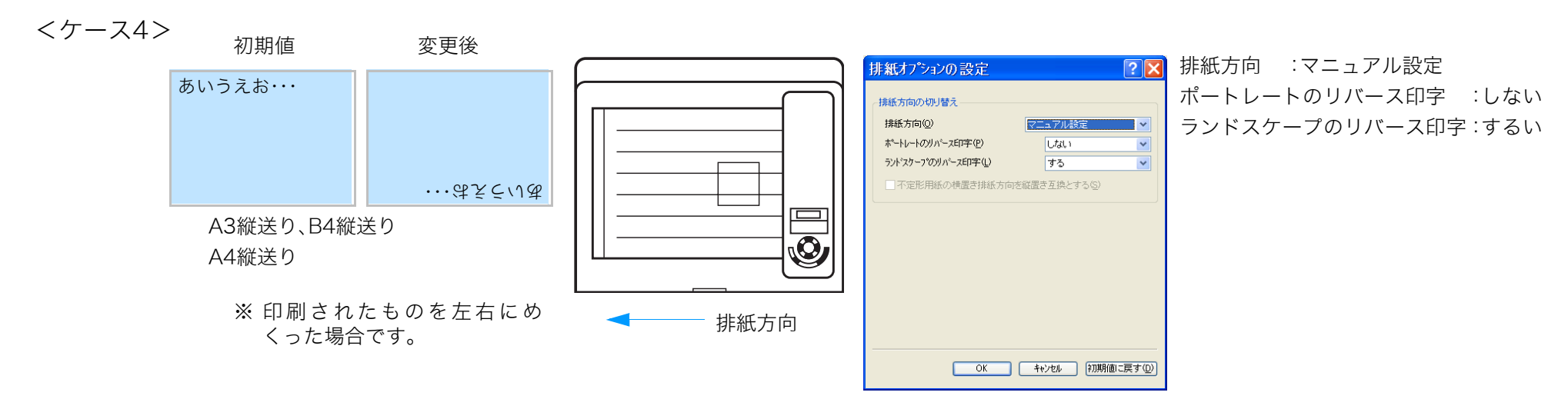

#### ▲ 印刷設定 - 標準UI - $\sqrt{?|X|}$ 基本設定 | 拡張設定 | 8m セキュリティ 給排紙 | パージョン情報 | 給紙-位置(R) 自動  $\checkmark$ 紙種① バネル設定通り  $\checkmark$ ■オプション() ■ 給紙オフ<sup>ゃ</sup>ションの設定(S)... □セパレータの挿入() セパレータの設定(N)... ■ 搭載メモリ : 128MB 排紙-|<br>|用 紙 :A4-->用紙サイスシ動」<br>|給排紙:自動 -->メイントレイ 位置① **XONX** 「排紙オフ<sup>\*</sup>ンョンの設定(E)... ■ オフ<sup>\*</sup>ション(<u>P</u>) **印刷部数 1** A 書式登録·編集(V)... 初期値に戻す(D)

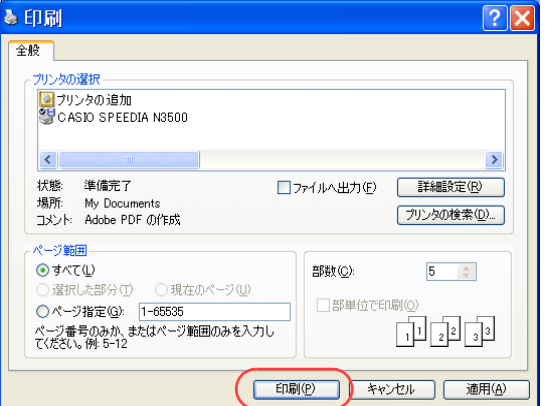

*5.* 「OK」ボタンをクリックします。

*6.* 「印刷」ボタンをクリックします。

●印刷が開始されます。

# 排紙方向を 180°回転して印刷したい [リバース印字]

# プリンタの状態をコンピュータから監視したい [SPEEDIAマネージャ]

SPEEDIAマネージャからステータスモニタを起動すると、消耗品の残量やエラー状態などを コンピュータから監視できます。

● SPEEDIAマネージャからステータスモニタを表示します。 ● Webブラウザで「プリンタ状態詳細表示」をクリックし、プリンタの状態を 監視することもできます。

詳しくは I<< ハードウェアマニュアル Web設定編をご覧ください。

● SPEEDIAマネージャのインストールについては、 『※ SPEEDIAマネージャ マニュアルをご覧ください。

手 順

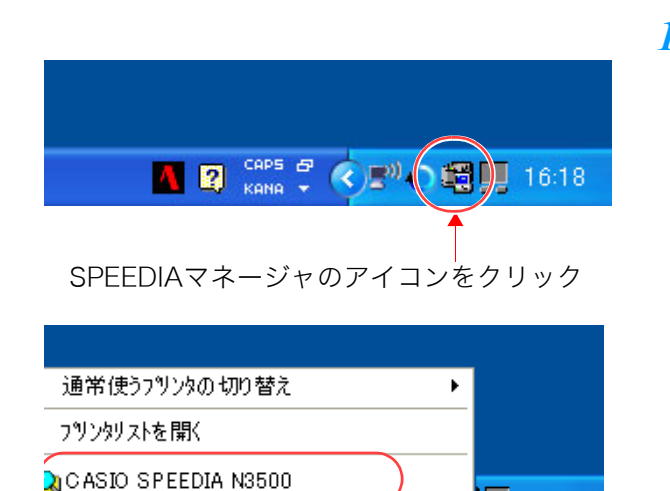

 $\overline{\phantom{a}}$   $\overline{\phantom{a}}$   $\overline{\$ 

 $\bigcup$   $\bigcup$  16:18

- *1.* Windows のタスクバーで、SPEEDIA マネージャのアイコンをクリックし、「CASIO SPEEDIA N3500」を選択します。
	- ●ステータスモニタが表示されます。

ステータスモニタ

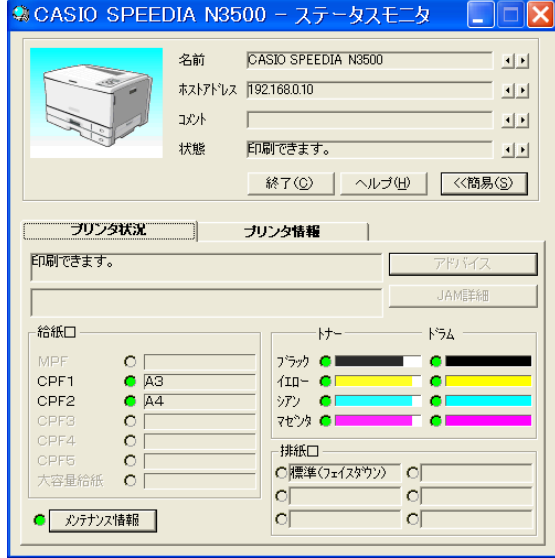

#### SCASIO SPEEDIA N3500 - ステータスモニタ □□区 ● CASIO SPEEDIA N3500 - ステータスモニタ  $\overline{\mathbf{x}}$ CASIO SPEEDIA N3500 名前  $\overline{\mathbf{E}}[\overline{\mathbf{E}}]$ 国国 名前 CASIO SPEEDIA N3500 面 コメント  $\overline{A}[\overline{B}]$ ホストアトレス 192.168.0.10 国国 状能 印刷できます。 プリンタの基本情報が表示さ 国国 コメント 国国  $\Box$ 終了(C) | ヘルプ(H) | <<簡易(S) れます。 状能 印刷できます。  $|a||b|$ プリンタ状況 ブリンタ情報 終了(C) ヘルプ(H) <<簡易(S) 印刷できます。 **HAME¥&R** ブリンタ状況 ブリンタ情報 - 鈴紙□  $-k+$  $k^2$ 印刷できます。 トナー残量、ドラムセットの交 MOR ブラック ●■  $\cap$   $\Gamma$ CPF1  $C$  A3  $410 - C$ **JAMEE&R** 換目安が表示されます。 CPF<sub>2</sub>  $C$  A4 シアソーC оf マセンタ ○  $\sim$ 希紙□  $-+$  $F54$ ■バーが小さいほど、トナー残量 OBEA  $\circ$ 排紙口  $\circ$   $\circ$ セットされて MPF  $\circ$   $\Box$ プラック ●1 が少なく、ドラム交換の時期が近 O腰準(フェイスタウン) O 大容量給紙 O CPF1  $C$  A3  $4IP - 0$  $\circ$  $\circ$  $\circ$ いる用紙サイ いことを示します。 $C$  A4  $\bullet$ CPF2 シアン O ◎ メンテナンス情報 |  $\circ$  $^{\circ}$  or  $\Omega$  $\circ$   $\circ$ マセンタ ○日 ズが表示され CPF4  $\Omega$  $\pm\frac{1}{2}$ atk $\Box$ **CPF5**  $\circ$   $\circ$ 排紙方法が表示されます。 ます。 C腰準(フェイスタウン) C 大容量給紙 O  $\circ$  $\circ$ ÏоГ ◎ メンテナンス情報 ΝJ ● CASIO SPEEDIA N3500 - ステータスモニタ  $\Box$  $\Box$ x CASIO SPEEDIA N3500 名前 ホストアドレス 192168.0.10 メンテナンス情報 政州 メンテナンス情報 状態 印刷できます。 本体 終了(C) | ヘルプ(H) | << 簡易(S) | 定着ユニット 廃トナーボックス プリンタ情報 ブリンタ状況 転写ベルトユニット ROMパージョン PXDK1.00/L1 狂り容量 884 MByte アドバイス ー**ハードディスク** 5.5GByte  $\overline{\phantom{a}}$   $\overline{\phantom{a}}$   $\overline{\phantom{a}}$   $\overline{\phantom{a}}$ **スロット1 |** 拡張機能 オプション トータルカウンタ 201206  $\overline{\alpha}$ 第1給紙21; ラー印刷

プリンタの状態をコンピュータから監視したい[SPEEDIA マネージャ]

*2.* プリンタの状態を確認します。

メンテナンスが必要な部位の情報 と、トータルカウントが表示されま す。

●緑色のバーが小さいほど、メンテナン

スの時期が近いことを示します。 ROM バージョン、メモリ容量、ハードディ スク容量、オプション情報、拡張機能が表 示されます。

.<br>काक्क£०.८४

鳴ログ

**筆2絵紙77。** 第3鈴紙25g

第4給紙2ニット 雨輪絡紙21

 $\mathbf{E}[\mathbf{F}]$ 

 $\overline{A}$ 

 $\overline{B}$ 

 $\overline{A}[\overline{B}]$ 

# プリンタの状態をコンピュータから監視したい[SPEEDIA マネージャ]

*3.* ステータスモニタを終了する場合は、「終了」ボタンをクリックします。

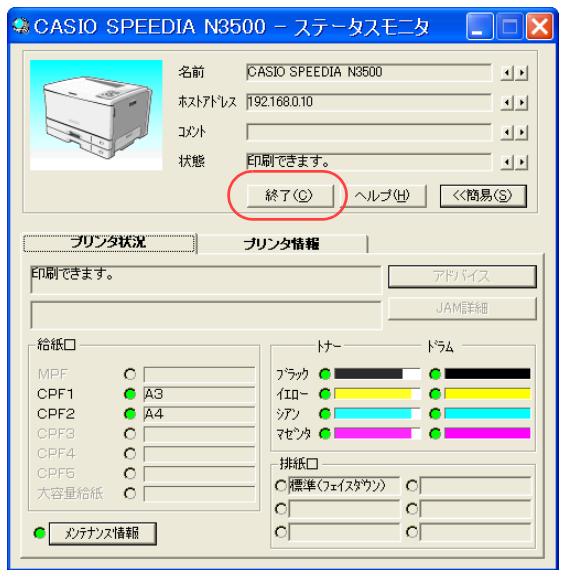

# 消耗品の寿命予告による一時停止をスキップしたい[予告エラー解除]

「トナー交換予告」や「ドラム交換予告」などの消耗品の寿命予告のように取消可能なエラーが表示された場合に、エラーによる一時停止を自動 的にスキップして、印刷を継続するように設定できます。

- 根要 次のどちらからの操作をします。 ● WebブラウザのTop画面で、「エラースキップ」を実行します。 ● プリンタ操作パネルから、「予告エラー解除」を設定することもできます。
	- 詳しくは 『⊗ [ハードウェアマニュアル 操作パネル編](#page-0-0)をご覧ください。

### 手 順

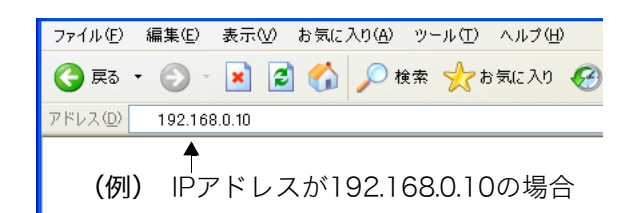

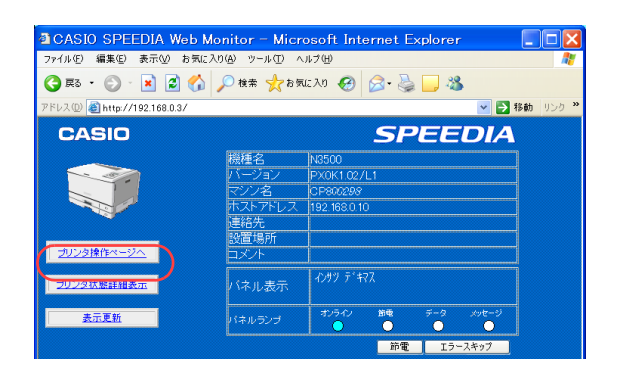

- *1.* Webブラウザを起動します。
- *2.* アドレス欄にプリンタのIPアドレスを入力します。 ●プリンタに接続され、Top画面にプリンタの動作状態が表示されます。
- *3.* 「プリンタ操作ページへ」ボタンをクリックします。

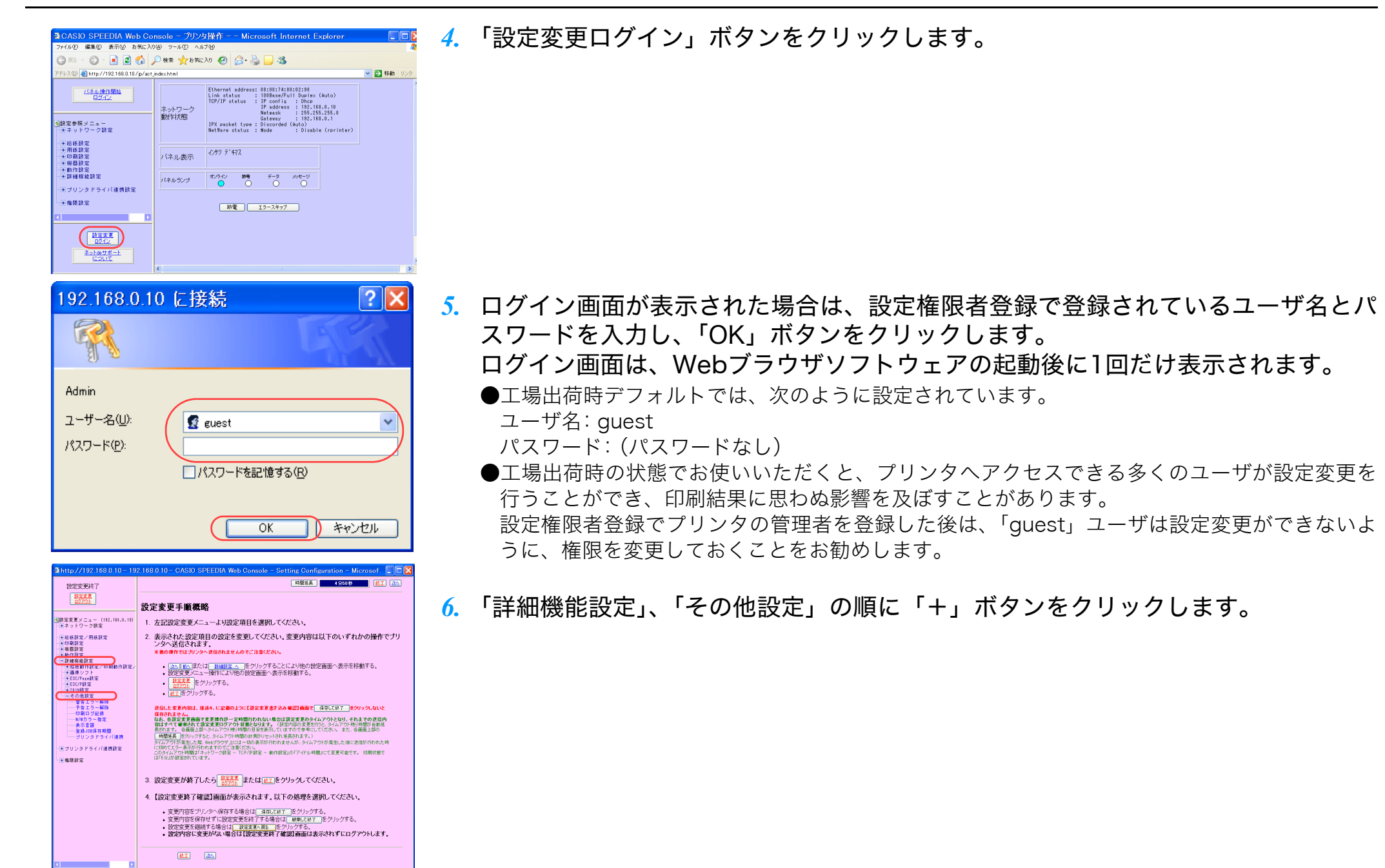

# 消耗品の寿命予告による一時停止をスキップしたい[予告エラー解除]

*7.* 「予告エラー解除」をクリックします。

■ 8間延長 ■ 4分50秒 ■ 照子 次へ

Noted WAT  $\begin{array}{|c|c|}\hline \text{BFR} \overline{\text{R}} \\ \hline \text{D2721} \end{array}$ 

|<br>|<mark>6</mark>設定変更メニュー (192,160,0,10)<br>|日本ネットワーク設定

- 夢告ェラー解除<br>- 予告エラー解除

→ M/Mカラー指定<br>→表示言語<br>→ 登録J08保存期<mark>度</mark>

<mark>\*</mark>設定変更メニュー (192,164,0,10)<br>| +キットワーク設定

951年 - 1970年 - 1970年 - 1970年 - 1970年 - 1970年 - 1970年 - 1970年 - 1970年 - 1970年 - 1970年 - 1970年 - 1970年 - 1970年 - 1970年 - 1970年 - 1970年 - 1970年 - 1970年 - 1970年 - 1970年 - 1970年 - 1970年 - 1970年 - 1970年 - 1970年 - 1970年 - 1970

──印刷ロク記録<br>──9/8カラー指定<br>──表示書語<br>──全縁J08保存期間<br>──ラリンタドライバ連携

特定更多了 

<mark>る</mark>設定変更メニュー (192,164.0.1)<br>|モネットワーク設定

-<br>-<br>Hiddoor ドライバ連携辞定

バネル表示

パネルランプ

→電話時間

N市安平終了 設定変更

設定変更手順概略

1. 左記設定変更メニューより設定項目を選択してください。

- ノンバヽ」と1日ごイします。<br>※他の操作ではブリンタへ送信されませんのでご注意ください。

- <mark>設立人</mark><br>- <mark>設立人</mark>をクリックする。<br>- 歴了をクリックする。

詳細機能設定 - その他設定

詳細機能設定 - その他設定

警告エラー解除<br>借告エラー発生時の<br>エラー解除動作

印刷ログ記録

M/Mカラー指定<br>モノクロモード中の<br>カラー指定

プリンタドライバ連携 海外 >

 $\begin{picture}(20,20) \put(0,0){\line(1,0){10}} \put(15,0){\line(1,0){10}} \put(15,0){\line(1,0){10}} \put(15,0){\line(1,0){10}} \put(15,0){\line(1,0){10}} \put(15,0){\line(1,0){10}} \put(15,0){\line(1,0){10}} \put(15,0){\line(1,0){10}} \put(15,0){\line(1,0){10}} \put(15,0){\line(1,0){10}} \put(15,0){\line(1,0){10}} \put(15,0){\line(1$ 

表示言語

警告エラー解除<br>(警告エラー発生時の<br>- Tラー解除動作)

予告エラー解除<br>(予告エラー発生時の)<br>エラー解除動作)

印刷ログ記録 M/Mカラー指定<br>モノクロモード中の<br>カラーを安)

表示言語

2. 表示された設定項目の設定を変更してください。変更内容は以下のいずれかの操作でブリ<br>- ンタへ送信されます。

• <mark>「本へ」「主へ」または「 詳細設定 へ」</mark>をクリックすることにより他の設定画面へ表示を移動する。<br>• 設定変更メニュー操作により他の設定画面へ表示を移動する。

送信した更更内容は、後述4、に記載の上引に「陸電車更悪き込み確認」画面を 「 停在して終了 「 ※クリックしないと 保存されません。<br>なお、予約を実施者で支援者はかー家時間行われない場合は設定変更のタイムアウトとなり、それまでの送信内容は、なお、予めて最適な可能定変更ログアウト状態となります。(設定内容の支援者行うとタイムアウト形に同説を自動させる。<br>最初はすべて最適な正常でダイムアウトの場のおよびを求っていますので多考にしていために、また、各面最上部の<br>- 「時間医具「ヒタルクアクと、タイムアウト時間の計測がしセッセれを実されます。)

しない「決定ボタンを押すまで、警告エラーを表示し続ける)

有効(互換) (細いグレースケールに変換) v

→<br>※無期限を指定する場合は "0日 0時間" を設定してださい

しない〈決定ポタンを押すまで、整告エラーを表示し続ける〉

有効(差換) GECグレースケールに変換) マ

※無期限を指定する場合は「0日 0時間」を設定してください。

。「有効」の場合、『プリンタドライバ連携設定』の設定が有効になります。<br>「無効」の場合、『プリンタドライバ連携設定』の設定に関わらず、<br>プリンタドライバはプリンタの設定を自動反映しません。

する(予告エラー音生後約2秒で自動的にエラー3キップ)、印刷を継続する) v

日本語で表示/印刷する >

登録JOB保存期間 ◎ 日3 時間後まで有効 ● 無期を

の割りがも記載する マー

日本語で表示/印刷する > 登録JOB保存期間 0 日3 時間後まで有効 <mark>金 [黒期間]</mark>

**4 http://192.168.0.10 - 192.168.0.10 - 設... □□区** 

設定変更を終了します。 終了方法を選択してください。 ■ 保存して終了 | 破棄して終了 | 設定変更へ戻る

節電

 $\circ$ 

表示更新

データ

 $\circ$ 

メッセージ

 $\circ$ 

インサツ デ キマス

オンライン

 $\bullet$ 

|する(予告エラー発生後的2秒で自動的)(エラースキップし、印刷を確認する)||ッ|<br>||ない(決定ポタンを押すまで、予告エラーを表示し続ける)<br>|おりMDを記録する|||というなイドが2000-スキップし、印刷を確認する)|

*8.* 「予告エラー解除」で「する(予告エラー発生後約2秒で自動的にエラースキップし、 印刷を継続する)」を選択します。

*9.* 「設定変更ログアウト」ボタン、または「終了」ボタンをクリックします。

*10.*「保存して終了」ボタンをクリックします。

# 簡単UIを標準UIに変更したい[環境設定]

簡単UIと標準UIを変更したい場合は、下記手順 で操作します。

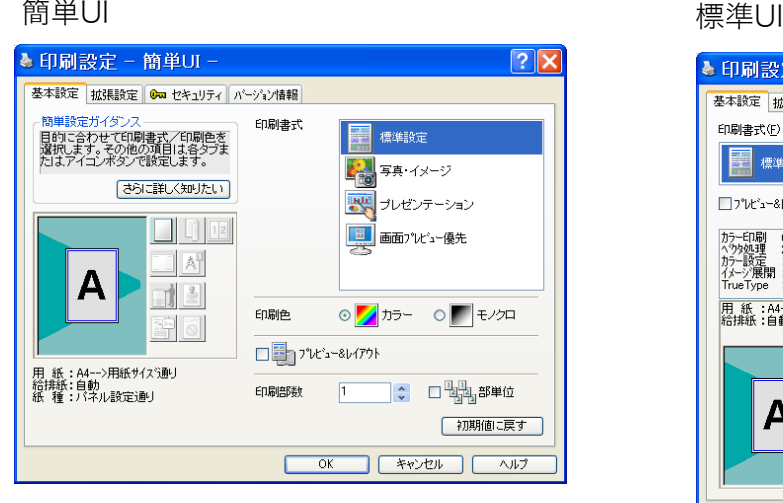

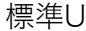

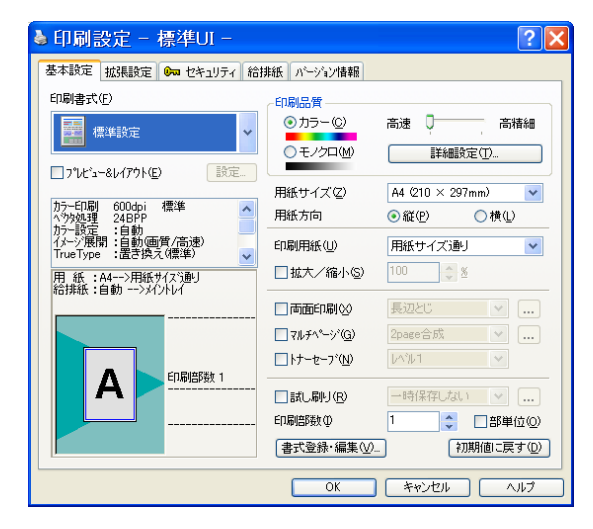

● プリンタドライバの「環境設定」タブで、「動作設定」を変更します。 ※ この操作は、アプリケーション側からは設定できません。必ず、OSの「プリンタと FAX」フォルダ側から操作してください。 ※簡単UIと標準UIについて、詳しくは [G ソフトウェアマニュアル プリンタドライバ編 をご覧ください。

### 手 順

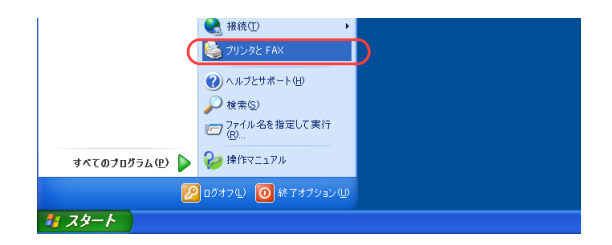

*1.* 「スタート」メニューの「プリンタと FAX」を選択して「プリンタと FAX」フォル ダを開きます。

●Windows 98/Me/2000 の場合は、「スタート」メニューの「設定」から「プリンタ」を開きます。

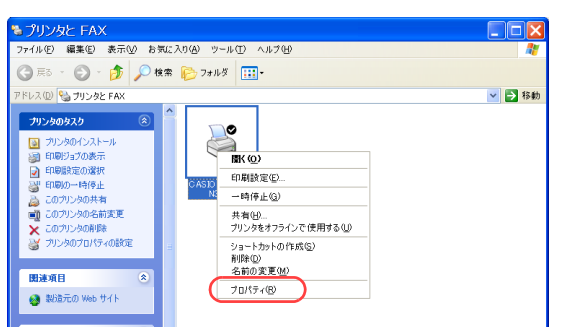

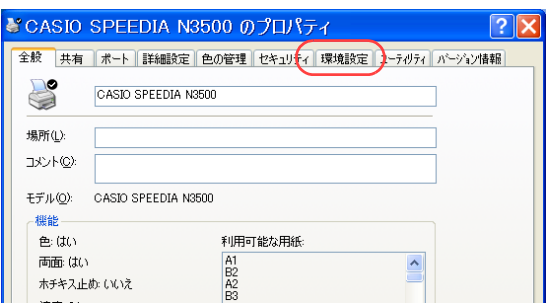

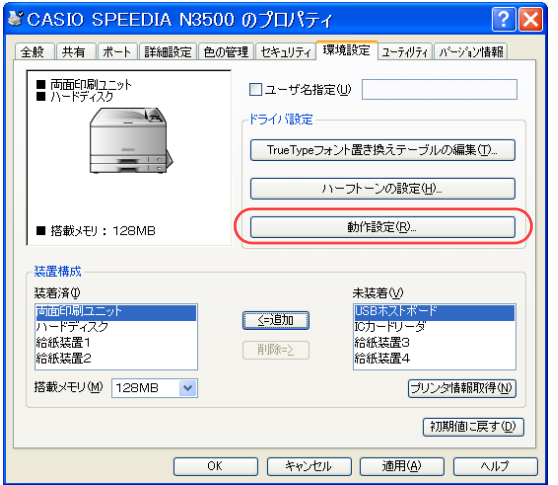

*2.* 「CASIO SPEEDIA N3500」を右クリックし、「プロパティ」を選択します。

*3.* 「環境設定」タブをクリックします。

*4.* 「動作設定」ボタンをクリックします。

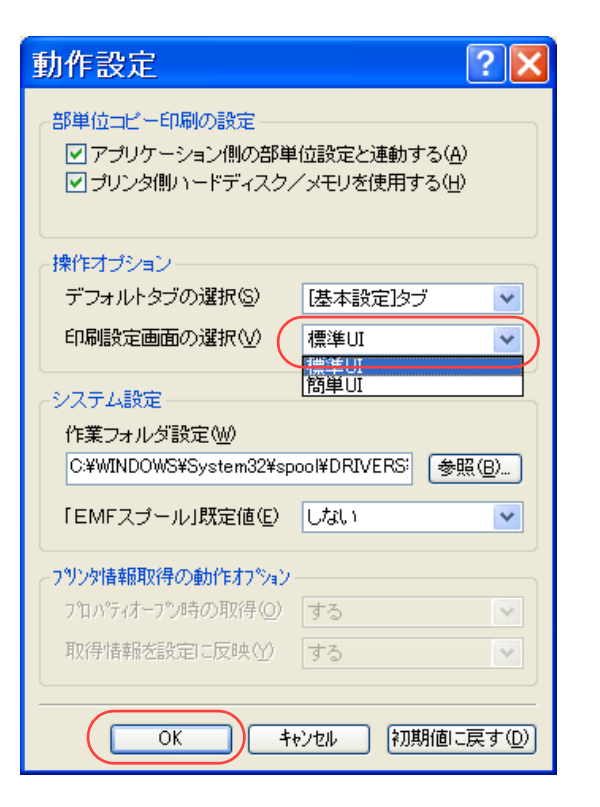

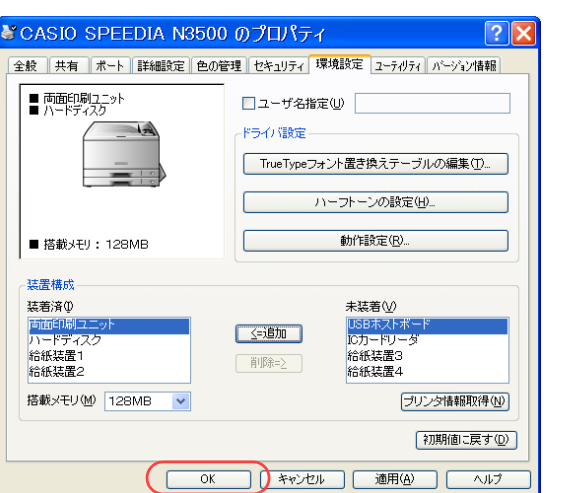

*5.* 「操作オプション」の「印刷設定画面の選択」リストボックスから「標準UI」または 「簡単UI」を選択し、「OK」ボタンをクリックします。

*6.* 「OK」ボタンをクリックします。 ●印刷設定画面が変更されます。

# 今までに印刷したトータル枚数を確認したい[印刷枚数]

プリンタ操作パネルで、カラー印刷、モノクロ印刷それぞれのトータル枚数を表示パネルに表示できます。

#### 7注意

・表示される値は、ライフカウンタの値とは異なります。

概要 次のどちらからの操作をします。 ● プリンタの表示パネルに、「印刷枚数」を表示します。 ● プリンタ操作パネルから、カウンタ情報を印刷します。

# 印刷枚数を表示する

# 手 順

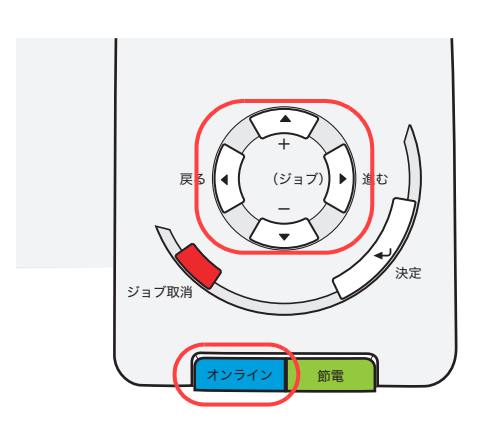

<u>1.</u> 未印字データがないことを確認し、操作パネルの<u>[オンライン</u>] ボタンを押します。

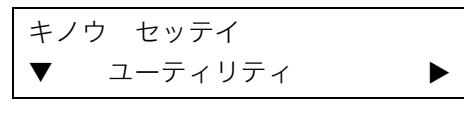

2. ■ボタンを1回押します。

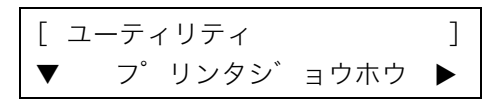

**3.** ■ボタンを4回押します。

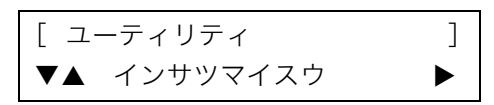

**4. ■ボタンを1回押します。** 

<インサツマイスウ > ▼ カラーインサツマイスウ ▶

5. ■ボタンを1回押します。

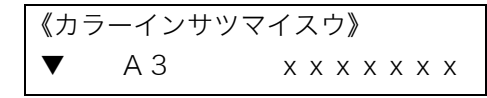

- ●モノクロ印刷のトータルカウントを表示するには、▼ボタンを押して「モノクロインサツマイ スウ」に切り替えます。
- *6.* ボタンを押すと、A3、B4、A4、B5、A5、ソノタの順に表示が変わります。

《カラーインサツマイスウ》  $\nabla$   $\blacktriangle$  B4  $x x x x x x x x$ 

7. 操作パネルの**オンラインボタンを押して終了します。** 

# カウンタ情報を印刷する

# 手 順

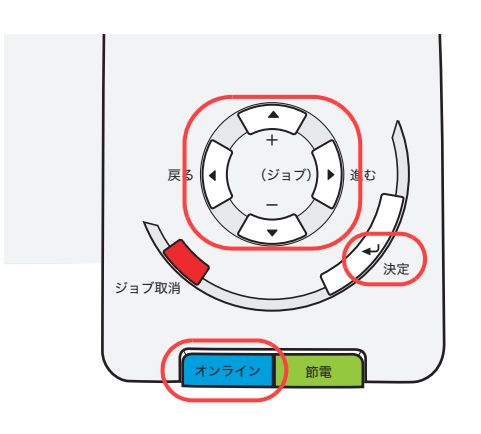

<u>1.</u> 未印字データがないことを確認し、操作パネルの<u>[オンライン]</u>ボタンを押します。

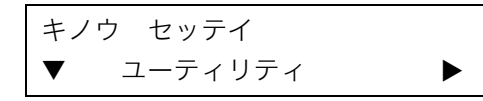

2. ■ボタンを1回押します。

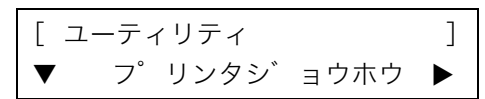

**3.** ■ボタンを1回押します。

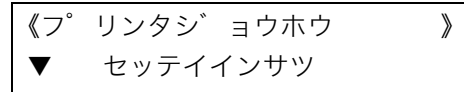

**4.** ■ボタンを2回押します。

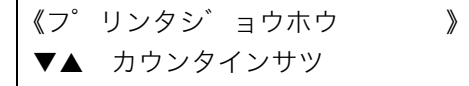

- <u>5. <sub>厌定</sub></u> ボタンを押します。 ●カウンタ情報が印刷されます。
- 6. 操作パネルの**オンライン ボタンを押して終了します。**

カウンタ情報印刷(例)

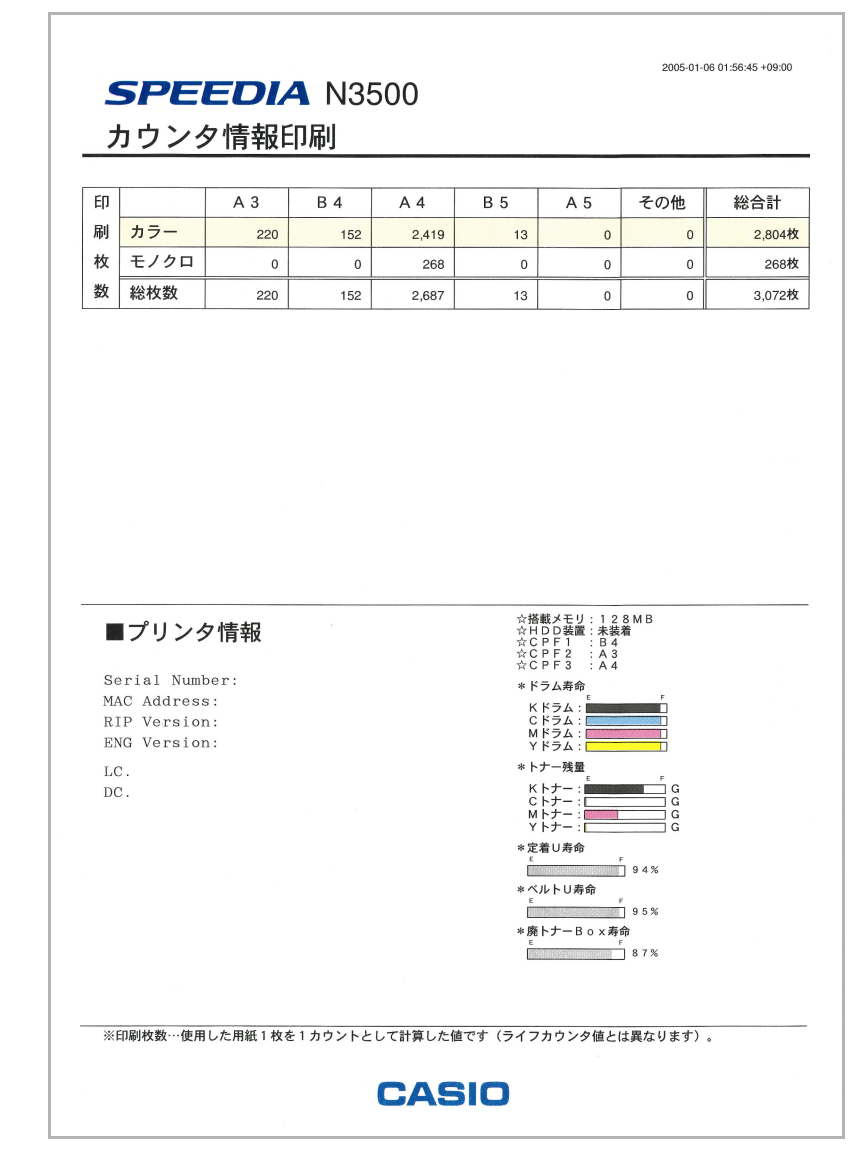

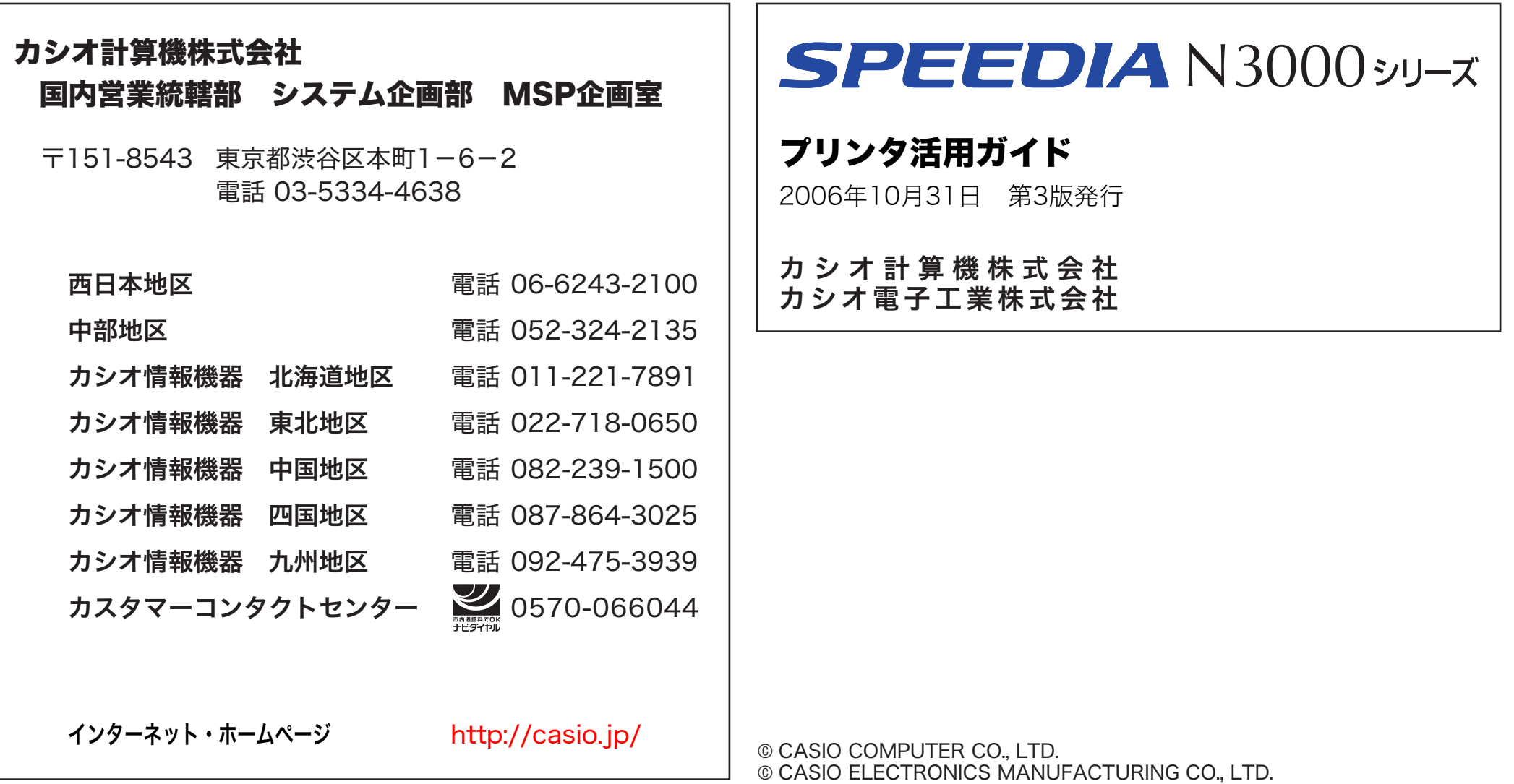